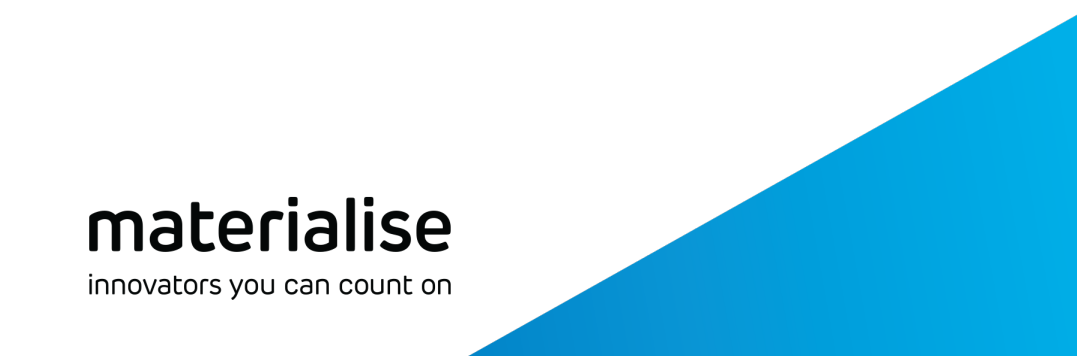

# **Materialise Magics Dental Module 1.3** User Guide

Revision : March, 2023

materialise.com

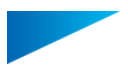

# Copyright Information

Materialise, the Materialise logo, Magics, Streamics and 3-matic are trademarks of Materialise NV in the EU, US and/or other countries.

Microsoft and Windows are either registered trademarks or trademarks of Microsoft Corporation in the United States and/or other countries.

© 2023 Materialise NV. All rights reserved.

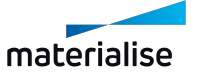

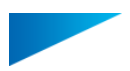

# Table of Contents

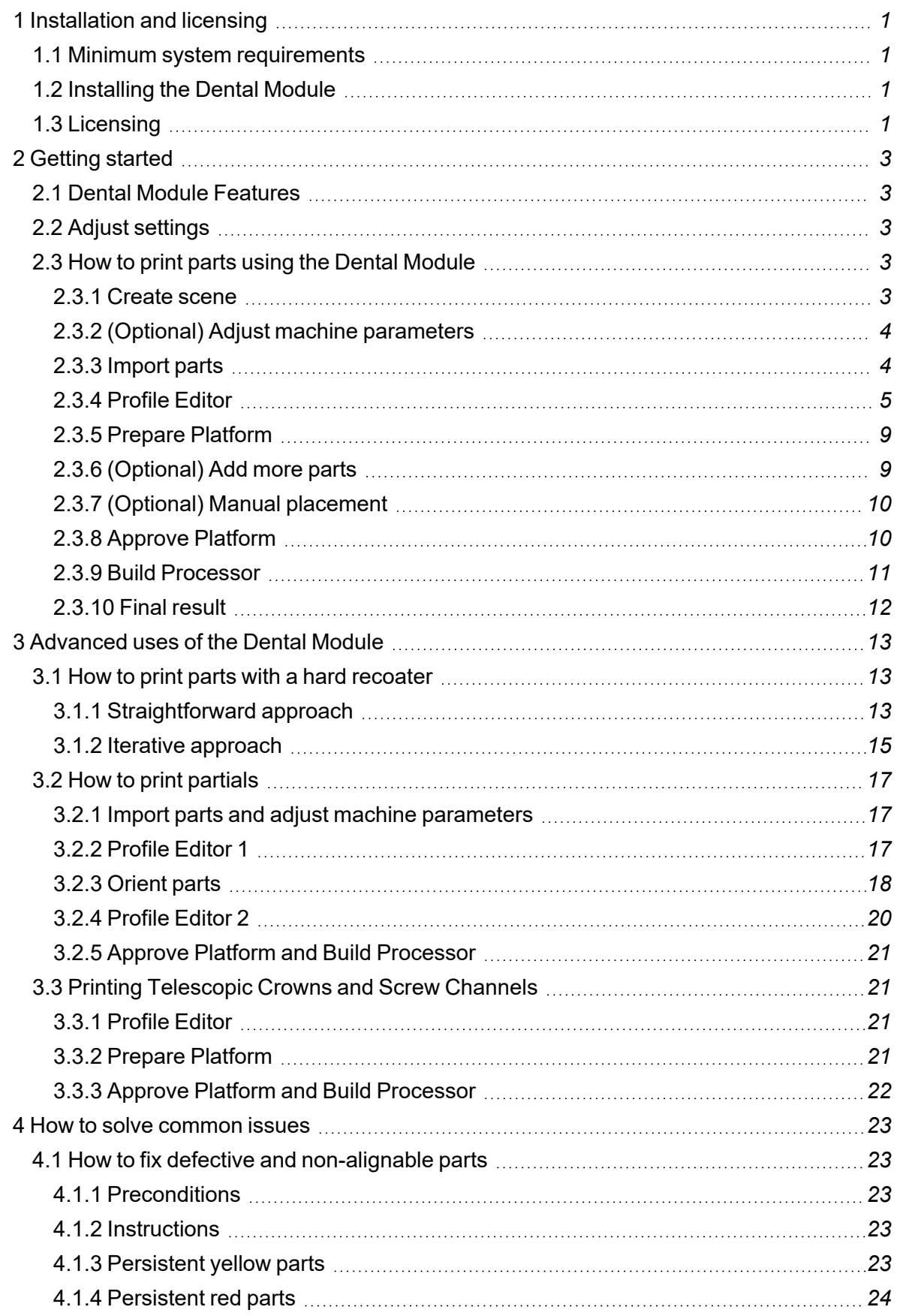

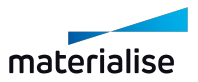

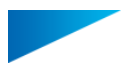

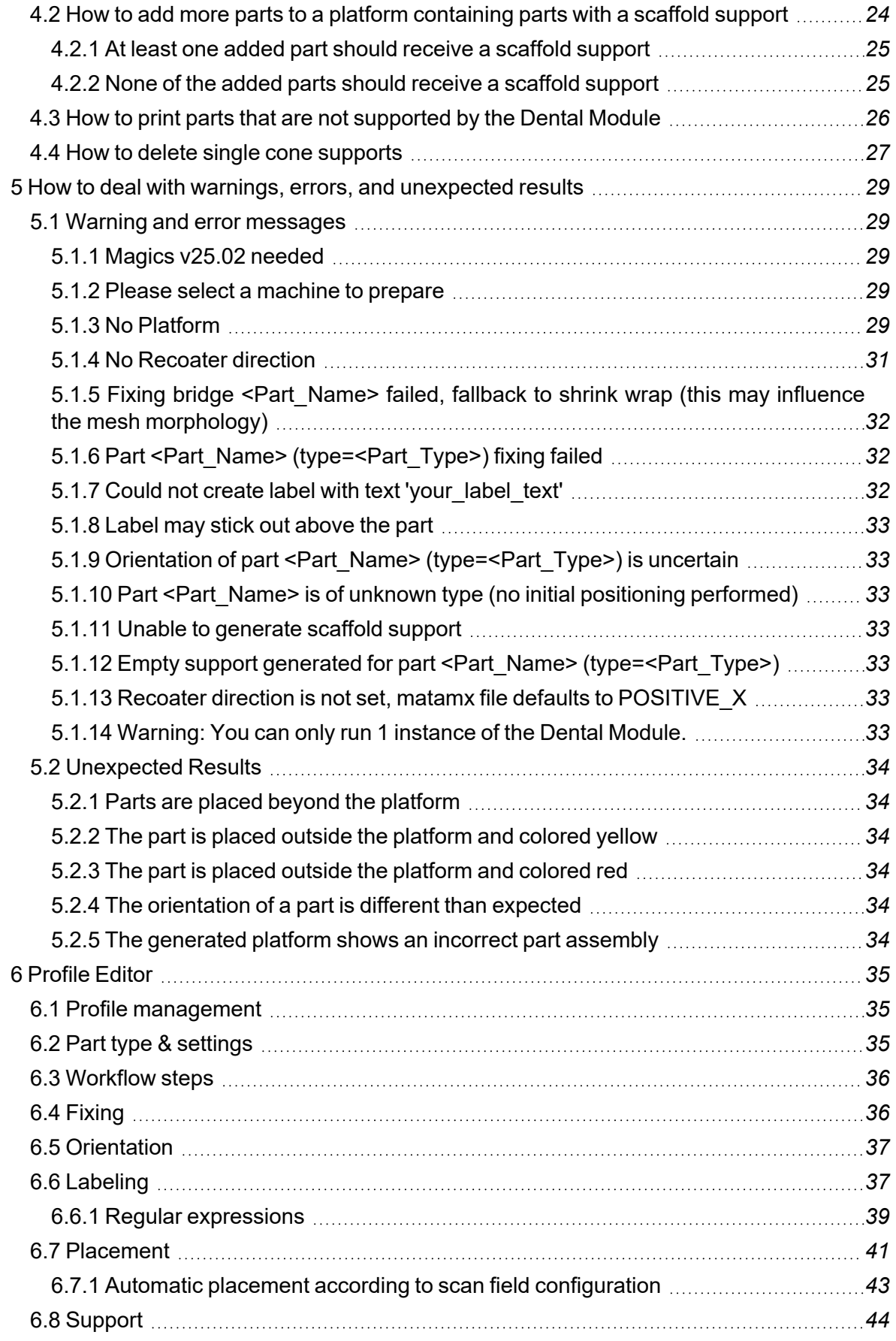

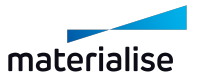

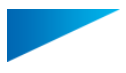

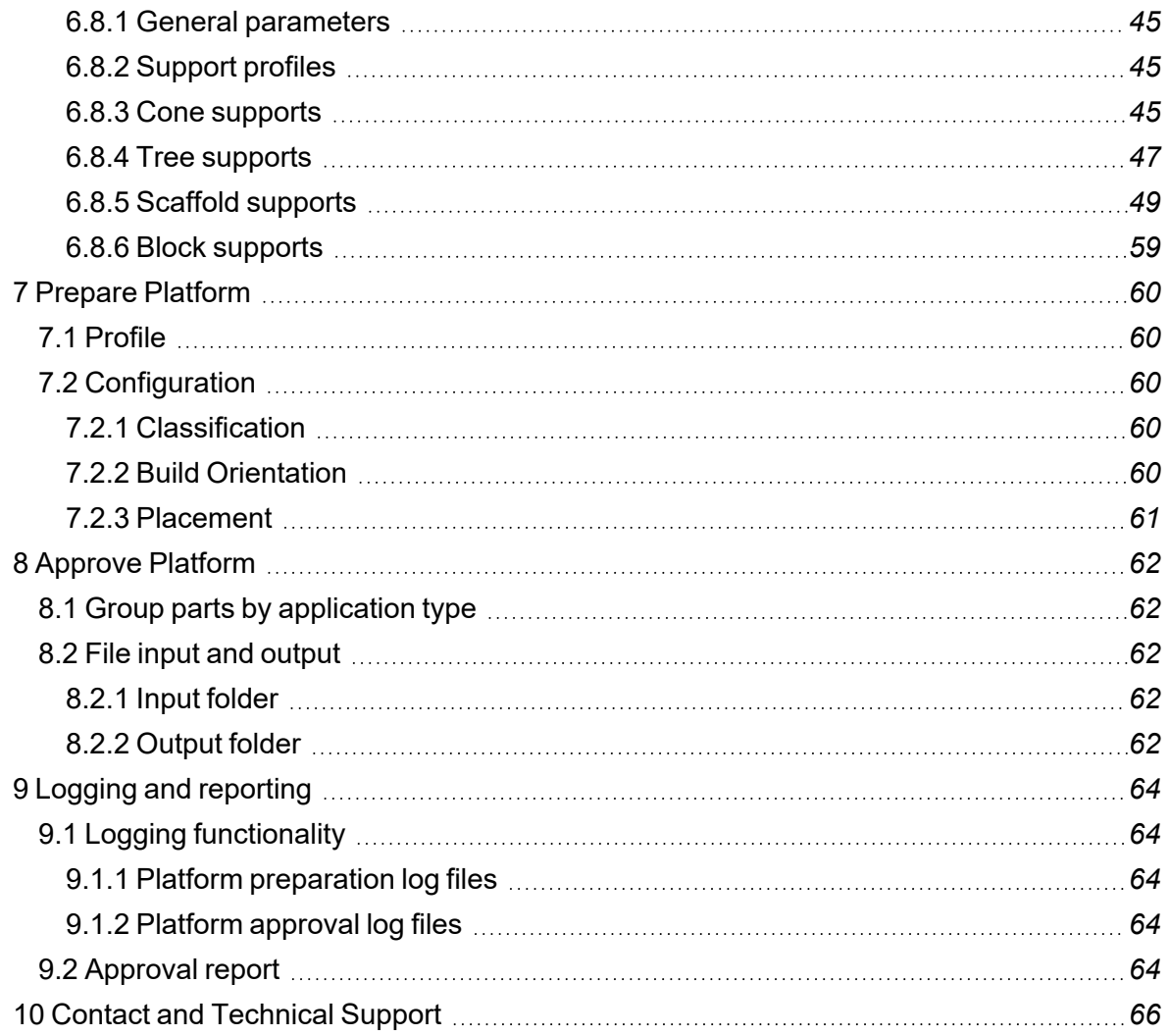

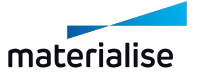

# <span id="page-5-0"></span>1 Installation and licensing

The Dental Module is installed like standalone software. However, licensing must be done through Magics.

# <span id="page-5-1"></span>1.1 Minimum system requirements

The Dental Module is not standalone software. To use it, you must have either *Magics RP* in version *25.02* or higher or *Magics Print* in version *25.2* or higher installed. We strongly recommend you also have a *Build Processor* installed. Refer to the Magics user manual and the user manual of your Build Processor for further system requirements.

# <span id="page-5-2"></span>1.2 Installing the Dental Module

- 1. Open the installer.
- 2. Click **Next**.
- 3. Click **Browse...** to change the directory where the Dental Module will be installed. If you do not want to change the default directory, skip to step 4.
- 4. Click **Next**.
- 5. Read the license agreements.
- 6. Select **I accept the license agreements**.
- 7. Click **Next**.
- 8. Click **Install**.
- <span id="page-5-3"></span>9. Click **Finish**.

# 1.3 Licensing

The Dental Module must be licensed. The Dental Module may only be used for processing dental parts. Processing different kinds of parts with the Dental Module constitutes a license breach. If you encounter any issues with your license, contact Materialise costumer support.

License activation is different depending on the type of license.

For local licenses:

- 1. Click ribbon **Options & Help**.
- 2. Click **Licenses**.
- 3. Click **Activate or renew local license**.
- 4. Select **Automatic activation and renewal**.
- 5. Click **Next**.
- 6. Enter your license code.
- 7. Click **Next**.
- 8. Click **Finish**.

For floating licenses:

- 1. Click ribbon **Options & Help**.
- 2. Click **Licenses**.

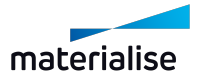

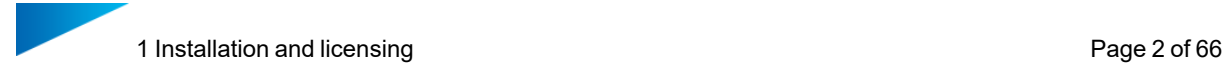

- 3. Click **Connect to floating license server**.
- 4. Enter your server.
- 5. Enter your port.
- 6. Click **Next**.
- 7. Click **Finish**.

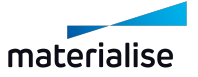

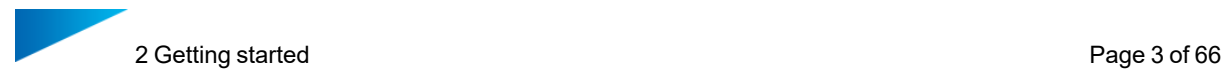

# <span id="page-7-0"></span>2 Getting started

The Materialise Magics Dental Module is a software for fully automated 3D print preparation of dental prostheses. The Dental Module supports the following dental applications:

- Crowns
- Bridges
- Removable partial frameworks

# <span id="page-7-1"></span>2.1 Dental Module Features

The Dental Module automates the following steps of your 3D-printing workflow:

- $-$  Fixing mesh defects
- $-$  Orienting the occlusal surface of crowns and bridges toward the platform
- $-$  Orienting technical areas such as screw channels perpendicular to the platform
- Orienting partial frameworks in an optimal way
- Creating labels for crowns and bridges
- Creating supports
- $-$  Dense nesting of all parts on the platform

<span id="page-7-2"></span>The dental module also creates a platform report of every finished platform.

# 2.2 Adjust settings

In order for the Dental Module to work correctly, you must disable the *Send solid supports as STL to the Build Processor* option.

- 1. Click ribbon **Options & Help**.
- 2. Click **Settings**.
- 3. Double-click **Modules** in the left-hand sub-menu.
- 4. Click **Support Generation**.
- 5. Disable **Send solid supports as STL to the Build Processor**.
- <span id="page-7-3"></span>6. Click **Ok**.

### 2.3 How to print parts using the Dental Module

Here we describe the basic usage of the Dental Module. Wherever your application may differ, we have provided a cross-reference to the relevant part of the manual.

#### <span id="page-7-4"></span>2.3.1 Create scene

The first step is to create a scene.

- 1. Click ribbon **Basic Flow**.
- 2. Click **New Scene**.
- 3. Select your machine from the drop-down menu.

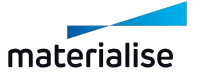

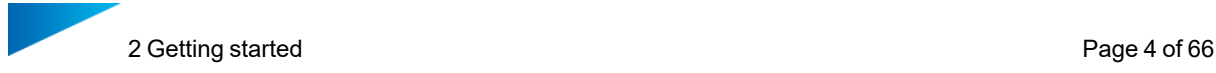

4. Adjust parameters.

Available parameters may differ depending on your machine. Refer to your machine's user manual for further information.

5. Click **Ok**.

### <span id="page-8-0"></span>2.3.2 (Optional) Adjust machine parameters

If your machine has a hard recoater, it is useful to know the direction of the recoater. This may not be enabled by default.

Your machine may also have zones where you should avoid placing parts. These must be configured before using the Dental Module. Refer to your machine's user manual for further information.

#### *2.3.2.1 Show recoater direction*

- 1. Click ribbon **Options & Help**.
- 2. Click **Machine Properties**.
- 3. Click **General info** in the left-hand sub-menu.
- 4. Enable **Show recoater direction**.
- 5. Click **Ok**.

#### *2.3.2.2 Enable no-build zones*

- 1. Click ribbon **Options & Help**.
- 2. Click **Machine Properties**.
- 3. Click **Default Parts** in the left-hand sub-menu.
- 4. Enable **Enable no-build zones**.
- 5. Click **Add Zone** button.
- 6. Change parameters to fit your needs.
- 7. Repeat steps 5 and 6 for every no-build zone you need to add.
- 8. Click **Ok**.

If you need further information or if you encounter any warning or error messages, refer to the Magics user manual.

#### <span id="page-8-1"></span>2.3.3 Import parts

This step is not unique to dental parts. Refer to the Magics user manual for further information.

- 1. Click ribbon **Basic Flow**.
- 2. Click **Import Part**.
- 3. Select all dental parts you want to print.
- 4. Select **As Is** under *Placement*.

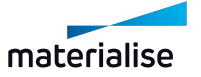

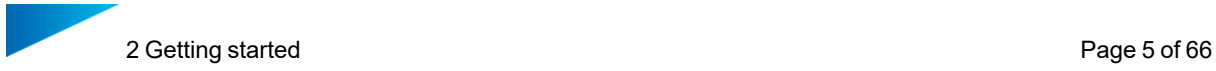

- 5. Do **not** enable *Autofix during import*.
- 6. Click **Open**.

Magics may prompt you to select a part orientation. Select **Original**. You can select **Apply to all** and **Never ask again** to ensure parts are always imported correctly.

When loading very small parts, Magics displays a warning asking for the measurement unit (inches/mm). Select the correct option for your parts. You can disable this warning in the Magics settings under **General** > **Unit size** > **Automatic Unit Conversion**.

You now have a scene containing a platform and your parts. The parts are located at random positions and need further processing. If you need further information or if you encounter any warning or error messages, refer to the Magics user manual.

### <span id="page-9-0"></span>2.3.4 & Profile Editor

The imported parts are not located on the platform, are not oriented correctly, do not have supports and may be in need of fixing. The Dental Module automates the steps necessary to process the parts. Here we describe how to adjust the parameters that determine how your parts are processed and save them in a profile. If you already have a saved profile, skip to *2.3.5 Prepare [Platform](#page-13-0)*. If you want to import a profile, skip to *[2.3.4.10](#page-13-2) Import Profile*.

There are tooltips available for every parameter. Hover over the  $\bigcirc$  icon to see an explanation of each parameter. Alternatively, for an explanation of the parameters available, refer to *[7](#page-64-0) Prepare [Platform](#page-64-0)*.

The parameter adjustments described here are intended for printing crowns and bridges on a machine with a soft recoater. If your machine has a hard recoater, refer to *3.1 [How](#page-17-1) to print parts with a hard [recoater](#page-17-1)*. If you want to print partials, refer to *3.2 How to print [partials](#page-21-0)*.

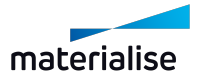

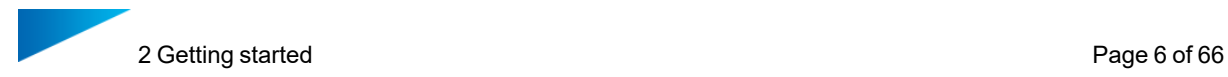

#### *2.3.4.1 Overview*

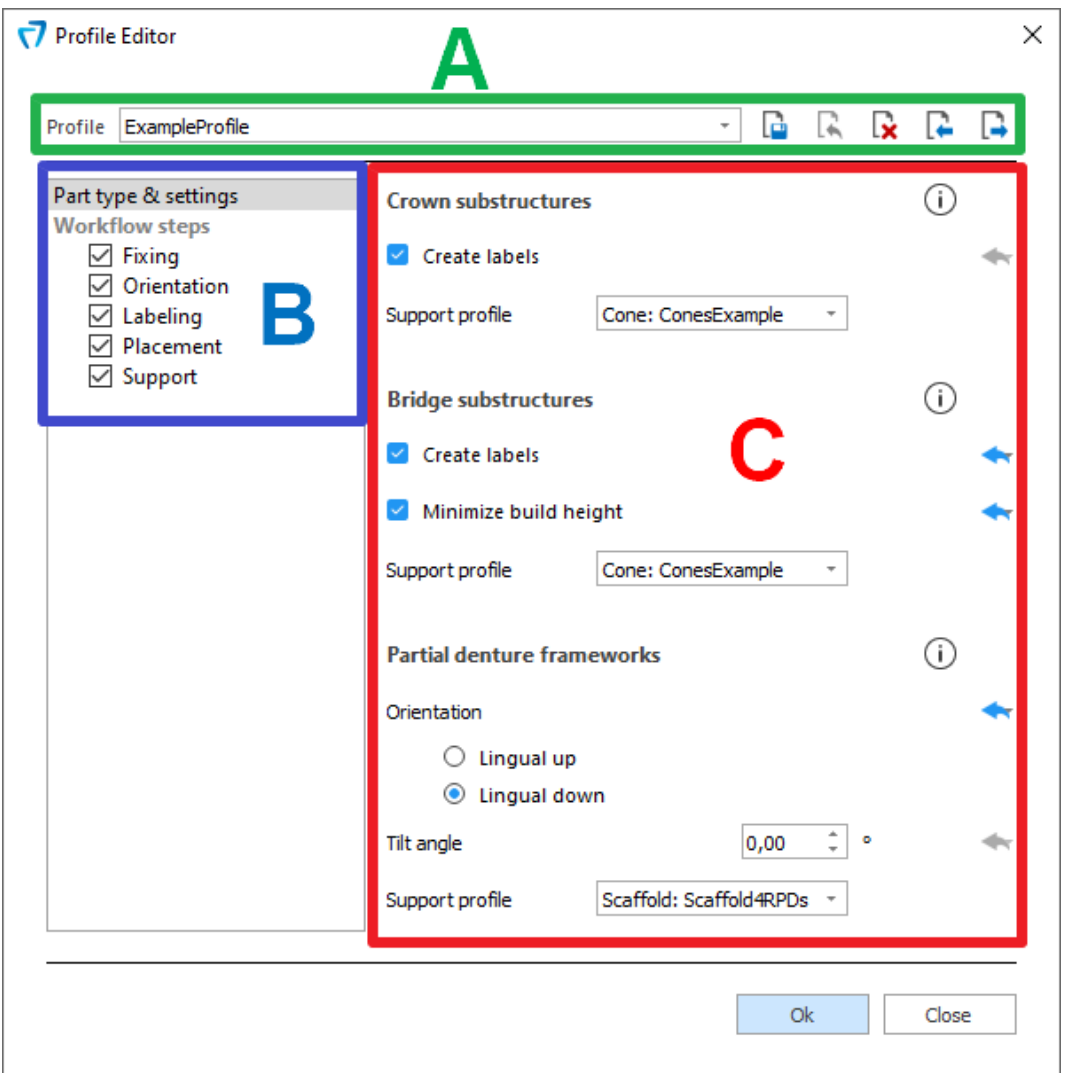

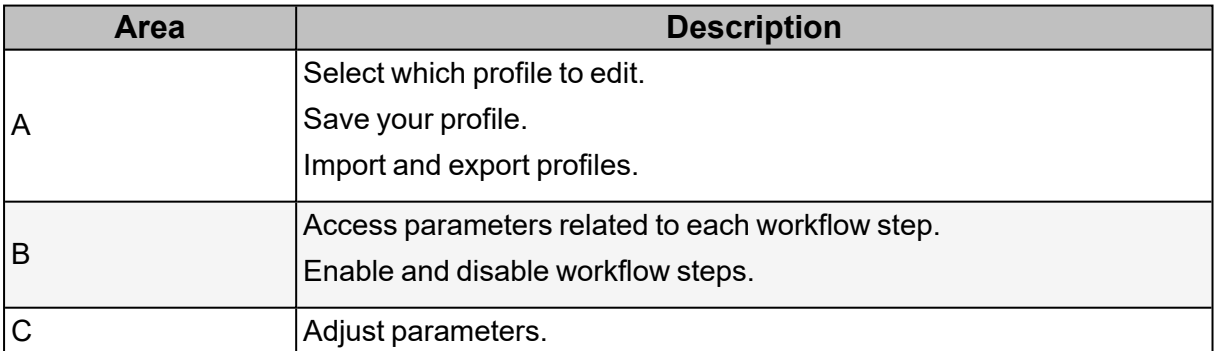

#### *2.3.4.2 Start*

- 1. Click ribbon **Plug Ins**.
- <span id="page-10-0"></span>2. Click **Profile Editor**.

### *2.3.4.3 Label parameters*

The Dental Module can create a label for each part. You can either use simple auto-numbering or use regular expressions to label the parts based on their file names. Refer to *6.6 [Labeling](#page-41-1)* or

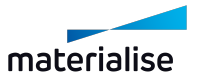

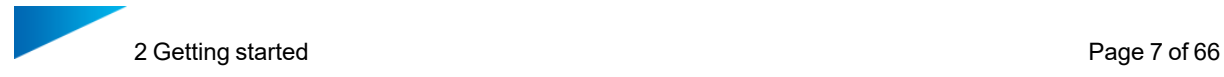

hover over the Utooltip icon for an explanation of the options available for labels. Refer to [6.6.1](#page-43-0) *Regular [expressions](#page-43-0)* for an explanation of regular expressions.

- 1. Click workflow step **Labeling**.
- 2. To use auto- numbering instead of regular expressions as labels, enable **Autonumbering**. If you enable this parameter, skip to step 6.
- 3. To edit regular expression, click **Edit expression** button.
- 4. Enter a regular expression or select a predefined regular expression.
- 5. Click **Ok**.

If you want to use regular expressions, *Auto-numbering* must be disabled.

- 6. To align labels in recoater direction, select **Recoater direction** under *Label orientation*.
- 7. To change the label height, adjust *Tag height*.
- 8. To change the pin size where it meets the part, adjust *Pin width*.
- <span id="page-11-0"></span>9. To change the thickness of the label text, adjust *Text offset*.

#### *2.3.4.4 Placement parameters*

These parameters determine where and in what kind of arrangement parts will be placed on the platform. Refer to 6.7 [Placement](#page-45-0) or hover over the Utooltip icon for an explanation of the available options.

If your machine has two lasers with partially overlapping scan fields, the Dental Module will place your parts in a way that ensures that each part is printed by only one of the lasers.

- 1. Click workflow step **Placement**.
- 2. If you selected *Recoater direction* under *Label orientation*, select **Translate only** under *Placement constraints*.

*Translate only* ensures that labels that have been aligned in recoater direction are not rotated out of alignment afterwards.

- 3. To change how far apart parts are placed, adjust *Part interval*.
- 4. To change how close to the platform edge parts are placed, adjust *Platform margin*.
- 5. Select a *Placement* option. **Center** places parts around the center of the platform. **Minimum\_XY** places parts in the lower left corner of the platform.
- 6. To change how high above the platform parts are placed, adjust *Default z-height*. There are separate parameters for each part type.

#### <span id="page-11-1"></span>*2.3.4.5 Supports*

There are four available support types: cone, tree, scaffold and block supports. You can assign different support types to different part types. Refer to 6.8 [Support](#page-48-0) or hover over the Utooltip icon for an explanation of support types and the available options.

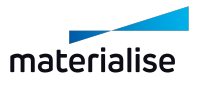

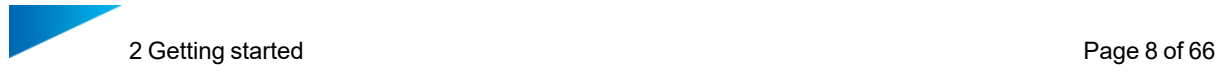

- 1. Click workflow step **Support**.
- 2. To generate supports for parts that could not be placed on the platform, enable **Create supports for surplus parts**.
- 3. To generate supports for labels if necessary, enable **Add support to labels**.
- 4. To change how close to the margin line of crowns and bridges supports are created, adjust *No supports close to margin line*.
- 5. Click the type of support you want to adjust under *Support profiles*.
- 6. Click **Add...**.
- 7. Enter a name.
- 8. Adjust parameters.
- <span id="page-12-2"></span>9. Click **Ok**.

#### *2.3.4.6 Orientation*

If you want to print parts with technical surfaces that must be oriented perpendicular to the platform, you can use the Dental Module to orient your parts. Refer to *3.3 Printing [Telescopic](#page-25-1) Crowns and Screw [Channels](#page-25-1)* for more information.

#### <span id="page-12-1"></span>*2.3.4.7 Fixing*

If the Dental Module can not achieve a high enough quality standard when fixing a part, it will not place that part on the platform. Enable the *Reduced defect sensitivity* option if you want to lower the quality threshold.

#### <span id="page-12-0"></span>*2.3.4.8 Part type & settings*

These are general parameters. There are separate parameters for each part type. Refer to *[6.2](#page-39-2) Part type* & *[settings](#page-39-2)* or hover over the  $\dot{\cup}$  tooltip icon for an explanation of the available options.

- 1. Click **Part type & settings**.
- 2. To generate a label for each part, enable **Create labels**.
- 3. Select the *Support profile* you created from the drop-down menu.
- 4. To place bridges as low on the platform as possible, enable **Minimize build height**.
- 5. Select an *Orientation* option. **Lingual up** orients the side of the framework that is in contact with the gingiva away from the platform. **Lingual down** orients it toward the platform.
- 6. To change the angle by which the framework is tilted, adjust **Tilt angle**.

For an in-depth explanation of the workflow for printing partials, refer to *[3.2](#page-21-0) How to print [partials](#page-21-0)*.

#### *2.3.4.9 Save Profile*

Once you have created a profile, you must save it to use it for printing.

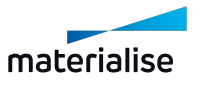

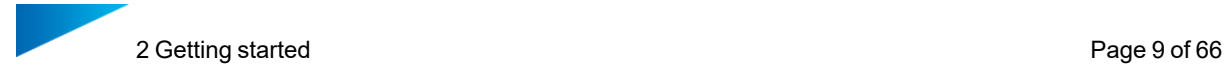

- 1. Click **Save profile** button in the upper right corner.
- 2. Enter a name.
- <span id="page-13-2"></span>3. Click **Ok**.

### *2.3.4.10 Import Profile*

You can **P** import and **P** export profiles from the Profile Editor via the buttons in the upper right corner. Exported profiles are stored as JSON-files.

### <span id="page-13-0"></span>2.3.5 Prepare Platform

Once you have a saved profile, you can select it for print jobs.

- 1. Click ribbon **Plug Ins**.
- 2. Click **Prepare Platform**.
- 3. Select the profile you created from the drop-down menu.
- 4. Click **Ok**.

The parts are now fully processed and ready to be printed. If you need further information, refer to *7 Prepare [Platform](#page-64-0)*. If you encounter any warning or error messages, refer to *5 [How](#page-33-0) to deal with warnings, errors, and [unexpected](#page-33-0) results*. If some of the parts are colored yellow or red and placed outside the platform, refer to *4.1 How to fix defective and [non-alignable](#page-27-1) parts*.

# <span id="page-13-1"></span>2.3.6 (Optional) Add more parts

Depending on the size of your machine and the amount of imported parts, there may be empty space remaining on the platform. You can fill that space by importing additional parts and running the Dental Module a second time. This step is different for scaffold supports. Refer to *4.2 How to add more parts to a platform [containing](#page-28-1) parts with a scaffold support* for an explanation of how to handle scaffold supports.

- 1. Import additional parts.
- 2. Click ribbon **Plug Ins**.
- 3. Click **Prepare Platform**.
- 4. Click **Classification** column.
- 5. Select the parts that were processed during the first run of the Dental Module.
- 6. Select *Processed Part* from the *Classification* drop-down menu.
- 7. Ensure that *Translation only* is selected from the *Placement* drop-down menu if you enabled *Directed labels*.
- 8. Click **Ok**.

If there still is empty space on the platform, you can add more parts. Repeat this process until the platform is filled completely.

If you often add more parts to a platform, you can speed up processing by selecting *Processed Part* from the Classification drop-down menu and *Fixed Position* from the Placement dropdown menu for parts that were processed in previous runs of the Dental Module. Using these options, old parts are neither moved nor processed when new parts are added. Note that this may result in suboptimal part placements, especially on circular platforms.

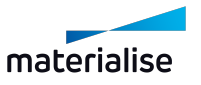

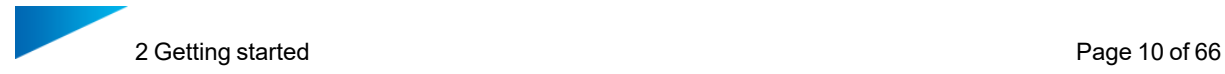

# <span id="page-14-0"></span>2.3.7 (Optional) Manual placement

The Dental Module may leave small gaps where additional parts could be placed. If you notice such a gap, you can manually move the parts. If you enabled *Create supports for surplus parts*, you do not need to run the Dental Module again to create supports. Refer to the Magics user manual for an in-depth explanation of how to move parts.

Do not place parts too closely together or too close to the edge of the platform.

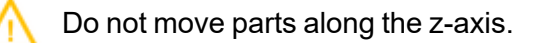

- 1. Select the part you want to move.
- 2. Click ribbon **Position**.
- 3. Click **Translate**.
- 4. To move the part, click and drag the blue square.
- 5. Click **Ok**.

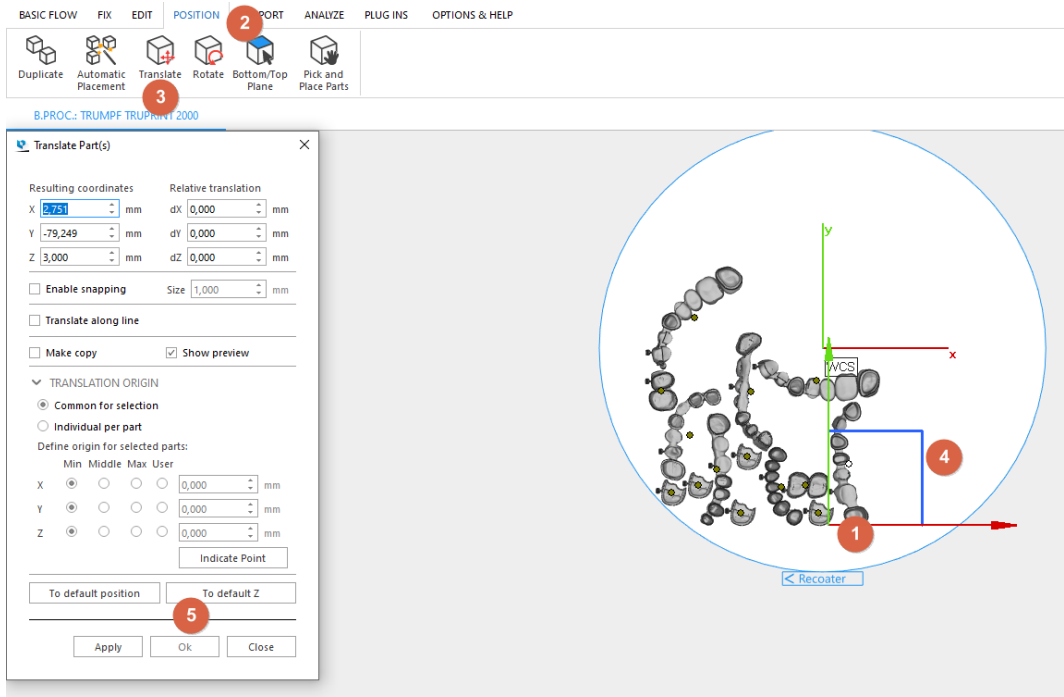

If you need further information or if you encounter any warning or error messages, refer to the Magics user manual.

# <span id="page-14-1"></span>2.3.8 CApprove Platform

Before the parts can be printed, any parts that are placed outside the platform must be removed. Information about what kind of parts are on the platform may be passed on to the Build Processor to make the following steps more convenient. The Dental Module automates this. It also keeps track of the parts that were placed on the platform and can move the corresponding files from the input to an output folder. Finally, it saves the finished platform along with a report containing part and platform information.

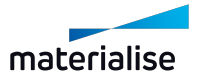

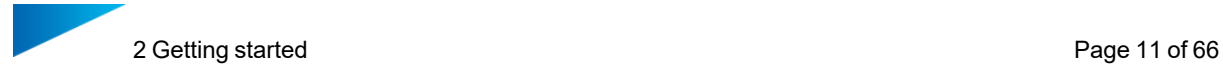

- 1. Click ribbon **Plug Ins**.
- 2. Click **Approve Platform**.
- 3. If you want the Dental Module to group your parts for the Build Processor, enable **Group parts by application type**.
- 4. If you want the Dental Module to move your files after processing, enable **Move part files from input folder**.
- 5. If *Move part files from input folder* is enabled, choose an input folder.
- 6. Choose an output folder.
- 7. Click **Ok**.

The platform is now ready to be printed. An output folder containing all relevant information regarding the platform has been created. If you need further information, refer to *8 [Approve](#page-66-0) [Platform](#page-66-0)* . If you encounter any warning or error messages, refer to *5 [How](#page-33-0) to deal with warnings, errors, and [unexpected](#page-33-0) results*.

#### <span id="page-15-0"></span>2.3.9 Build Processor

The final step before sending the platform to the printer is to create a build job. We recommend using a Build Processor to do this. If you enabled *Group parts by application type*, you can assign build strategies to multiple parts at once. Refer to your Build Processor's user manual for an explanation of build strategies.

- 1. Click ribbon **Basic Flow**.
- 2. Click **Part Properties Configuration**.
- 3. Click a part of type bridge in the Magics scene.
- 4. Select a build strategy for bridges from the drop-down menu in the *Build Strategy* column.
- 5. Click a part of type crown in the Magics scene.
- 6. Select a build strategy for crowns from the drop-down menu in the *Build Strategy* column.

If you did not enable *Group parts by application type*, you must instead assign a build strategy to each part one by one.

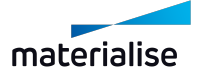

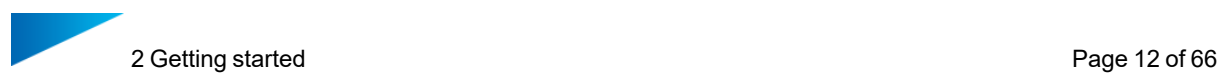

#### 7. Click **OK**.

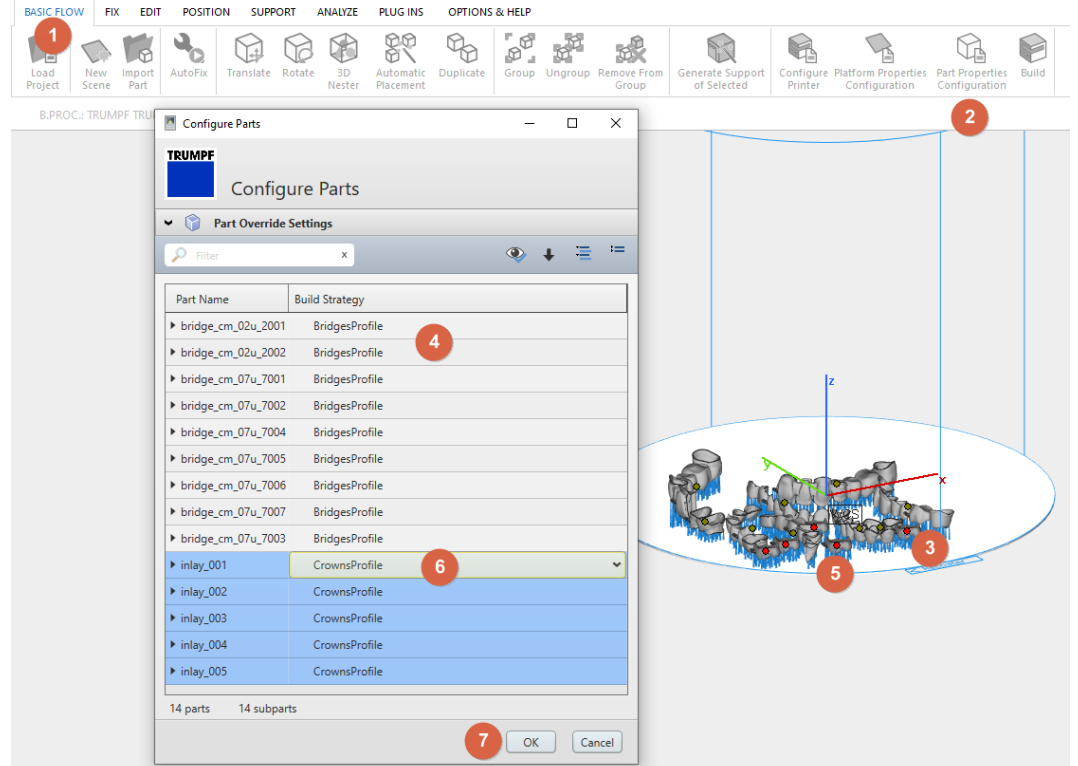

- 8. Click **Build**.
- 9. Select *Preprocess Only* from the *Job type* drop-down menu.
- 10. Enter a name in the *Job name* field.
- 11. Choose an output directory. We recommend choosing the same directory as in *Approve Platform*.
- 12. Click **Submit Job**.

If you need further information or if you encounter any warning or error messages, refer to your Build Processor's user manual.

### <span id="page-16-0"></span>2.3.10 Final result

The output folder now contains the following files:

- $-$  Build job file that is ready to be printed
- SourceData subfolder containing STL files of the parts present on approved platform (if you enabled *Move part files from input folder*)
- Approval report containing information about the platform and a list of the parts of the platform
- platform.MATAMX file
- platform-top\_down.PNG file, a view of the platform in Magics from the top where each part is allocated a unique number. This image is also part of the approval report.
- platform-bottom\_up.PNG file, a view of the platform in Magics from the bottom, showing contact points of supports.

 $-$  Log files

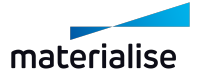

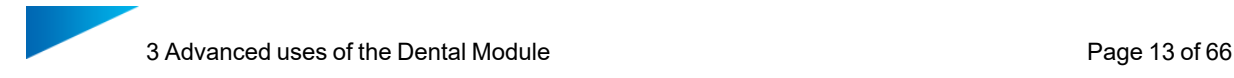

# <span id="page-17-0"></span>3 Advanced uses of the Dental Module

The Getting started tutorial describes how to use the Dental Module for printing crowns and bridges on a machine with a soft recoater. Here we describe several other ways of using the Dental Module.

# <span id="page-17-1"></span>3.1 How to print parts with a hard recoater

A hard recoater constrains the placement of your parts. Here we explain how to use the Dental Module to minimize the attack surface of the recoater while still nesting your parts as densely as possible. There are two ways to achieve this. The straightforward approach is to orient your parts first, then use the Dental Module. The iterative approach is to use some of the Dental Module's features, orient your parts, then run the Dental Module again to finalize the platform.

### <span id="page-17-2"></span>3.1.1 Straightforward approach

This approach is best for when you have enough parts to completely fill the platform.

#### *3.1.1.1 Import parts and adjust machine parameters*

- 1. Adjust machine parameters as described in *2.3.2 [\(Optional\) Adjust](#page-8-0) machine parameters*.
- 2. Import parts as described in *2.3.3 [Import](#page-8-1) parts*.

#### *3.1.1.2 Align parts in recoater direction*

Do not rotate parts around the x-axis or y-axis.

- 1. Select a part.
- 2. Click ribbon **Position**.
- 3. Click **Rotate**.
- 4. To rotate the part around the z-axis, click and drag the blue circle.

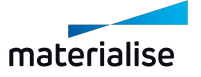

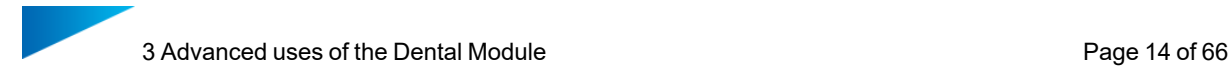

#### 5. Click **Ok**.

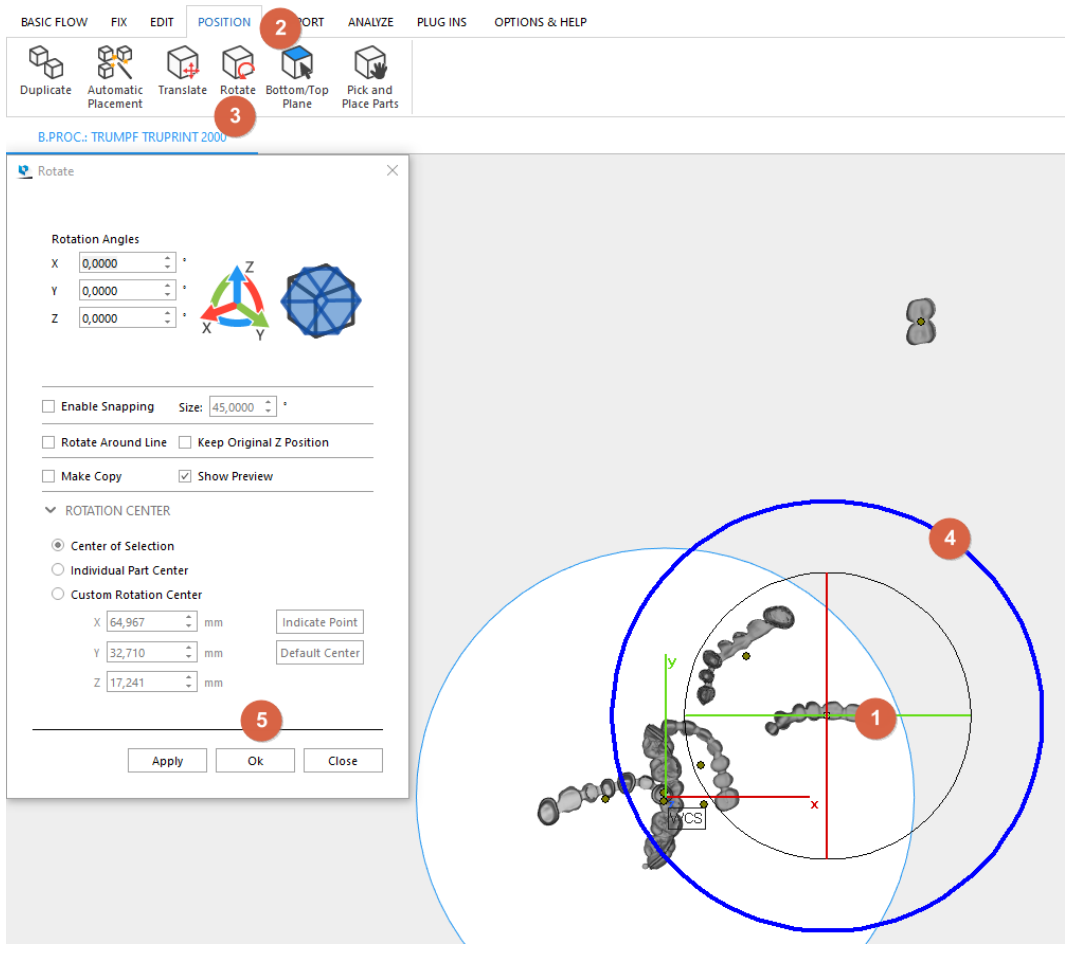

# *3.1.1.3 Profile Editor*

If you already have a saved profile, skip to *3.1.1.4 Prepare [Platform](#page-18-0)*.

- 1. Click ribbon **Plug Ins**.
- 2. Click **Profile Editor**.
- 3. Click workflow step **Labeling**.
- 4. Select **Re-coater direction** under *Label orientation*.
- 5. Click workflow step **Placement**.
- 6. Select **Translate only** from the *Placement constraints* drop-down menu.
- 7. Adjust any other parameters.
- 8. Click **Bave Profile** button.
- 9. Enter a name.
- <span id="page-18-0"></span>10. Click **Ok**.

# *3.1.1.4 Prepare Platform*

Once you have a saved profile, you can select it for print jobs.

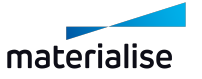

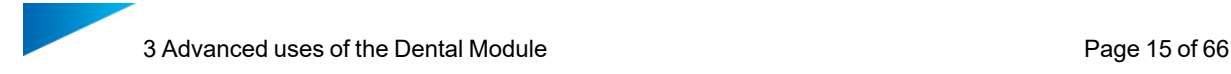

- 1. Click ribbon **Plug Ins**.
- 2. Click **Prepare Platform**.
- 3. Select the profile you created from the drop-down menu.
- 4. Click **Ok**.

#### *3.1.1.5 Approve Platform and Build Processor*

From here on, the process is the same regardless of recoater type. Refer to *2.3.8 [Approve](#page-14-1) [Platform](#page-14-1)* for further instructions.

#### <span id="page-19-0"></span>3.1.2 Iterative approach

This approach is best for when you want to process parts in batches that don't completely fill the platform.

#### *3.1.2.1 Import parts and adjust machine parameters*

- 1. Adjust machine parameters as described in *2.3.2 [\(Optional\) Adjust](#page-8-0) machine parameters*.
- 2. Import parts as described in *2.3.3 [Import](#page-8-1) parts*.

### *3.1.2.2 Profile Editor 1*

If you already have a saved profile, skip to *3.1.2.3 Prepare [Platform](#page-19-1)*.

- 1. Click ribbon **Plug Ins**.
- 2. Click **Profile Editor**.
- 3. Enable workflow step **Fixing**.
- 4. Enable workflow step **Orientation**.
- 5. Disable workflow step **Labeling**.
- 6. Enable workflow step **Placement**.
- 7. Disable workflow step **Support**.
- 8. Click **BSave Profile** button.
- 9. Enter a name.
- <span id="page-19-1"></span>10. Click **Ok**.

# *3.1.2.3 Prepare Platform*

Once you have a saved profile, you can select it for print jobs.

- 1. Click ribbon **Plug Ins**.
- 2. Click **Prepare Platform**.
- 3. Select the profile you created from the drop-down menu.
- 4. Click **Ok**.

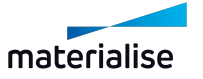

### *3.1.2.4 Align parts in recoater direction*

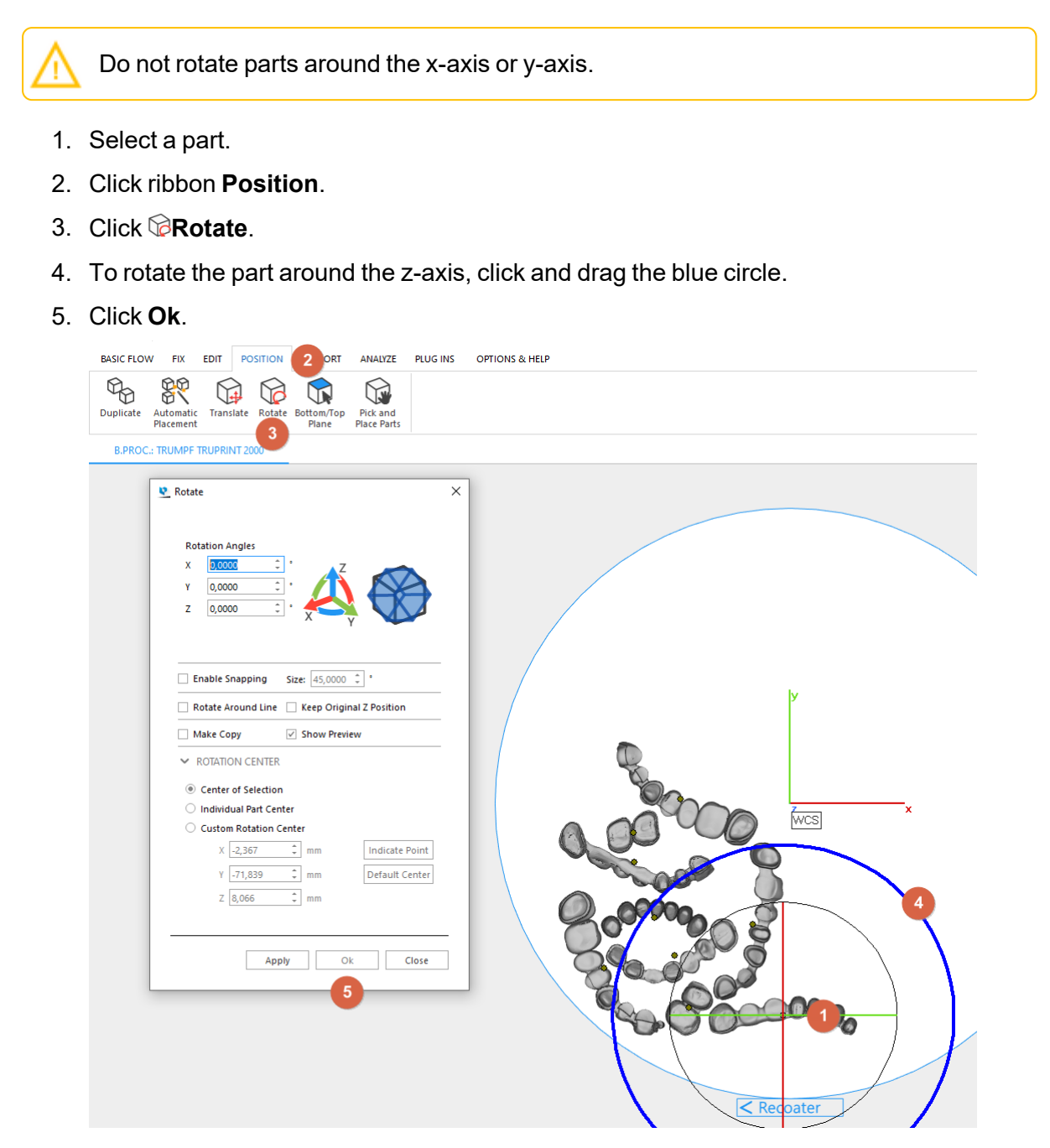

# *3.1.2.5 Profile Editor 2*

If you already have a saved profile, skip to *3.1.2.6 Prepare [Platform](#page-21-3)*.

- 1. Click ribbon **Plug Ins**.
- 2. Click **Profile Editor**.
- 3. Click **Labeling**.
- 4. Select **Re-coater direction** under *Label orientation*.
- 5. Click **Placement**.
- 6. Select **Translate only** from the *Placement constraints* drop-down menu.

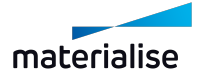

- 7. Disable workflow step **Fixing**.
- 8. Disable workflow step **Orientation**.
- 9. Enable workflow step **Labeling**.
- 10. Enable workflow step **Placement**.
- 11. Enable workflow step **Support**.
- 12. Adjust any other parameters.
- 13. Click **BSave Profile** button.
- 14. Enter a name.
- <span id="page-21-3"></span>15. Click **Ok**.

# *3.1.2.6 Prepare Platform*

Once you have a saved profile, you can select it for future print jobs.

- 1. Click ribbon **Plug Ins**.
- 2. Click **Prepare Platform**.
- 3. Select the profile you created from the drop-down menu.
- 4. Click **Ok**.

#### *3.1.2.7 Approve Platform and Build Processor*

From here on, the process is the same regardless of recoater type. Refer to *2.3.8 [Approve](#page-14-1) [Platform](#page-14-1)* for further instructions.

### <span id="page-21-0"></span>3.2 How to print partials

It is crucial to orient partials in a way that avoids supports on the labial surface. Here we explain how to use the Dental Module to achieve this. First, use the Dental Module to place parts in a way that makes it easy to change their orientation. Manually correct the automatically determined alignment. Finally, use the Dental Module to nest the parts on the platform and generate supports.

Some of the Magics functions used in this tutorial are not available in Magics Print, only in Magics RP.

#### <span id="page-21-1"></span>3.2.1 Import parts and adjust machine parameters

- 1. Adjust machine parameters as described in *2.3.2 [\(Optional\) Adjust](#page-8-0) machine parameters*.
- 2. Import parts as described in *2.3.3 [Import](#page-8-1) parts*.

### <span id="page-21-2"></span>3.2.2 & Profile Editor 1

If you already have a saved profile, skip to *3.2.2.1 Prepare [Platform](#page-22-1)*.

- 1. Click ribbon **Plug Ins**.
- 2. Click **Profile Editor**.

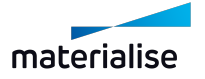

- 3. Enable workflow step **Fixing**.
- 4. Enable workflow step **Orientation**.
- 5. Disable workflow step **Labeling**.
- 6. Enable workflow step **Placement**.
- 7. Disable workflow step **Support**.
- 8. Click workflow step **Placement**.
- 9. Increase *Part interval*.
- 10. Increase *Default z-height* for partials.

Larger distances between parts make it easier to find the best alignment. Higher placement above the platform prevents slope changes from placing parts below the platform.

- 11. Click **B** Save Profile button.
- 12. Enter a name.
- <span id="page-22-1"></span>13. Click **Ok**.

### *3.2.2.1 Prepare Platform*

Once you have a saved profile, you can use it for print jobs.

- 1. Click ribbon **Plug Ins**.
- 2. Click **Prepare Platform**.
- 3. Select the profile you created from the drop-down menu.
- 4. Click **Ok**.

#### <span id="page-22-0"></span>3.2.3 Orient parts

- 1. Select a part.
- 2. Click ribbon **Support Generation**.
- 3. Click **Supported Area Preview**.
- 4. Ensure that *Surface Angle* is the same as *Minimum self support angle* of the support profile used for partials.

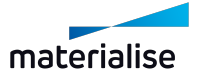

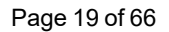

#### 5. Enable **Show support preview**.

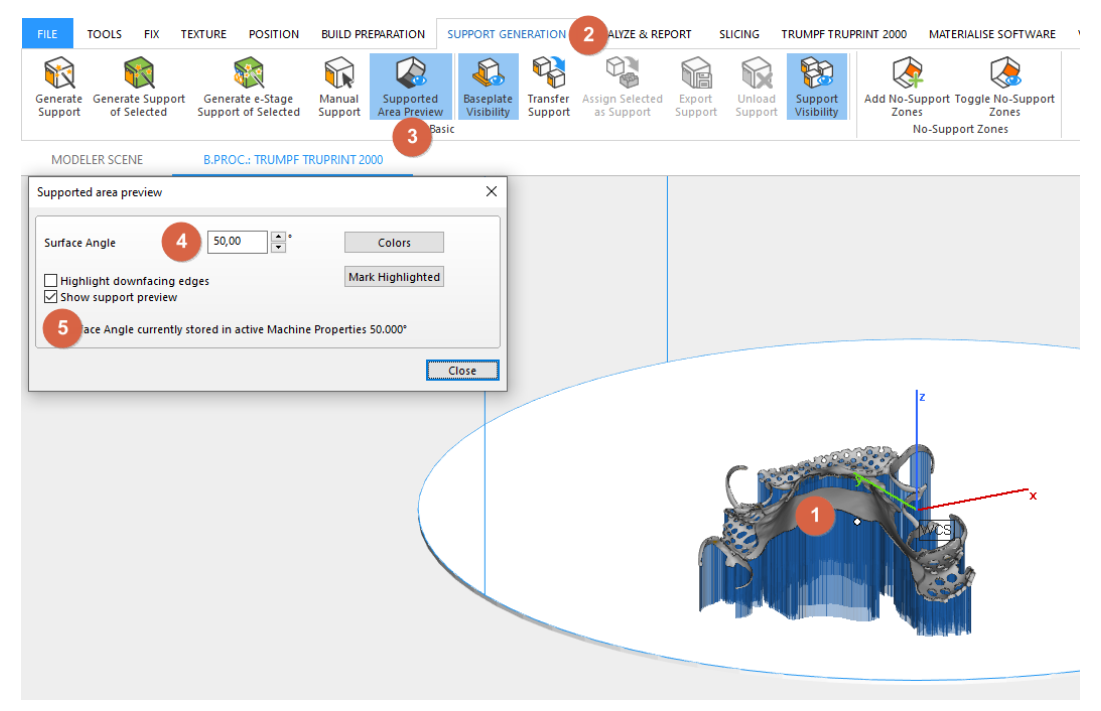

- 6. Click ribbon **Position**.
- 7. Click **Rotate**.
- 8. To rotate the part around the x-axis, click and drag the red circle.
- 9. Click **Ok**.

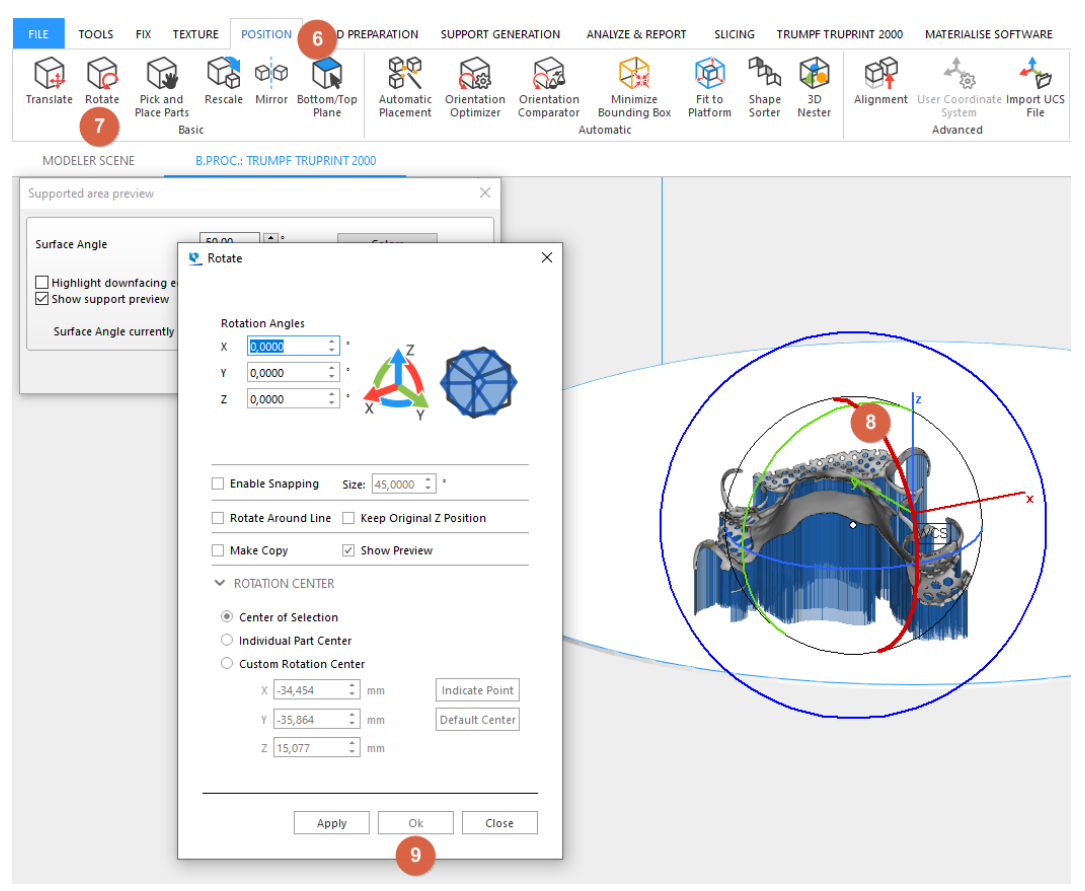

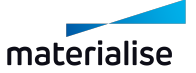

#### 10. Click **Close**.

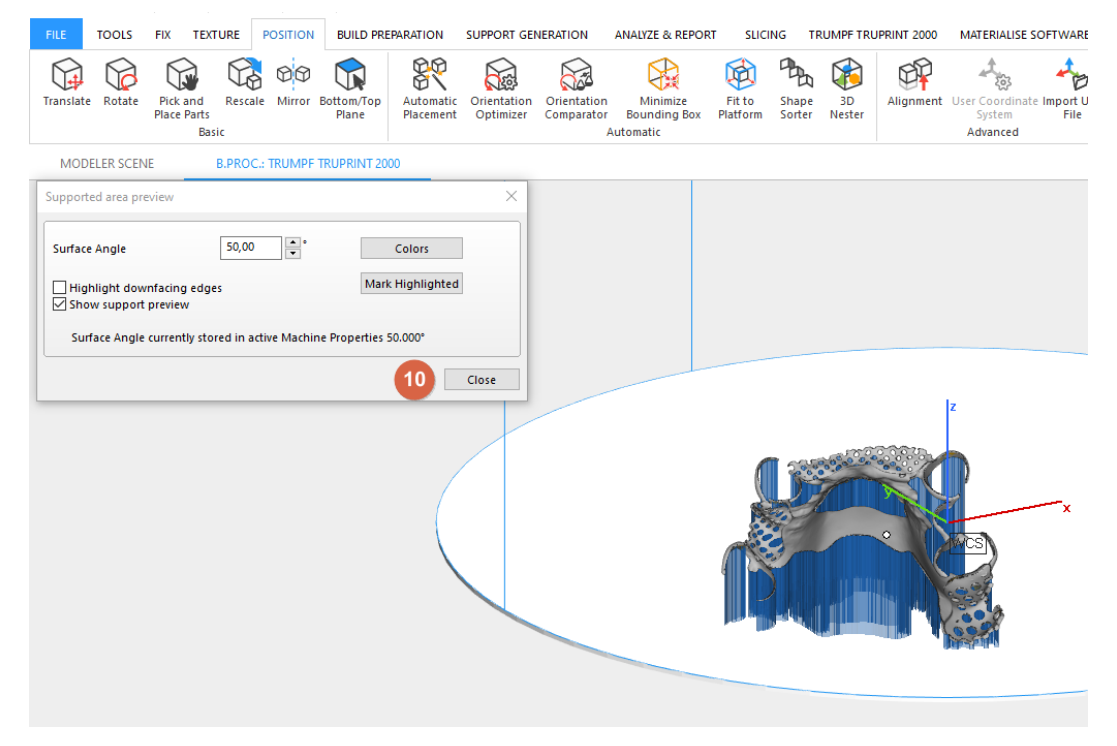

# <span id="page-24-0"></span>3.2.4 & Profile Editor 2

If you already have a saved profile, skip to *3.2.4.1 Prepare [Platform](#page-24-1)*.

- 1. Click ribbon **Plug Ins**.
- 2. Click **Profile Editor**.
- 3. Disable workflow step **Fixing**.
- 4. Disable workflow step **Orientation**.
- 5. Enable workflow step **Labeling**.
- 6. Enable workflow step **Placement**.
- 7. Enable workflow step **Support**.
- 8. Click workflow step **Placement**.
- 9. Decrease *Part interval* to the value you want to use for printing.
- 10. Decrease *Default z-height* for partials to the value you want to use for printing.
- 11. Adjust any other parameters.
- 12. Click **Bave Profile** button.
- 13. Enter a name.
- <span id="page-24-1"></span>14. Click **Ok**.

#### *3.2.4.1 Prepare Platform*

Once you have a saved profile, you can use it for print jobs.

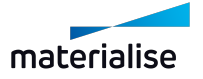

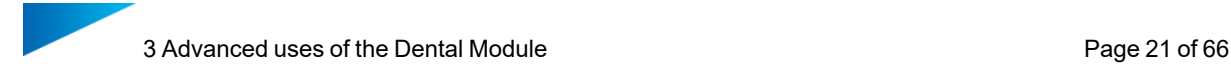

- 1. Click ribbon **Plug Ins**.
- 2. Click **Prepare Platform**.
- 3. Select the profile you created from the drop-down menu.
- 4. Click **Ok**.

### <span id="page-25-0"></span>3.2.5 Approve Platform and Build Processor

From here on, the process is the same regardless of part type. Refer to *2.3.8 [Approve](#page-14-1) Platform* for further instructions.

# <span id="page-25-1"></span>3.3 Printing Telescopic Crowns and Screw Channels

Crowns and bridges with certain features require that those features be built perpendicular to the platform. Here we describe how to use the Dental Module to achieve this.

### <span id="page-25-2"></span>3.3.1 Profile Editor

- 1. Click ribbon **Plug Ins**.
- 2. Click **Profile Editor**.
- 3. Click workflow step **Orientation**.
- 4. Select **Calculate** from the *Orientation constraints* drop-down menu.
- 5. Enable *Auto-rotation*.
- 6. Select either **Regular surfaces** or **Screw channels** under *Alignment by technical areas*.

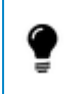

The Dental Module can not detect both regular surfaces and screw channels on the same platform.

- 7. If you want the Dental Module to change the orientation of crowns even if no technical areas were detected, enable *Alignment by cavities*.
- 8. To change by how much the Dental Module is allowed to rotate parts, adjust *Maximum angular deviation*.
- 9. Adjust any other parameters.
- 10. Click **BSave Profile** button.
- 11. Enter a name.
- <span id="page-25-3"></span>12. Click **Ok**.

#### 3.3.2 Prepare Platform

Once you have a saved profile, you can use it for print jobs.

- 1. Click ribbon **Plug Ins**.
- 2. Click **Prepare Platform**.
- 3. Select the profile you created from the drop-down menu.
- 4. Click **Ok**.

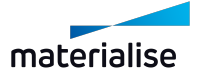

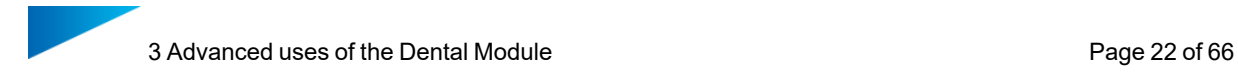

# <span id="page-26-0"></span>3.3.3 Approve Platform and Build Processor

From here on, the process is the same regardless of part type. Refer to *2.3.8 [Approve](#page-14-1) Platform* for further instructions.

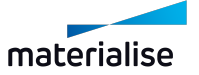

# <span id="page-27-0"></span>4 How to solve common issues

<span id="page-27-1"></span>Here we describe issues that commonly arise when using the Dental Module.

# 4.1 How to fix defective and non-alignable parts

In rare circumstances, the Dental module may fail to completely process a part. It is often possible to process these parts by running the Dental Module a second time.

Incompletely processed parts are color-coded and placed outside of the platform.

- $-$  Red: The dental module could not repair these parts with sufficient quality.
- Yellow: The dental module could not detect the occlusal surface of these parts with sufficient certainty.

### <span id="page-27-2"></span>4.1.1 Preconditions

The following conditions must be met in order to place incompletely processed parts on the dental platform by running the Dental Module a second time:

- The *Create supports for surplus parts* option must be enabled in the parameter profile used.
- $-$  The parts whose occlusal surface was not correctly recognized must have already been correctly aligned before running the Dental Module for the first time, so that the supports are created on the correct side.

#### <span id="page-27-3"></span>4.1.2 Instructions

- 1. Click ribbon **Plug Ins**.
- 2. Click **Prepare Platform**.
- 3. Select a profile from the drop-down menu.
- 4. If labels are aligned in recoater direction, select **Translation only** from the *Placement* drop-down menu.
- 5. Click **Ok**.

#### <span id="page-27-4"></span>4.1.3 Persistent yellow parts

This can occur when a crown or bridge is oriented on its side. For the Dental Module to correctly detect the occlusal surface, it must be oriented either towards or away from the platform.

If a part is still yellow after a second run of the Dental Module, you must fix its alignment manually using Magics.

- 1. Select the part.
- 2. Click ribbon **Position**.
- 3. Click **Rotate**.
- 4. To rotate the part around the x-axis, click and drag the red circle.

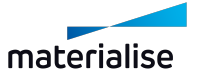

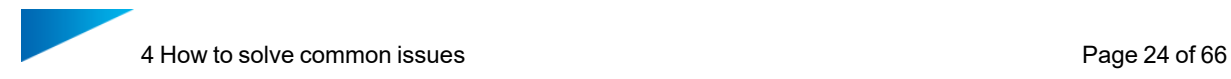

#### 5. Click **Ok**.

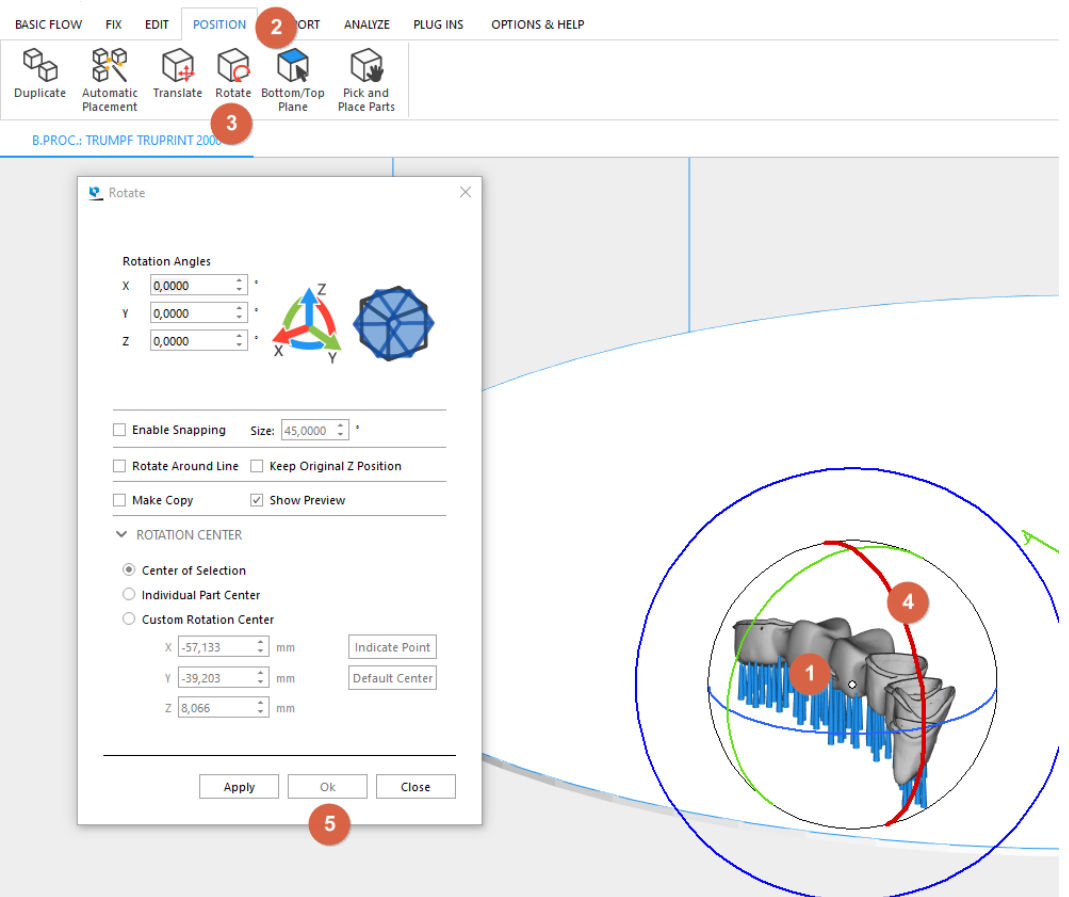

- 6. Click ribbon **Plug Ins**.
- 7. Click **Prepare Platform**.
- 8. Select the part.
- 9. Select **As given** from the *Build Orientation* drop-down menu.
- <span id="page-28-0"></span>10. Click **Ok**.

#### 4.1.4 Persistent red parts

If a part is still red after a second run of the Dental Module, you must fix it manually using Magics. Refer to the Magics user manual for further instructions.

# <span id="page-28-1"></span>4.2 How to add more parts to a platform containing parts with a scaffold support

#### *Go to this step in [Getting](#page-13-1) Started*

If the number of processed parts is sufficiently small, there will be a large area on the platform where additional parts could be placed. This can also occur if you remove parts after they have been processed. In these cases, you can fill the free area by running the Dental Module a second time.

Placing additional parts on a platform that contains a scaffold support requires special attention. Scaffold supports are different from other support types in that they are considered part of the platform. Scaffold supports are assigned to only one part, even if they support

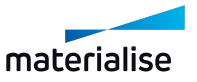

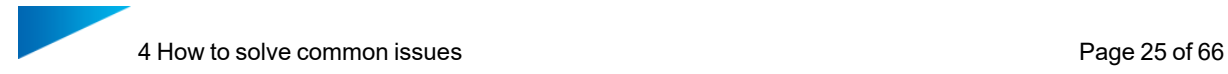

multiple parts. Adding parts to a platform that has a scaffold support may require generating a new scaffold.

When placing additional parts on an existing dental platform with a scaffold support, you have two options:

- At least one of the added parts should receive a scaffold support
- None of the added parts should receive a scaffold support

### <span id="page-29-0"></span>4.2.1 At least one added part should receive a scaffold support

In order to extend the scaffold support to the new parts, it must be removed so that a new one can be created.

- 1. Import additional parts as explained in Getting started.
- 2. Select the part to which the scaffold support has been assigned.
- 3. Click ribbon **Support**.
- 4. Click **Unload Support**.

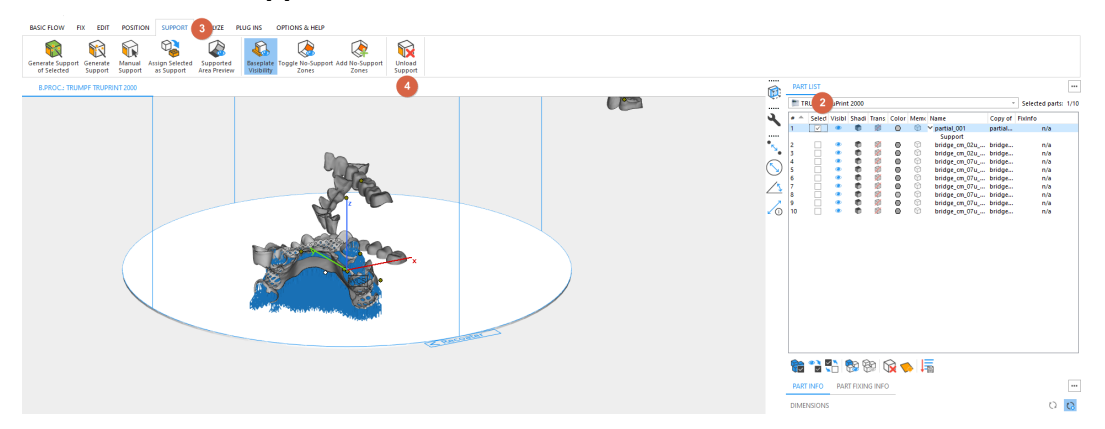

- 5. Click ribbon **Plug Ins**.
- 6. Click **Prepare Platform**.
- 7. Click **Ok**.

#### <span id="page-29-1"></span>4.2.2 None of the added parts should receive a scaffold support

There are two options depending on whether you want to keep the already created scaffold support:

- Keep the current scaffold support.
- Delete the current scaffold support and create a new one.

Keeping the current scaffold support saves time during platform generation. Creating a new one may lead to better part placement.

#### *4.2.2.1 Keeping the current scaffold support*

- 1. Import additional parts as explained in Getting started.
- 2. Click ribbon **Plugs Ins**.
- 3. Click **Prepare Platform**.
- 4. Select the parts that have the scaffold support.

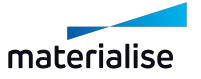

- 5. Select **Fixed Position** from the *Placement* drop-down menu.
- 6. Click **Ok**.

### *4.2.2.2 Creating a new scaffold support*

- 1. Import additional parts as explained in Getting started.
- 2. Select the part to which the scaffold support has been assigned.
- 3. Click ribbon **Support**.
- 4. Click **Unload Support**.

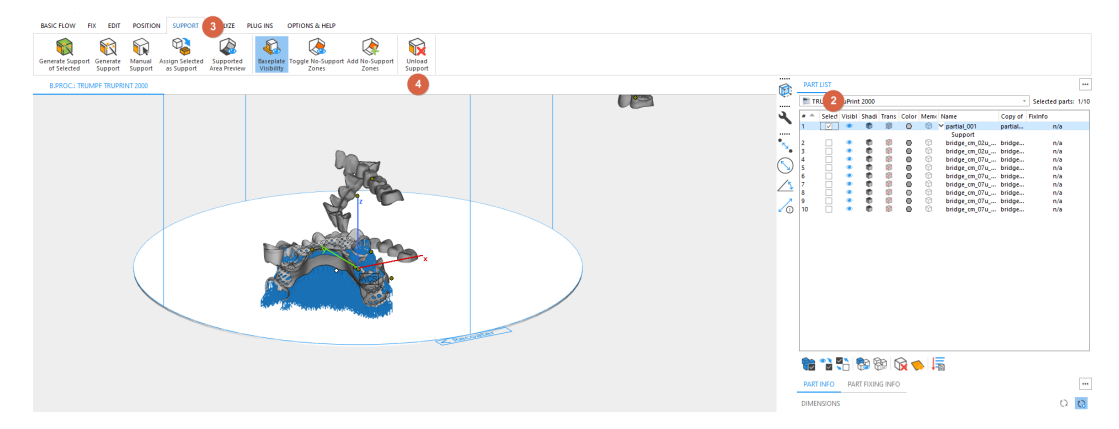

- 5. Click ribbon **Plug Ins**.
- 6. Click **Prepare Platform**.
- <span id="page-30-0"></span>7. Click **Ok**.

### 4.3 How to print parts that are not supported by the Dental Module

The Dental Module can automatically process crowns, bridges, and partials. It is possible to print dental parts that are currently not supported by the Dental Module alongside supported ones. However, you must process them manually. Refer to the Magics user manual for indepth instructions on how to process parts manually.

- 1. Import all parts that are not supported by the Dental Module.
- 2. Use Magics to fix the parts.
- 3. Use Magics to position the parts.
- 4. Use Magics to generate supports for the parts.
- 5. Import any other parts (that are supported by the Dental Module) you want to print.
- 6. Click ribbon **Plug Ins**.
- 7. Click **Prepare Platform**.
- 8. Select a profile from the drop-down menu.
- 9. Select the parts that are not supported by the Dental Module.
- 10. Select **Processed Part** from the *Classification* drop-down menu.
- 11. Select **As given** from the *Build Orientation* drop-down menu.

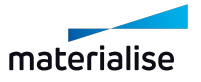

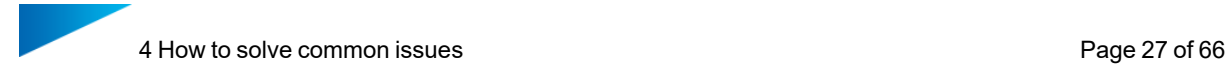

- 12. Select **Fixed Position** from the *Placement* drop-down menu.
- 13. Click **Ok**.

From here on, the process is the same regardless of part type. Refer to *2.3.8 [Approve](#page-14-1) Platform* for further instructions.

# <span id="page-31-0"></span>4.4 How to delete single cone supports

You can delete cone supports using Magics. Refer to the Magics user manual for in-depth instructions.

If you manually edit the supports of a part, you must classify the part as *Processed Part* in Prepare Platform.

- 1. Select the part whose cone supports you want to delete.
- 2. Click ribbon **Support**.
- 3. Click **Manual Support**.

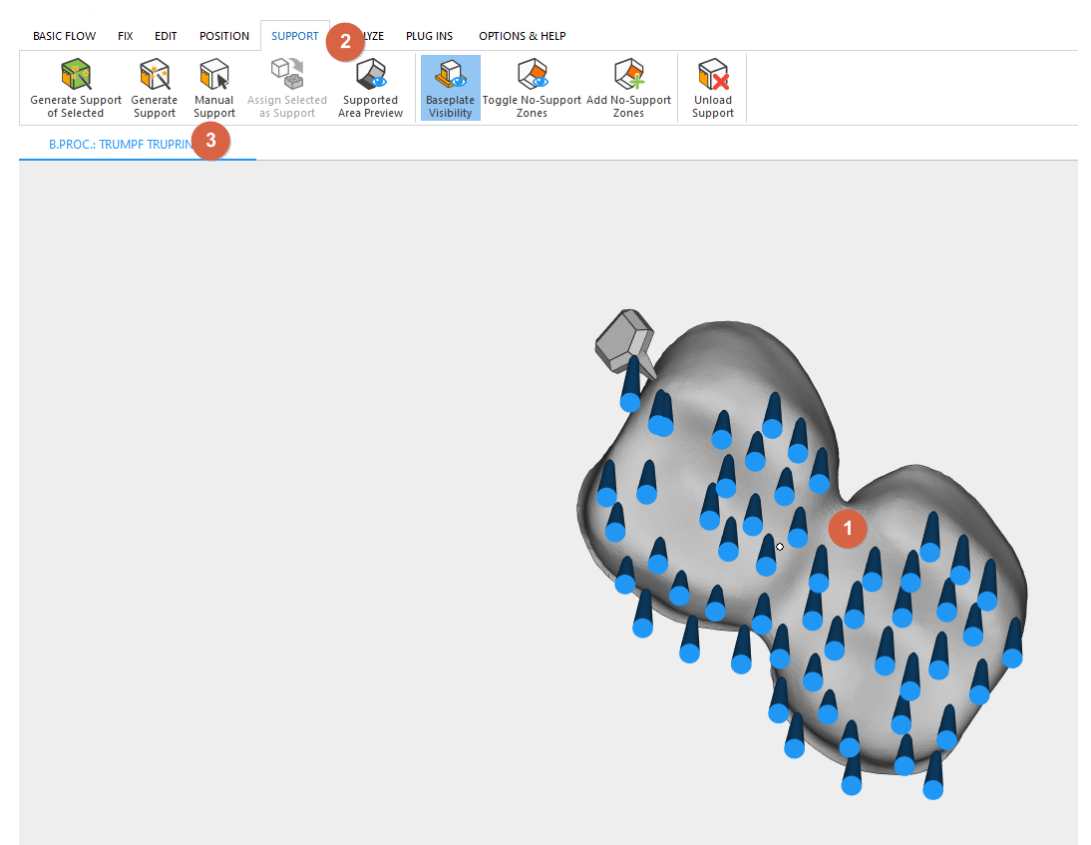

- 4. Click **View All Support**.
- 5. Click **Select Item**.

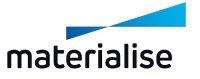

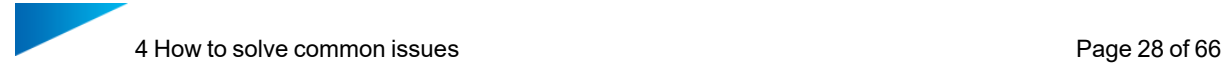

6. Click the bottom of the support you want to delete.

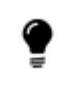

The selected support is green. If the support you clicked is yellow, you clicked the side of the support instead of the bottom.

- 7. Click **Delete Selected**.
- 8. Repeat steps 6 and 7 for every support you want to delete.
- 9. Click **Exit SG**.

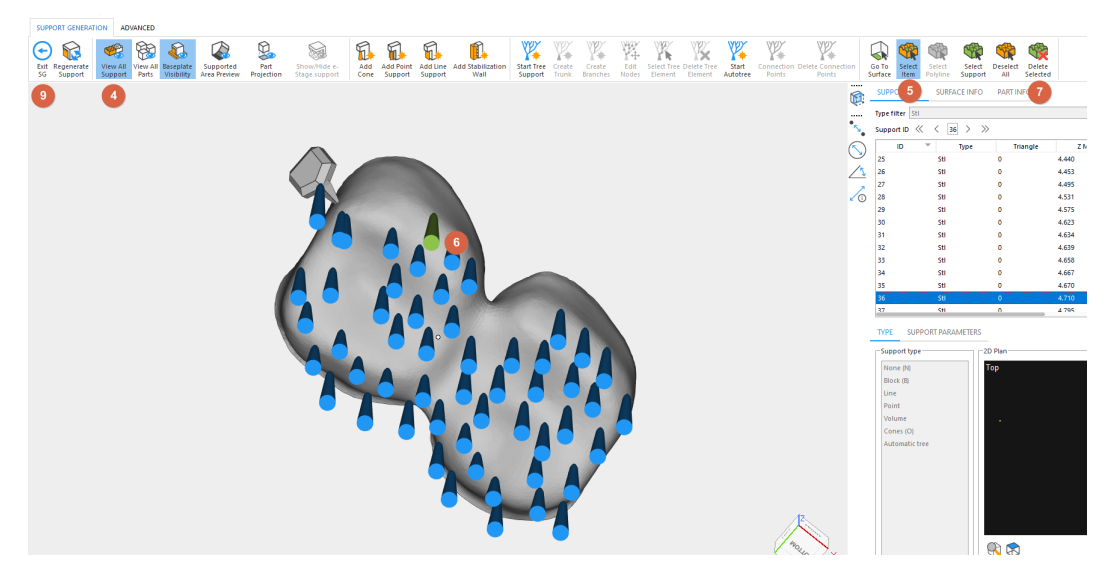

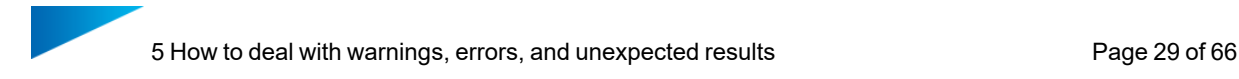

# <span id="page-33-0"></span>5 How to deal with warnings, errors, and unexpected results

Here, we list any warning and error messages and unexpected results you might encounter when using the Dental Module and how to solve them. If your issue persists after consulting this list, contact costumer support.

# <span id="page-33-2"></span><span id="page-33-1"></span>5.1 Warning and error messages

### 5.1.1 Magics v25.02 needed

Your version of Magics is incompatible with the Dental Module. Magics RP must be version 25.02 or higher, Magics Print must be version 25.2 or higher.

### <span id="page-33-3"></span>5.1.2 Please select a machine to prepare

A machine must be selected before using the Dental Module. Refer to *2.3.1 [Create](#page-7-4) scene* for instructions.

### <span id="page-33-4"></span>5.1.3 No Platform

The build envelope must be defined.

- 1. Click ribbon **Options & Help**.
- 2. Click **Machine Properties**.
- 3. Click **General info**.

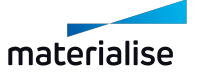

#### 4. Adjust build envelope parameters.

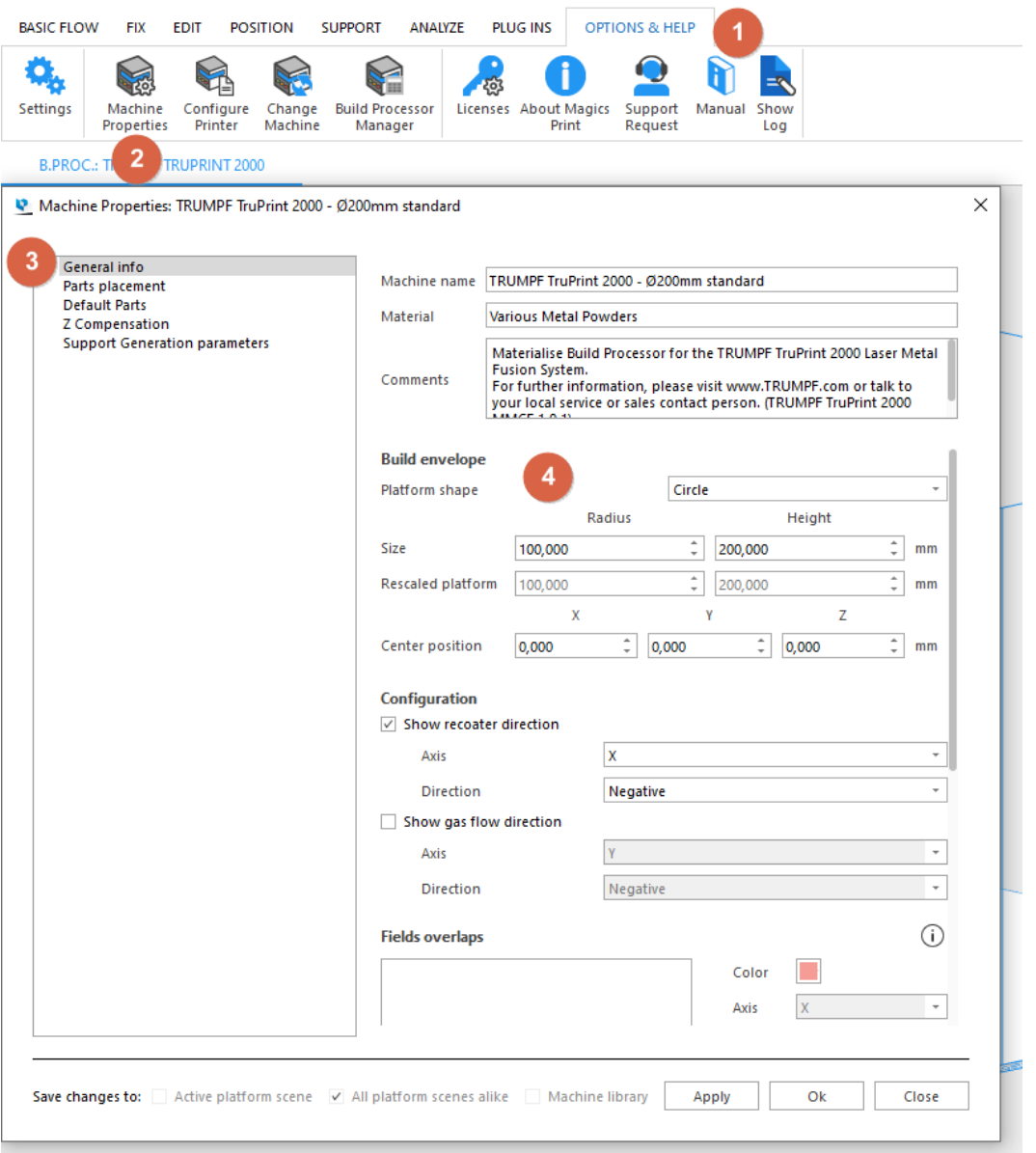

- 5. Click **Default Parts**.
- 6. Enable **Enable no-build zones**.
- 7. Click **Add Zone** button.
- 8. Change parameters to fit your needs.
- 9. Repeats steps 7 and 8 for every no-build zone you need to add.

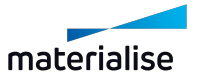

#### 10. Click **Ok**.

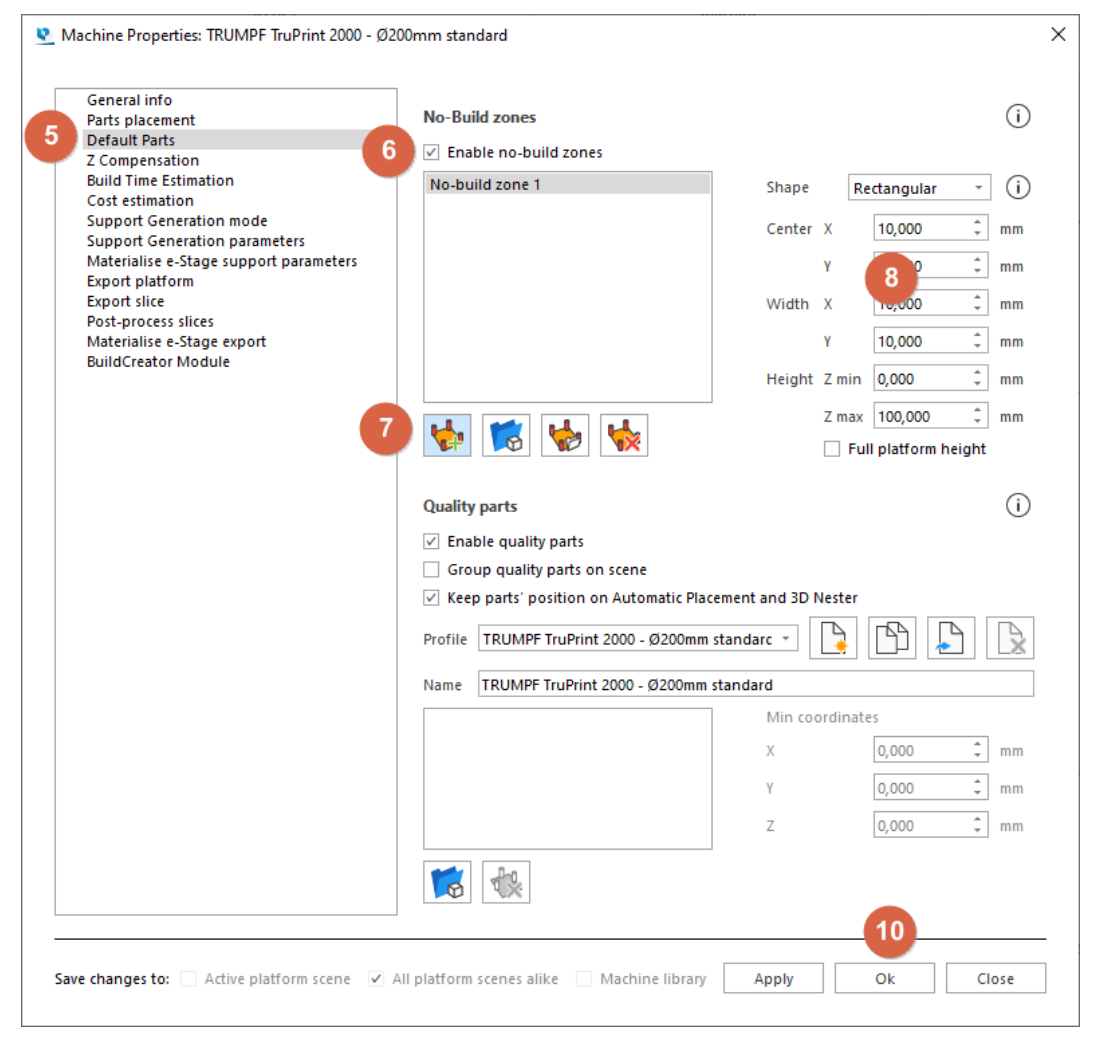

# <span id="page-35-0"></span>5.1.4 No Recoater direction

The recoater direction must be defined.

- 1. Click ribbon **Options & Help**.
- 2. Click **Machine Properties**.
- 3. Click **General info**.
- 4. Adjust recoater parameters.

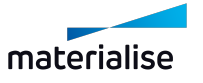

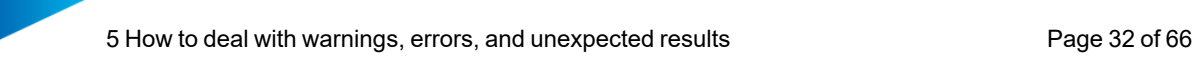

#### 5. Click **Ok**.

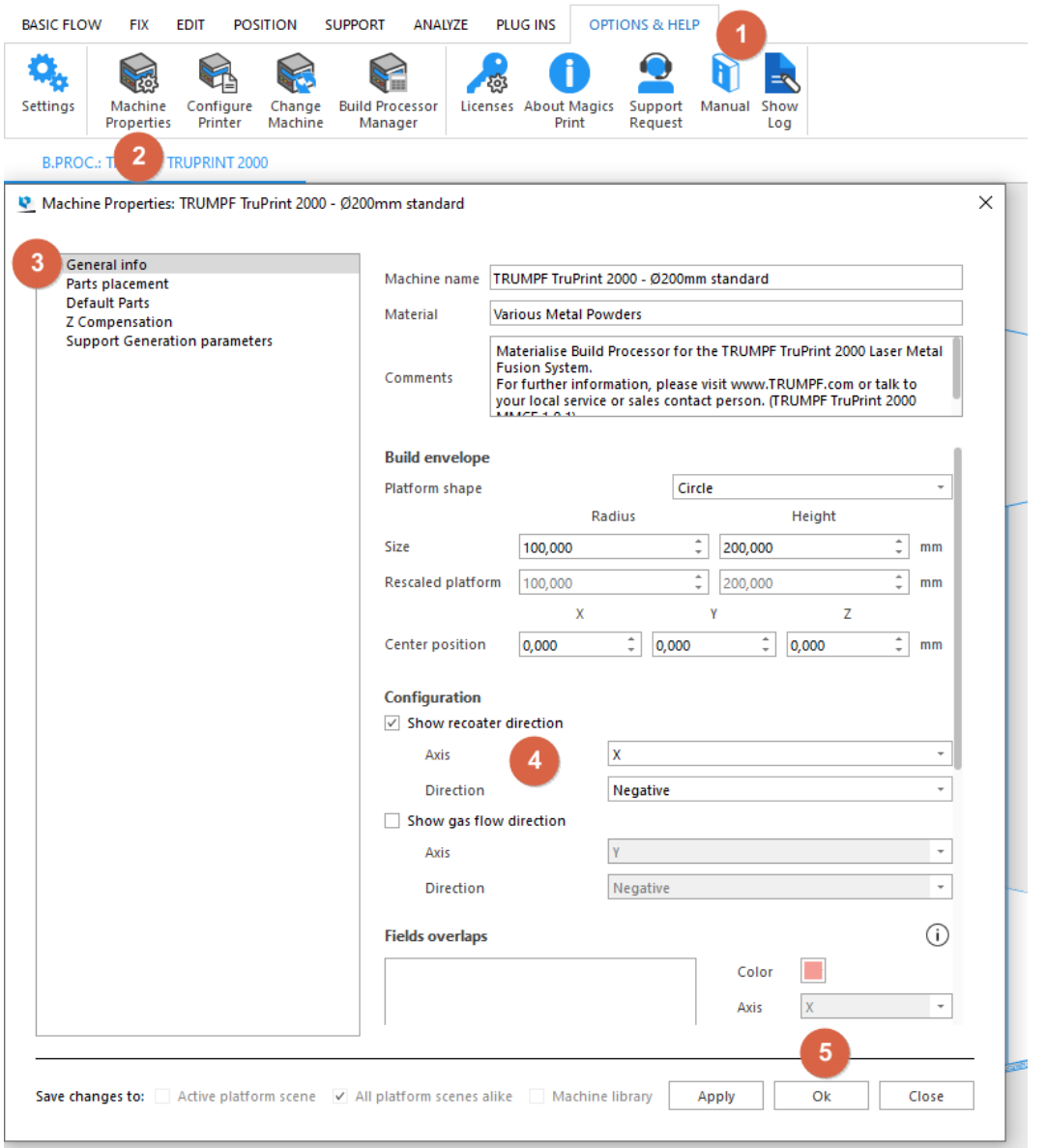

# <span id="page-36-0"></span>5.1.5 Fixing bridge <Part\_Name> failed, fallback to shrink wrap (this may influence the mesh morphology)

Fixing for a bridge part used the *ShrinkWrap* functionality. We recommend a visual inspection of the part to ensure that the mesh was not changed significantly.

### <span id="page-36-1"></span>5.1.6 Part <Part\_Name> (type=<Part\_Type>) fixing failed

A part could not be fixed. It is not processed further and instead colored red and placed next to the platform. Refer to *4.1 How to fix defective and [non-alignable](#page-27-1) parts*.

### <span id="page-36-2"></span>5.1.7 Could not create label with text 'your\_label\_text'

The label text is too long. We recommend a maximum of four characters.

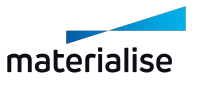

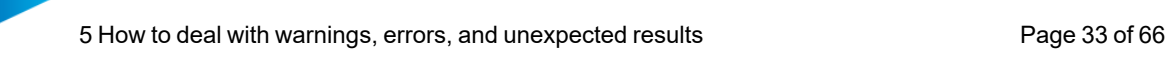

# <span id="page-37-0"></span>5.1.8 Label may stick out above the part

In rare cases, a label cannot be placed correctly, i.e. in such a way that it does not stick out above the part mesh. There is no way to fix this. You must delete the label and manually keep track of the part.

# <span id="page-37-1"></span>5.1.9 Orientation of part <Part\_Name> (type=<Part\_Type>) is uncertain

Also: Orientation top/down of part<Part\_Name> (type=<Part\_Type>) is uncertain

The Dental Module was not able to determine the orientation of a part with sufficient certainty. You may need to orient the part manually. If you do so, you must assign *As given* from the *Build Orientation* drop-down menu to the part.

# <span id="page-37-2"></span>5.1.10 Part <Part Name> is of unknown type (no initial positioning performed)

The part was not classified before running Prepare Platform. Manually assign a classification (crown, bridge, partial) to the part.

# <span id="page-37-3"></span>5.1.11 Unable to generate scaffold support

There are many possible reasons why this error can occur. The most important are:

- The mesh configuration on the platform makes it impossible to generate scaffold supports.
- Your license is invalid.

You can try to generate a scaffold with different parameters. If the error persists, you must use a different support type. If you have trouble with your license, contact Materialise costumer support.

# <span id="page-37-4"></span>5.1.12 Empty support generated for part <Part\_Name> (type=<Part\_Type>)

The platform configuration is incompatible with scaffold supports. Use a different type of support for the part or print it on another platform with different other parts.

# <span id="page-37-5"></span>5.1.13 Recoater direction is not set, matamx file defaults to POSITIVE\_X

If the recoater direction is not configured, the Dental Module assumes it to be in positive xdirection. If your machine has a different recoater direction, refer to *2.3.2 [\(Optional\) Adjust](#page-8-0) machine [parameters](#page-8-0)* to configure the recoater direction.

# <span id="page-37-6"></span>5.1.14 Warning: You can only run 1 instance of the Dental Module.

An attempt was made to start the Dental Module in a second Magics instance while it is already being used in a different Magics instance. Or Magics was not shut down properly the last time it was run (e.g. because the computer crashed).

- 1. Close Magics.
- 2. Open the Task Manager.
- 3. Locate the process *plug-in host*.
- 4. End the process *plug-in host*.
- 5. Restart Magics.

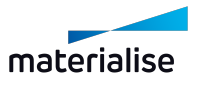

# <span id="page-38-1"></span><span id="page-38-0"></span>5.2 Unexpected Results

# 5.2.1 Parts are placed beyond the platform

The error occurs on rectangular platforms with rounded corners. The corners up to the rounding of the build platform were not correctly defined as no-build zones in the machine configuration of the Build Processor. Refer to *2.3.2 [\(Optional\) Adjust](#page-8-0) machine parameters* or request a machine configuration from the manufacturer or Materialise.

# <span id="page-38-2"></span>5.2.2 The part is placed outside the platform and colored yellow

The occlusal surface could not be determined with sufficient certainty. Refer to *4.1 [How](#page-27-1) to fix defective and [non-alignable](#page-27-1) parts*.

# <span id="page-38-3"></span>5.2.3 The part is placed outside the platform and colored red

The part could not be repaired with sufficient quality. Refer to *4.1 How to fix [defective](#page-27-1) and non[alignable](#page-27-1) parts*.

# <span id="page-38-4"></span>5.2.4 The orientation of a part is different than expected

The part may be classified incorrectly. Select the correct type in the *Classification* column of Prepare Platform. Alternatively, the orientation can be done manually in Magics. If you manually orient the part, you must select *As given* from the *Build Orientation* drop-down menu for that part.

# <span id="page-38-5"></span>5.2.5 The generated platform shows an incorrect part assembly

In order for the Dental Module to work correctly, you must disable the *Send solid supports as STL to the Build Processor* option. Refer to *2.2 Adjust [settings](#page-7-2)*.

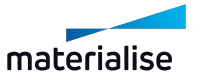

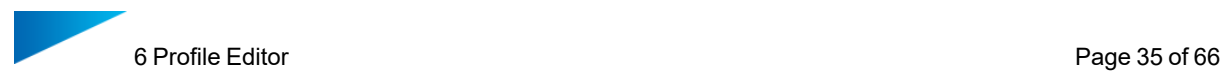

# <span id="page-39-0"></span>6 Profile Editor

#### *Go to this step in [Getting](#page-9-0) Started*

Use the Profile Editor to create parameter profiles that determine how imported parts are processed.

The Profile Editor includes the following options:

- Determine general settings for each part type
- Adjust processing parameters of the workflow steps: **Fixing**, **Orientation**, **Labeling**, **Placement** and **Support**
- Enable and disable individual workflow steps
- $-$  Save the determined parameters in profiles
- Import and export of profiles

# <span id="page-39-1"></span>6.1 Profile management

The Dental Module saves parameter sets in profiles. You can create profiles in the Profile Editor. When using Prepare Platform, you must select a profile. The profile applies to all parts on the platform. A default profile is provided. If you want to change any parameters, you must create a new profile.

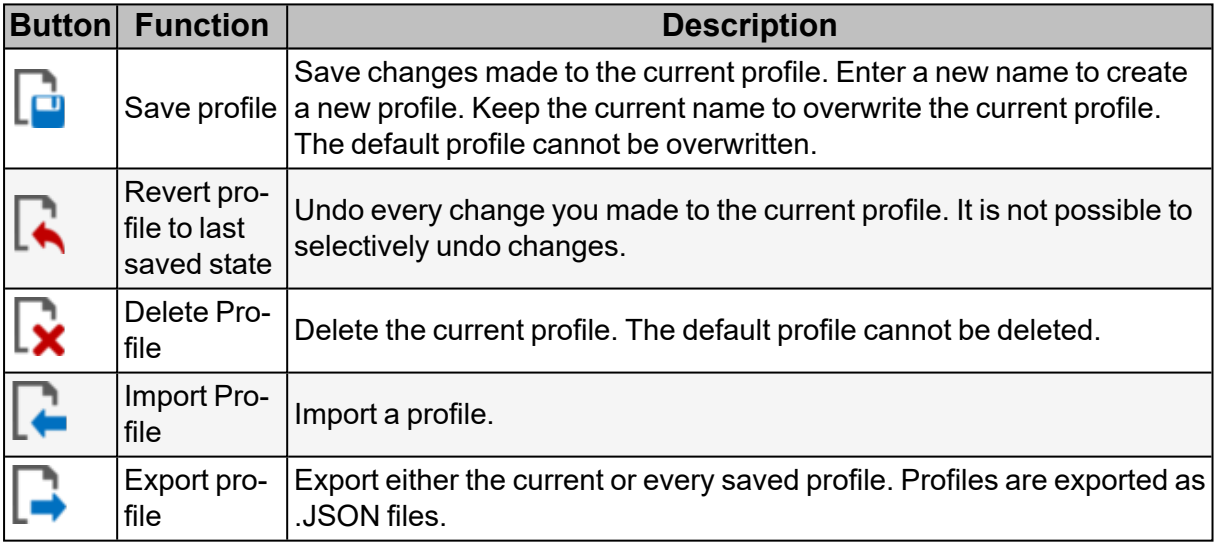

# <span id="page-39-2"></span>6.2 Part type & settings

#### *Go to this step in [Getting](#page-12-0) Started*

These parameters determine general settings for each part type.

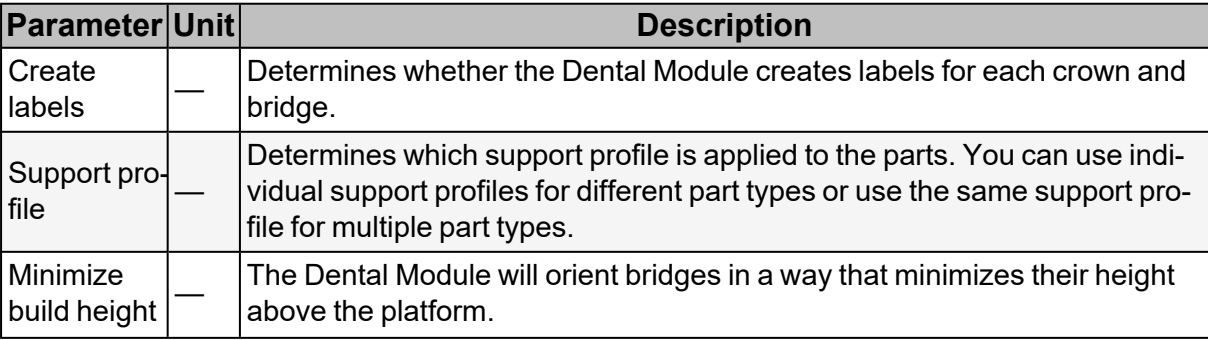

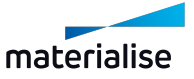

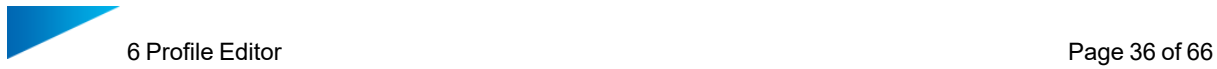

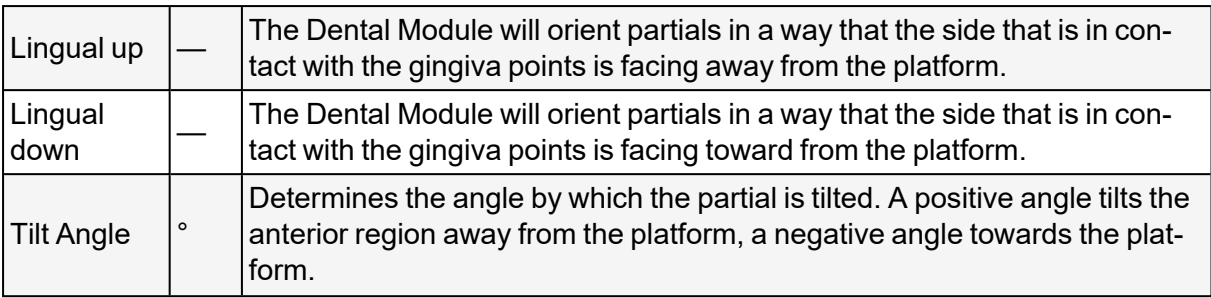

If the *Build Orientation* of a part is set to *As given*, the parameters *Minimize build height*, *Lingual up*, *Lingual down*, and *Tilt Angle* have no effect on that part.

The following image illustrates the *Lingual up*, *Lingual down*, and *Tilt Angle* parameters. Partial

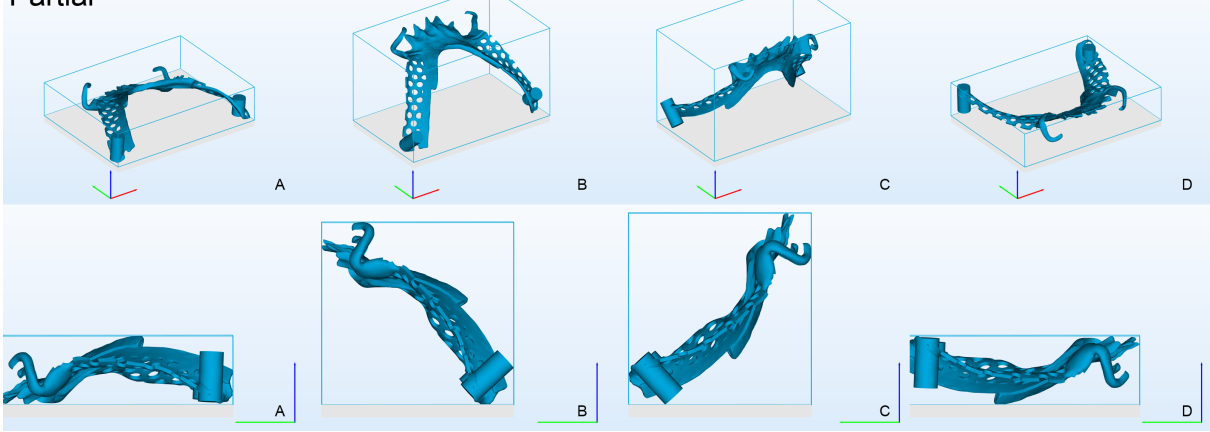

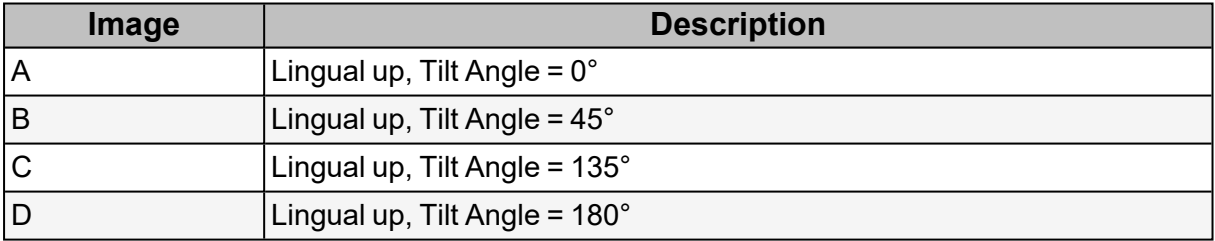

# <span id="page-40-0"></span>6.3 Workflow steps

You can adjust the parameters of each workflow step. You can also  $\Box$  enable and  $\Box$  disable individual workflow steps by ticking/unticking the box next to them.

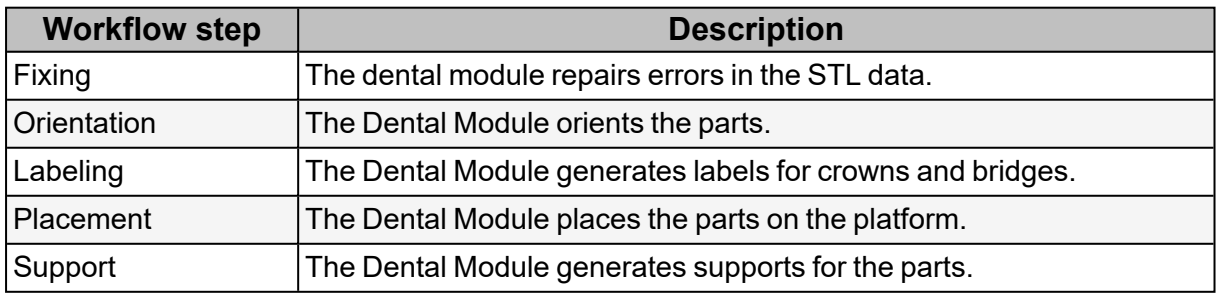

# <span id="page-40-1"></span>6.4 Fixing

*Go to this step in [Getting](#page-12-1) Started*

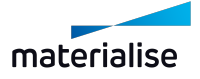

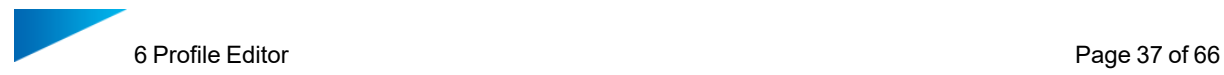

If *Reduced defect sensitivity* is enabled, the Dental Module continues processing parts even if they could not be completely fixed. If the parameter is disabled, any part that could not be fixed is placed outside of the platform and not processed further.

# <span id="page-41-0"></span>6.5 Orientation

#### *Go to this step in [Getting](#page-12-2) Started*

These parameters determine the orientation of parts on the platform.

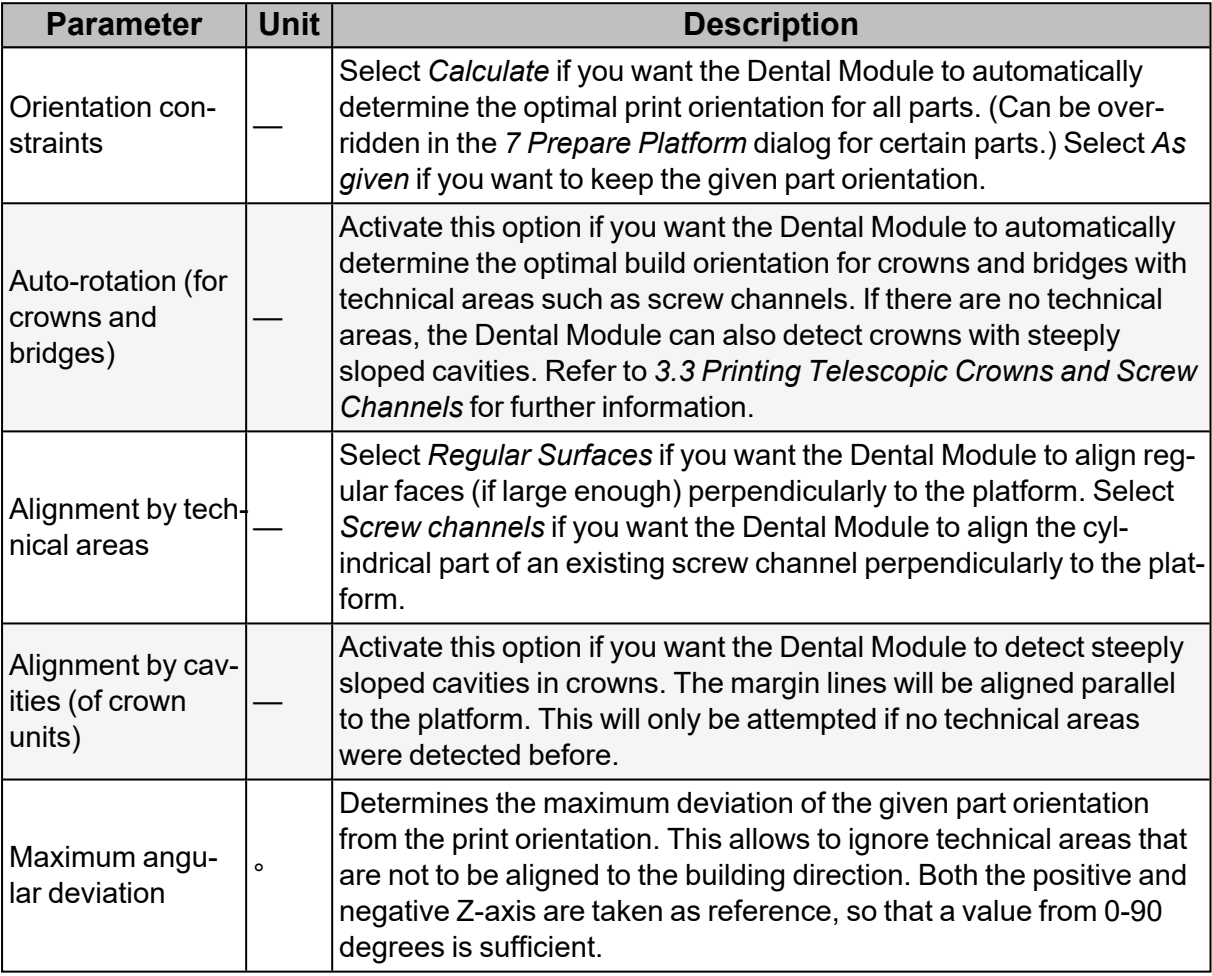

The following image illustrates *Alignment by technical areas* > *Regular Surfaces*.

 $\phi$ ° $\phi$ 

The following image illustrates *Alignment by technical areas* > *Screw channels*.

 $\Phi$  of

The following image illustrates *Alignment by cavities (of crown units)*.

<span id="page-41-1"></span>ذQ

# 6.6 Labeling

*Go to this step in [Getting](#page-10-0) Started*

These parameters determine how parts are labeled.

**Parameter** Unit

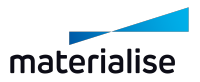

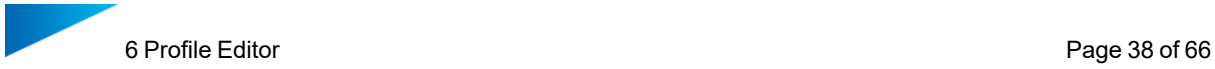

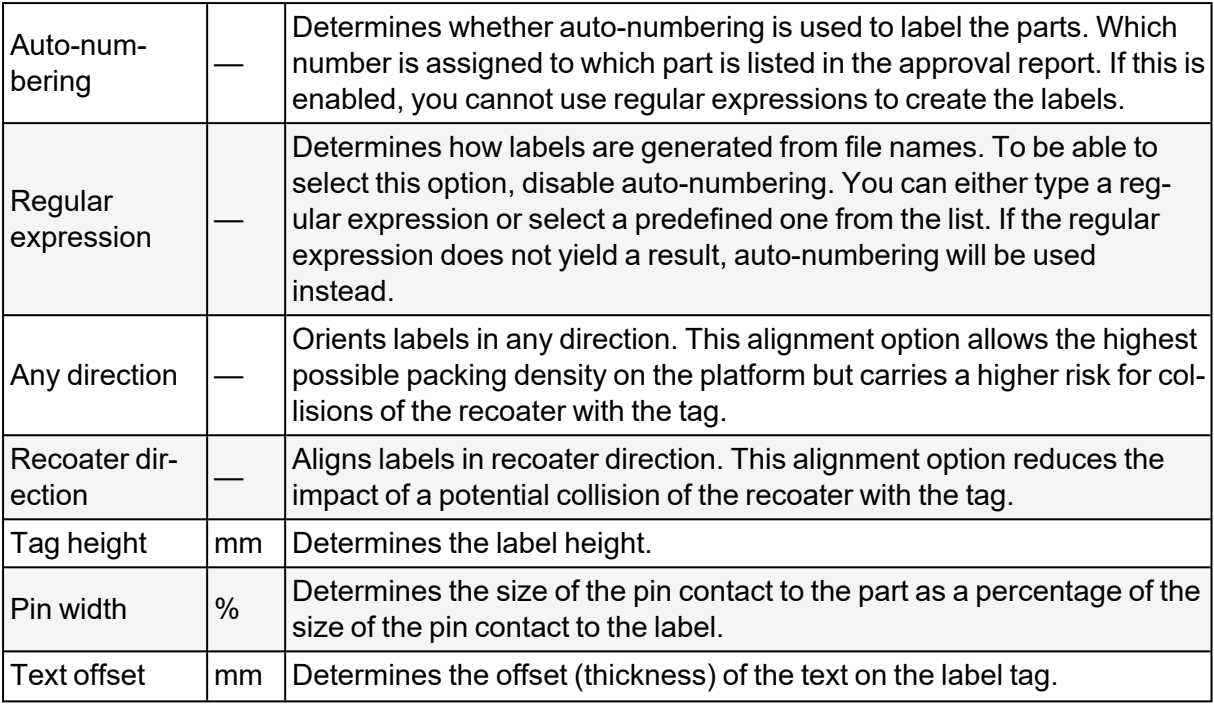

The following images illustrate the options for *Label orientation*. The image on the left shows the option **Recoater direction**. The image on the right shows the option **Any direction**.

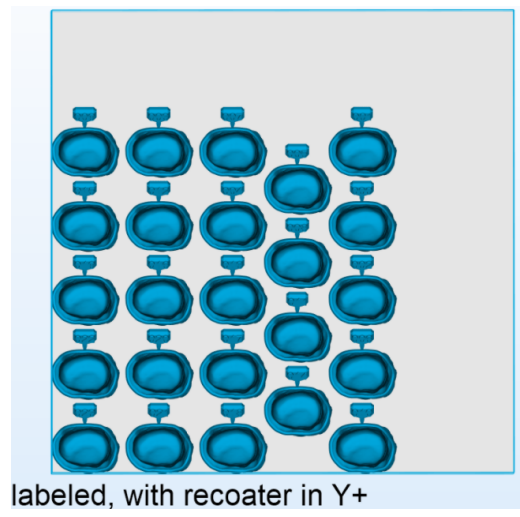

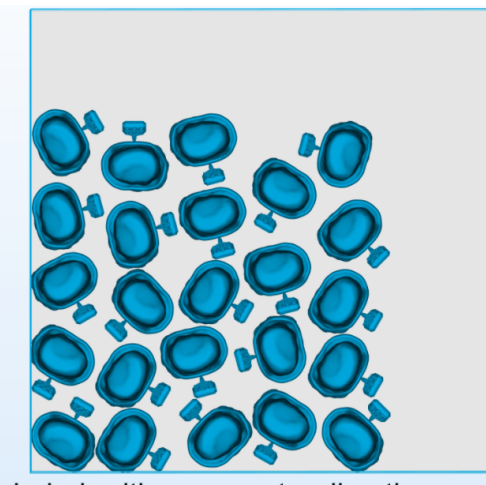

labeled, with no recoater direction

The following image illustrates *Tag height*.

 $[OA]$ 

The following image illustrates a *Pin width* of 30%.

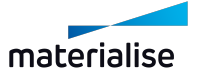

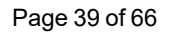

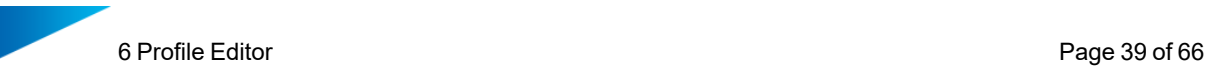

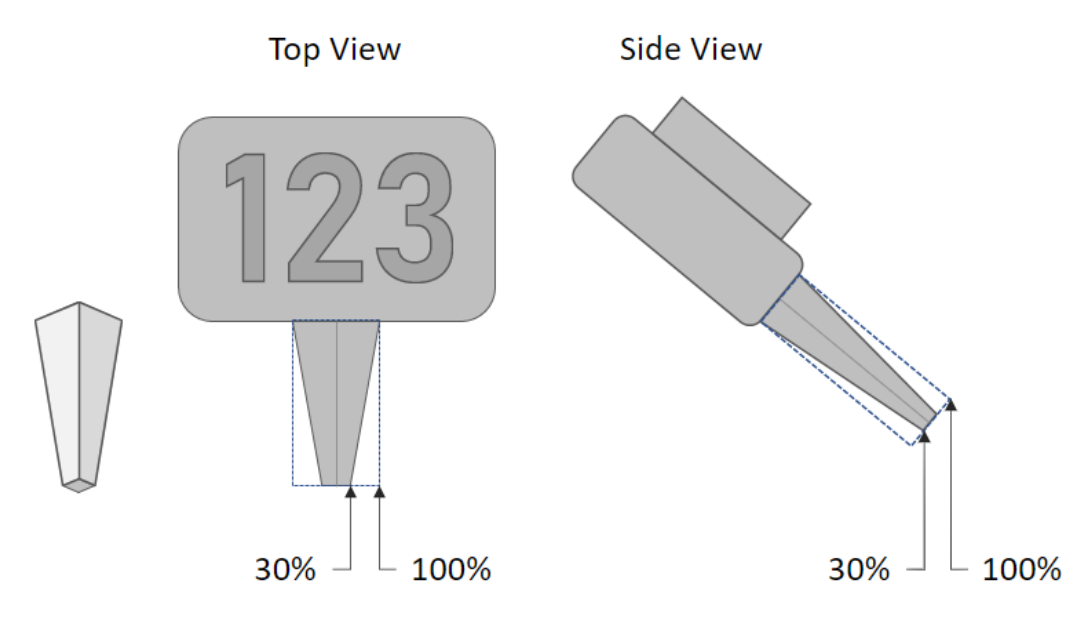

The following image illustrates *Text offset*.

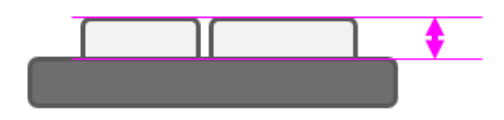

### <span id="page-43-0"></span>6.6.1 Regular expressions

File names may already contain information that uniquely identifies each part. If file names are always structured in a certain way, you may want to use a substring of the file name as label text. This can be done using regular expressions.

To extract a substring from file names, you must ensure the following:

- File names are always structured exactly the same way.
- The regular expression describes the complete structure of the file name.
- The regular expressions correctly filters out the substring.

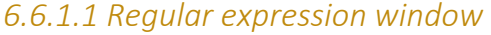

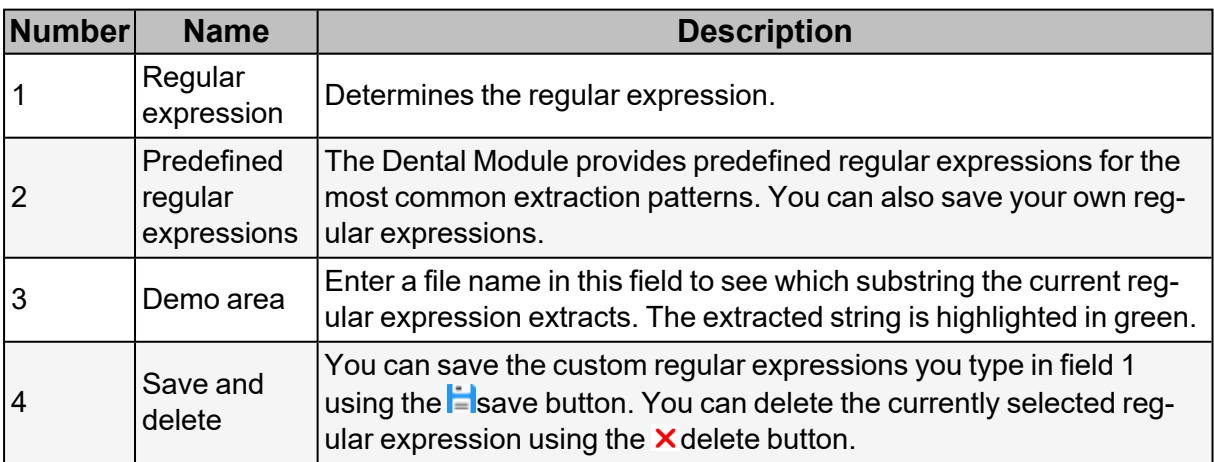

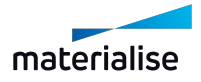

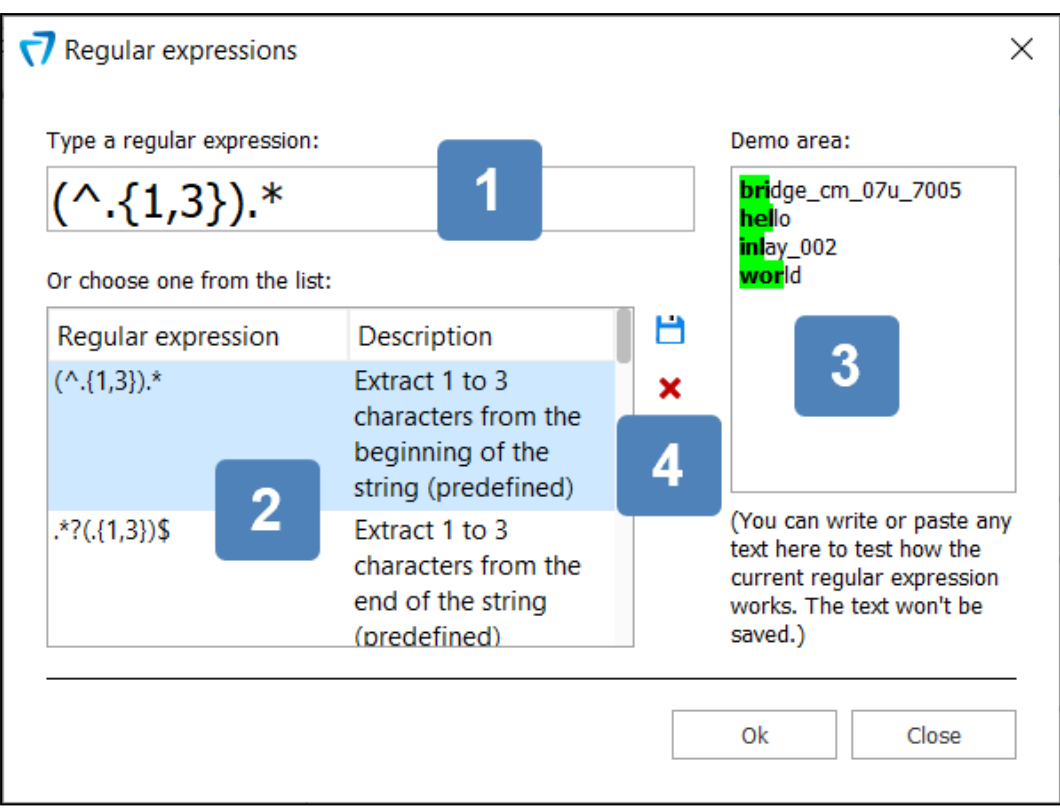

# *6.6.1.2 Predefined regular expressions*

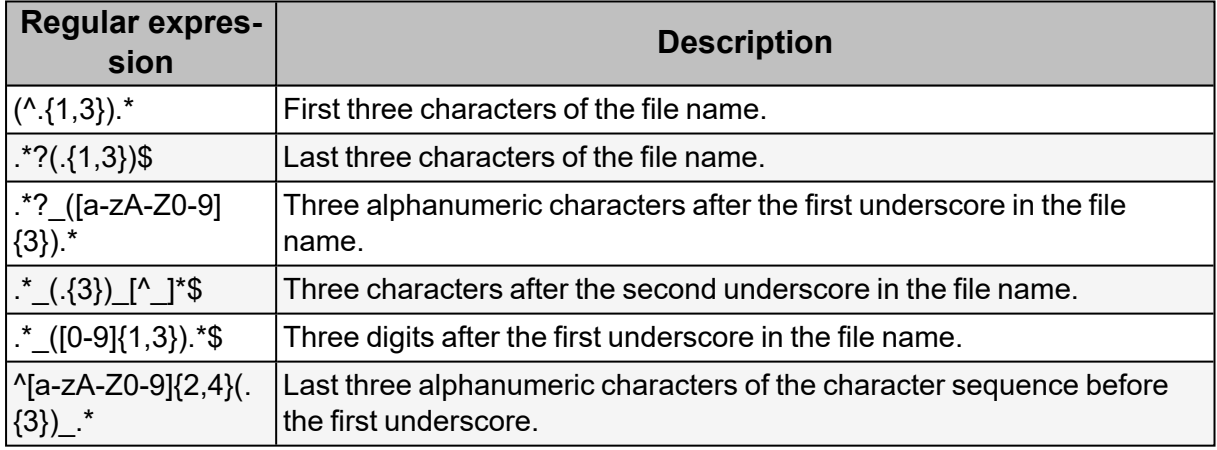

### *6.6.1.3 Regular expression rules*

The following rules apply to the creation of regular expressions. This is just a very small excerpt of possible rules. Check the internet for more information on regular expressions and more detailed tutorials.

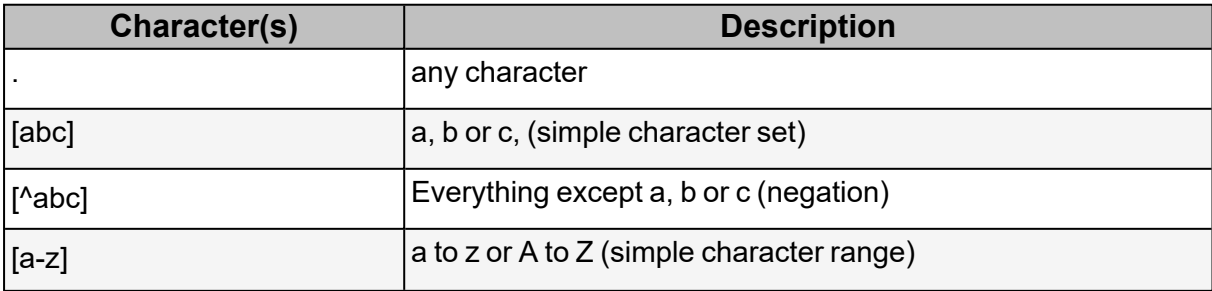

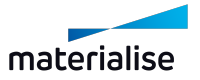

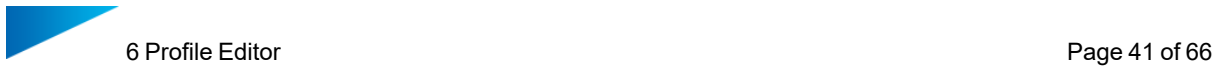

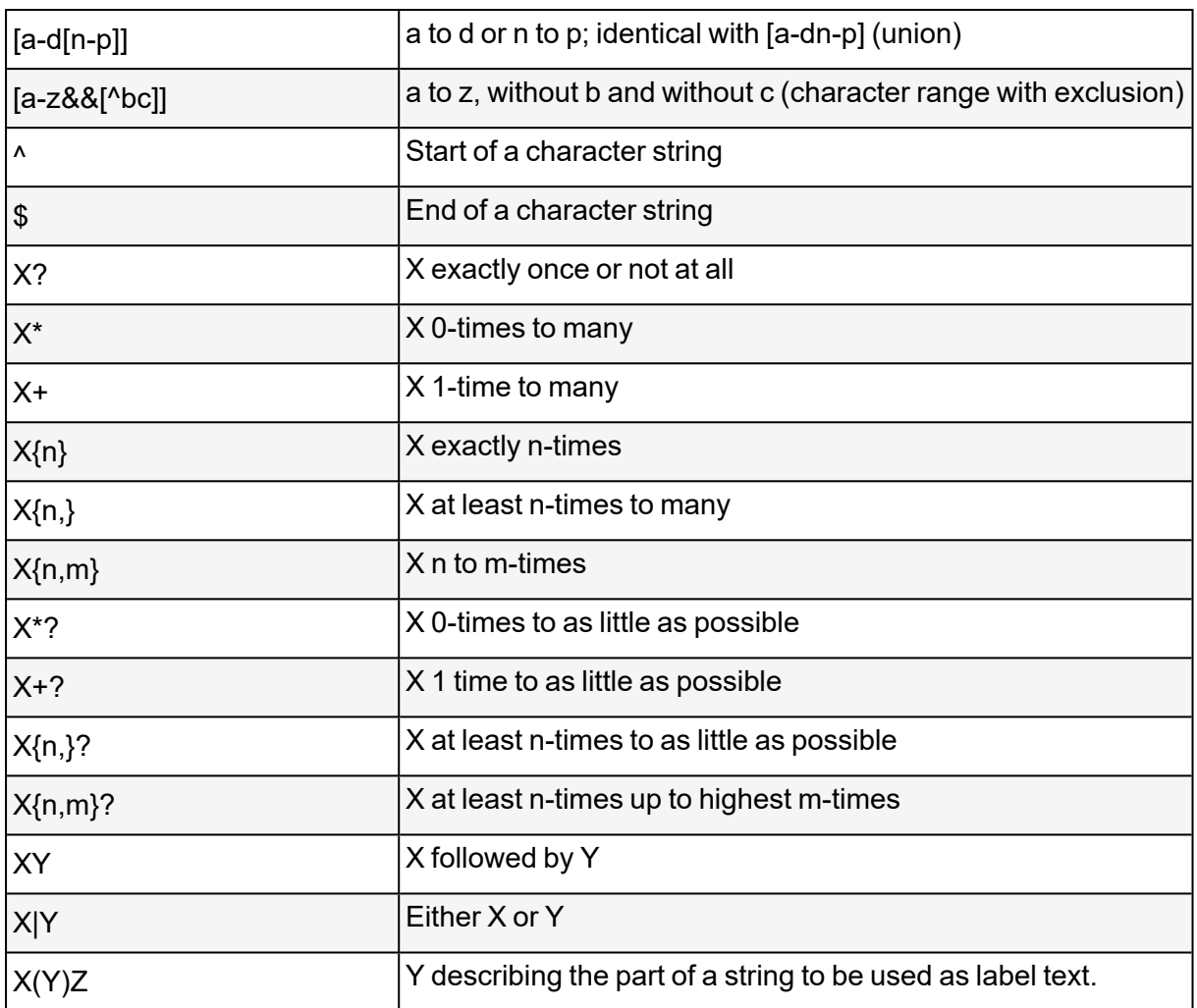

# <span id="page-45-0"></span>6.7 Placement

#### *Go to this step in [Getting](#page-11-0) Started*

These parameters determine where parts are placed on the platform. They also determine where they are placed in relation to each other.

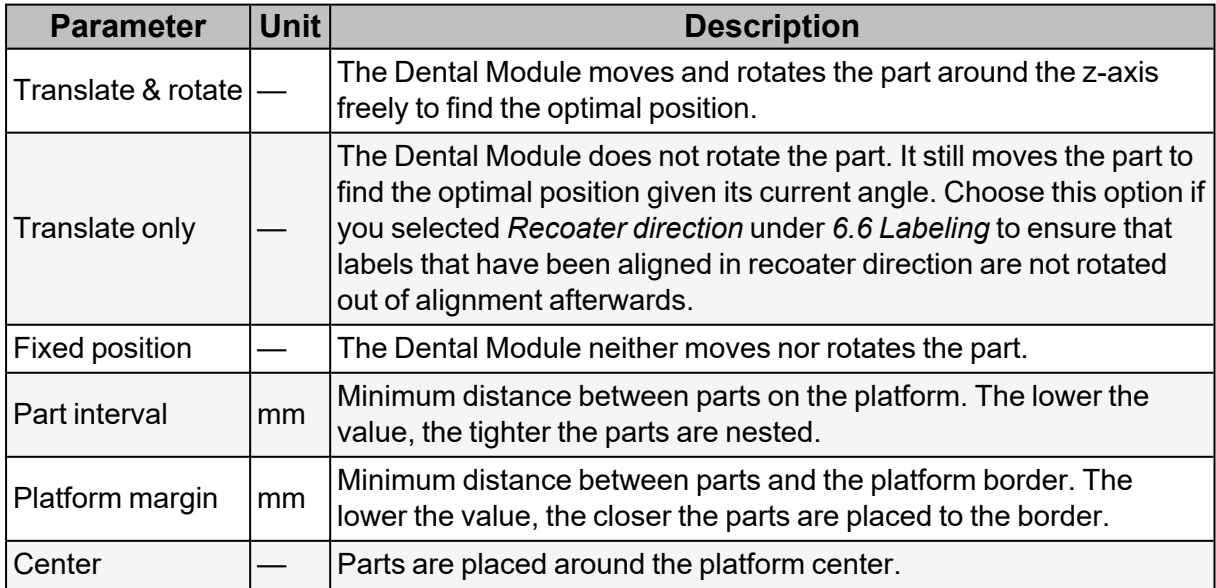

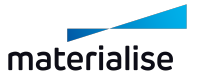

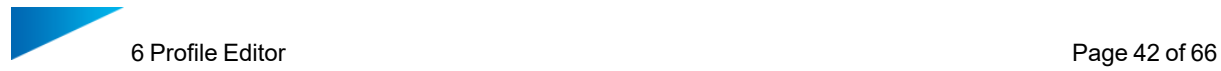

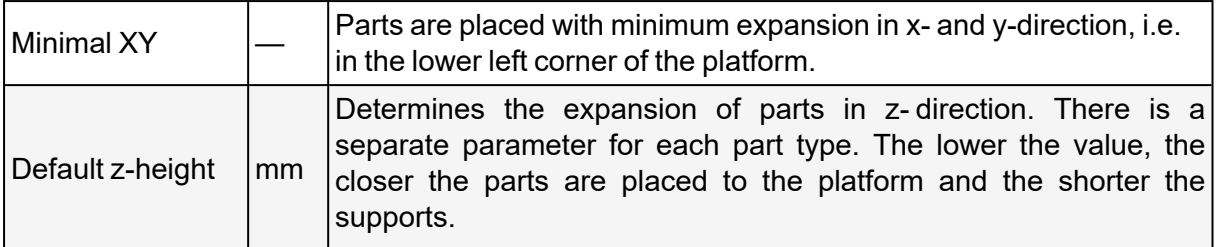

The following image illustrates the parameters *Part interval* and *Platform margin*.

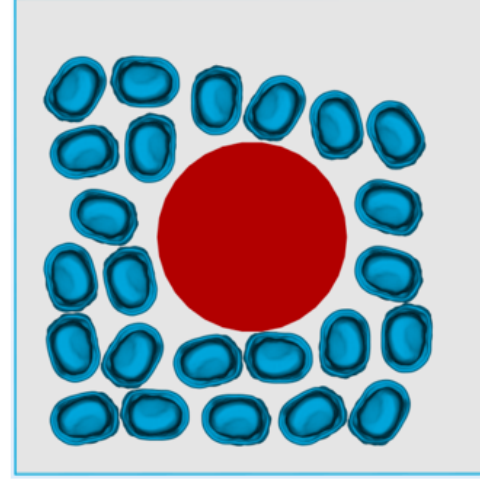

Part interval = 0.0 mm Platform margin = 3.0 mm

The following image illustrates *Center*.

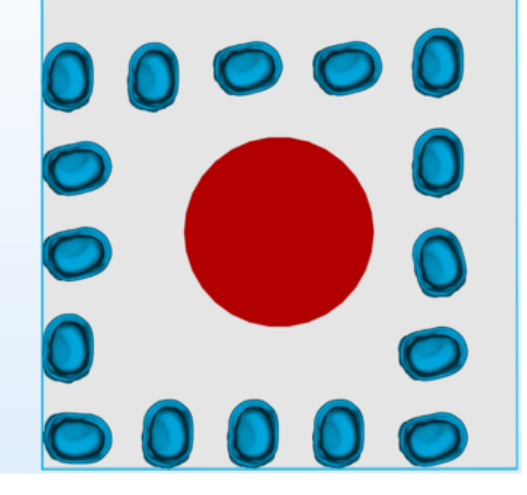

Part interval = 3.0 mm Platform margin =  $0.0$  mm

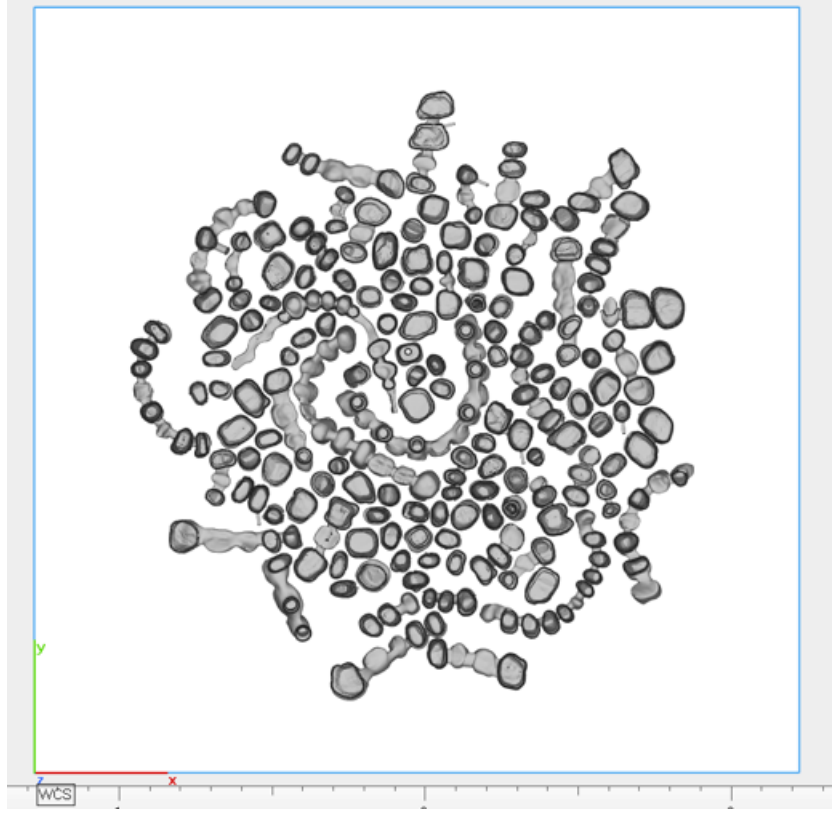

The following image illustrates *Minimal XY*.

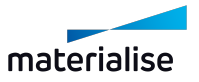

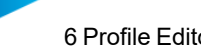

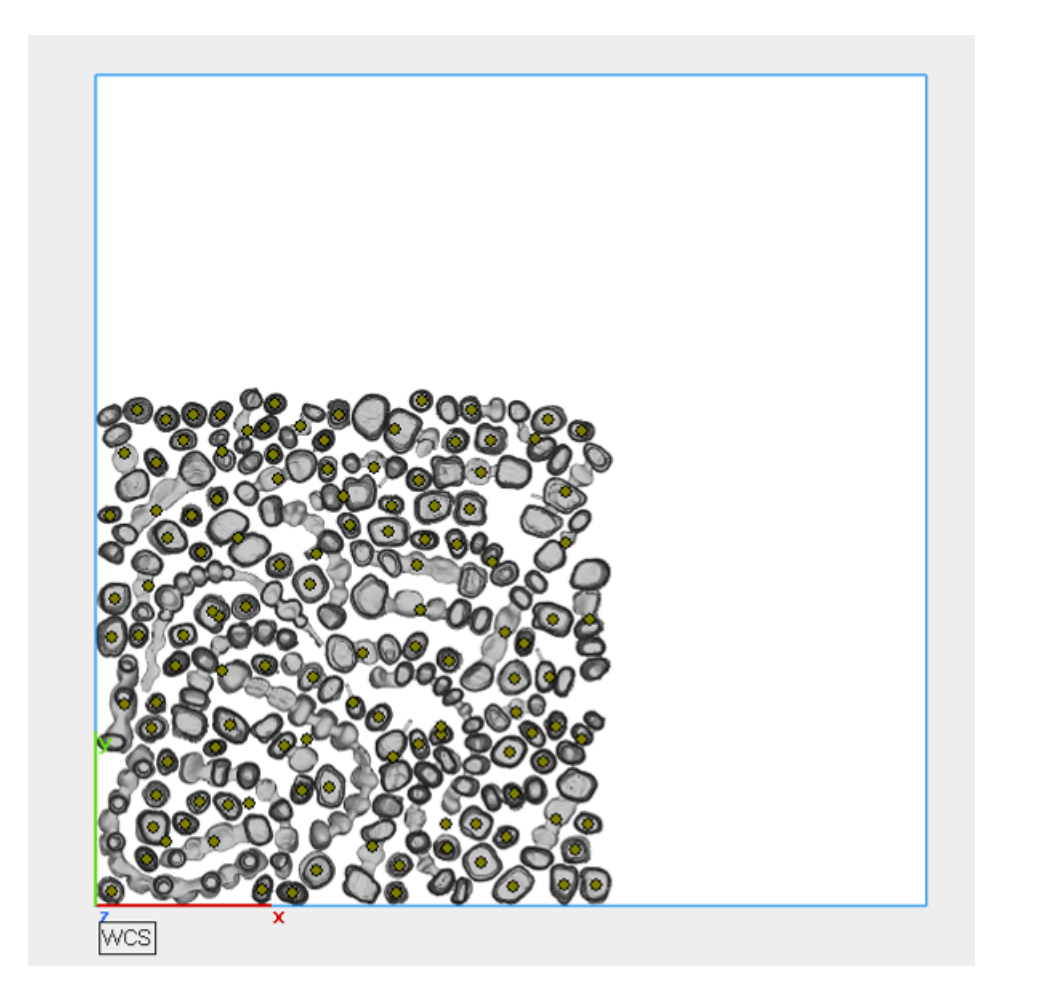

# <span id="page-47-0"></span>6.7.1 Automatic placement according to scan field configuration

The Dental Module automatically adapts the placement behavior to the scan field configuration of the selected machine to avoid an unwanted change of the laser during the production of a part.

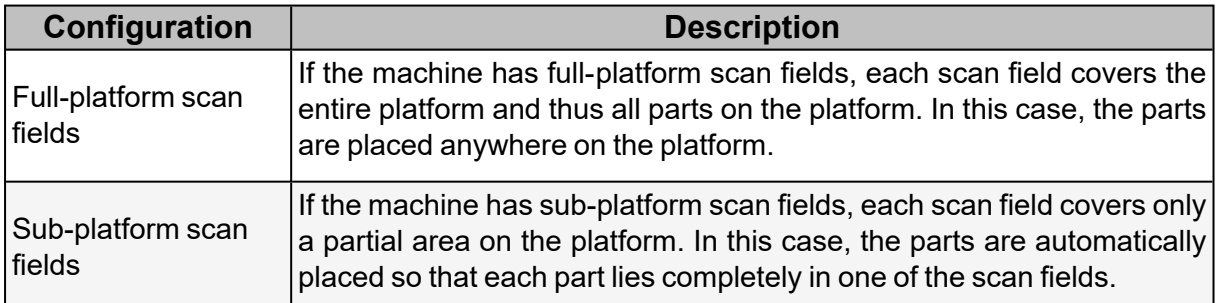

The following image illustrates Full-platform scan fields.

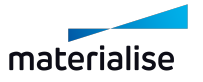

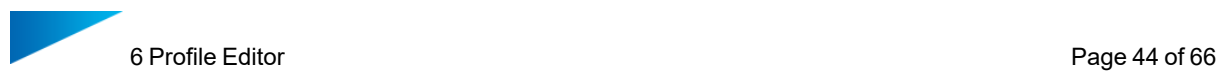

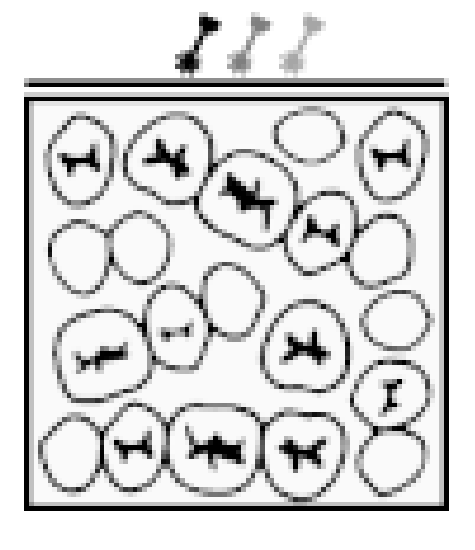

The following image illustrates Sub-platform scan fields.

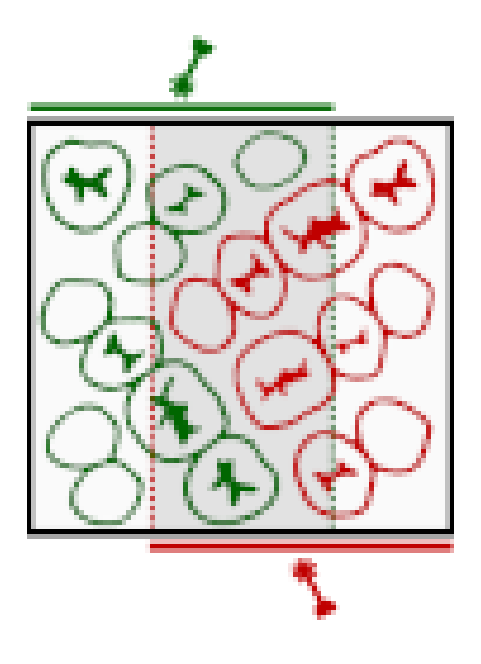

# <span id="page-48-0"></span>6.8 Support

*Go to this step in [Getting](#page-11-1) Started*

These options determine how supports are generated. There are four support types:

- Cone
- Tree
- Scaffold
- Block

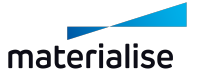

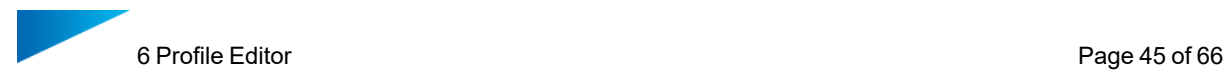

### <span id="page-49-0"></span>6.8.1 General parameters

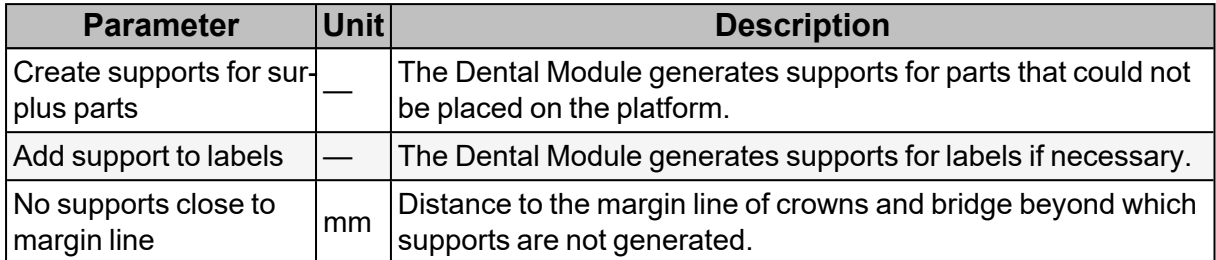

### <span id="page-49-1"></span>6.8.2 Support profiles

The Dental Module saves parameter sets in profiles. There are separate profiles for each support type. A default profile for each support type is provided. Edit the default profile or create new ones to adjust support parameters.

#### <span id="page-49-2"></span>6.8.3 Cone supports

Cone supports are wide where they meet the platform and narrow where they meet the part. The wide base provides a stable connection to the platform. The narrow top makes them easy to remove from the part.

The longer the trunk and the narrower the tip, the more unstable the support becomes. To prevent this, two truncated cones are combined: a regular cone as the trunk and an inverted cone as the tip. This kind of support is wide at both the base and the top, with the base usually being wider than the top. The narrowest part is where the two cones meet.

The following image illustrates some example cones. The tip is blue, the trunk is orange.

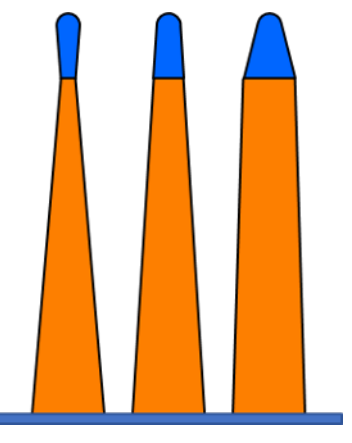

*6.8.3.1 General parameters*

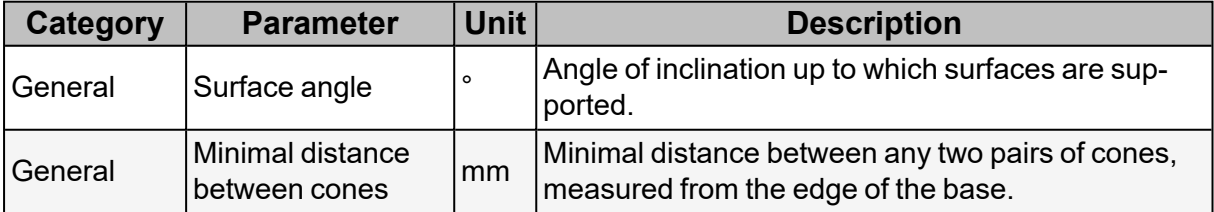

The following image illustrates a *Surface angle* of 45°.

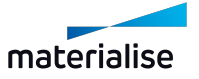

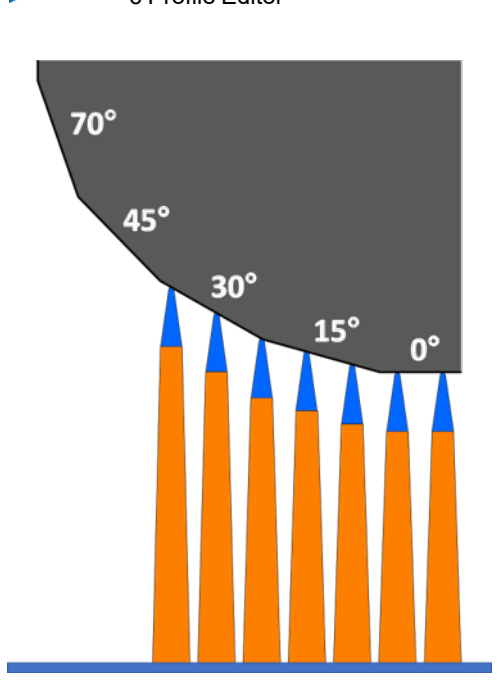

The following image illustrates *Minimal distance between cones*.

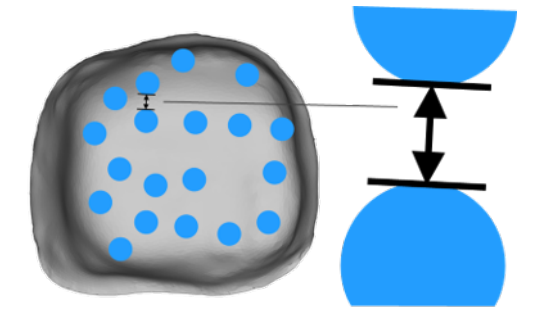

# *6.8.3.2 Tip and trunk parameters*

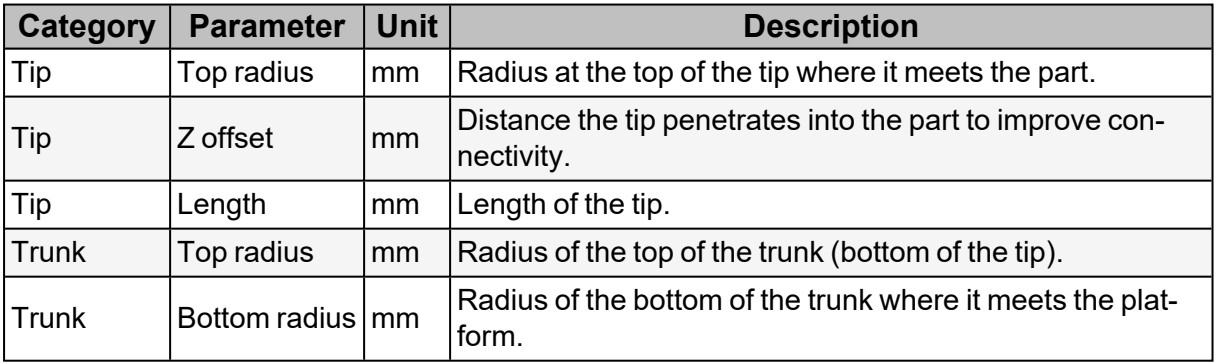

The following image illustrates *Top radius* of the tip.

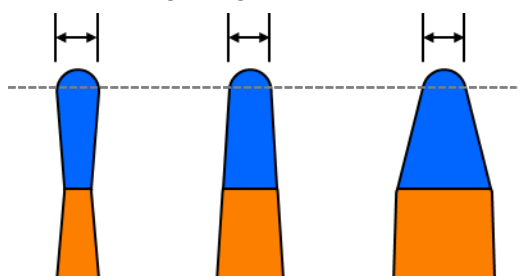

The following image illustrates *Z offset* of the tip.

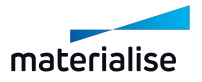

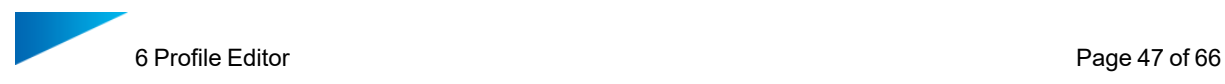

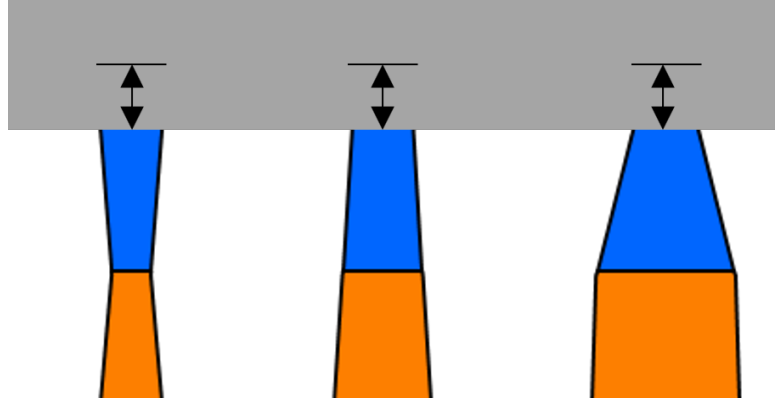

The following image illustrates *Length* of the tip.

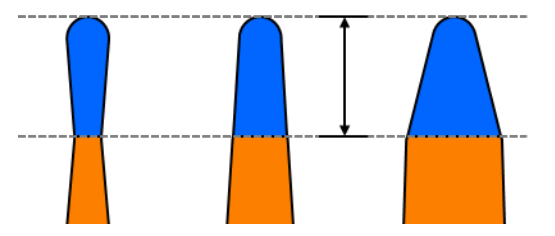

The following image illustrates *Top radius* of the trunk.

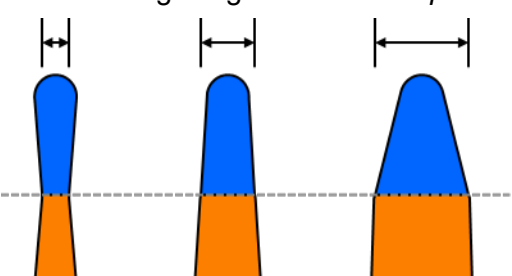

The following image illustrates *Bottom radius* of the trunk.

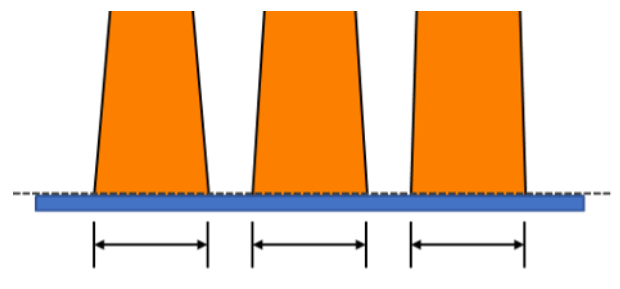

### <span id="page-51-0"></span>6.8.4 Tree supports

Tree supports are borrowed from the tree supports in Magics and are used to connect cone supports perpendicular to the surface of parts. Real trees with multiple branches cannot be created. Tree supports consist of two cones that are connected at an angle: the tip and the trunk.

The following image illustrates an example tree.

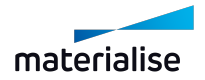

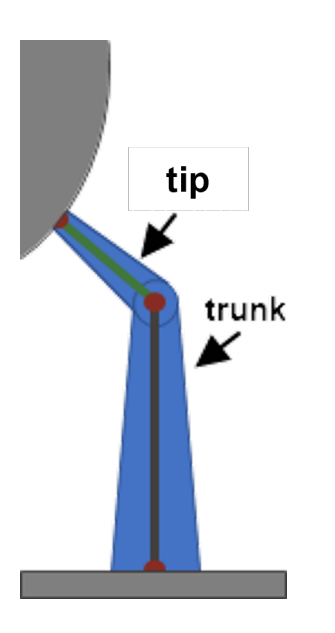

# *6.8.4.1 General parameters*

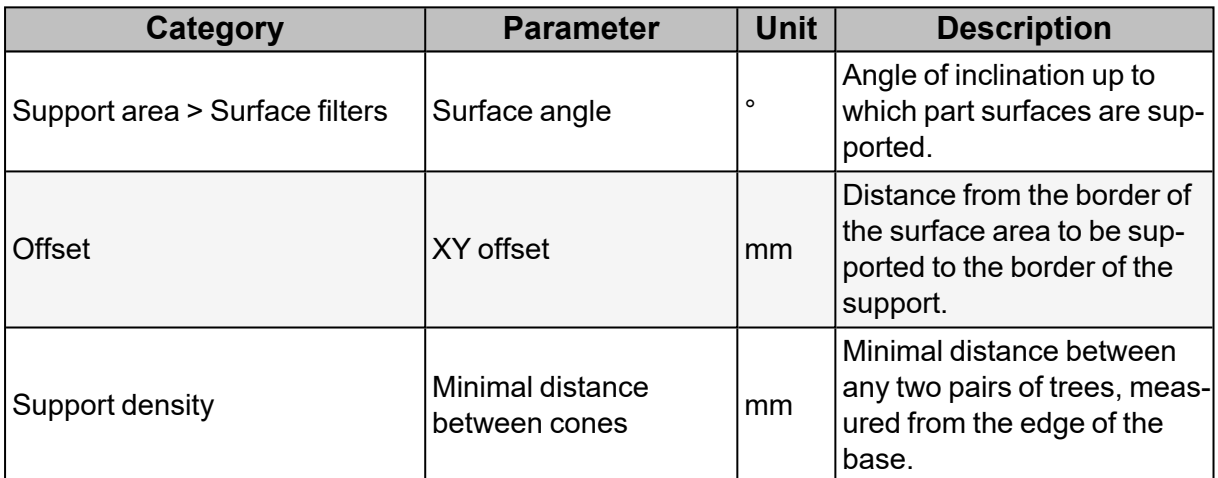

# *6.8.4.2 Tip and trunk parameters*

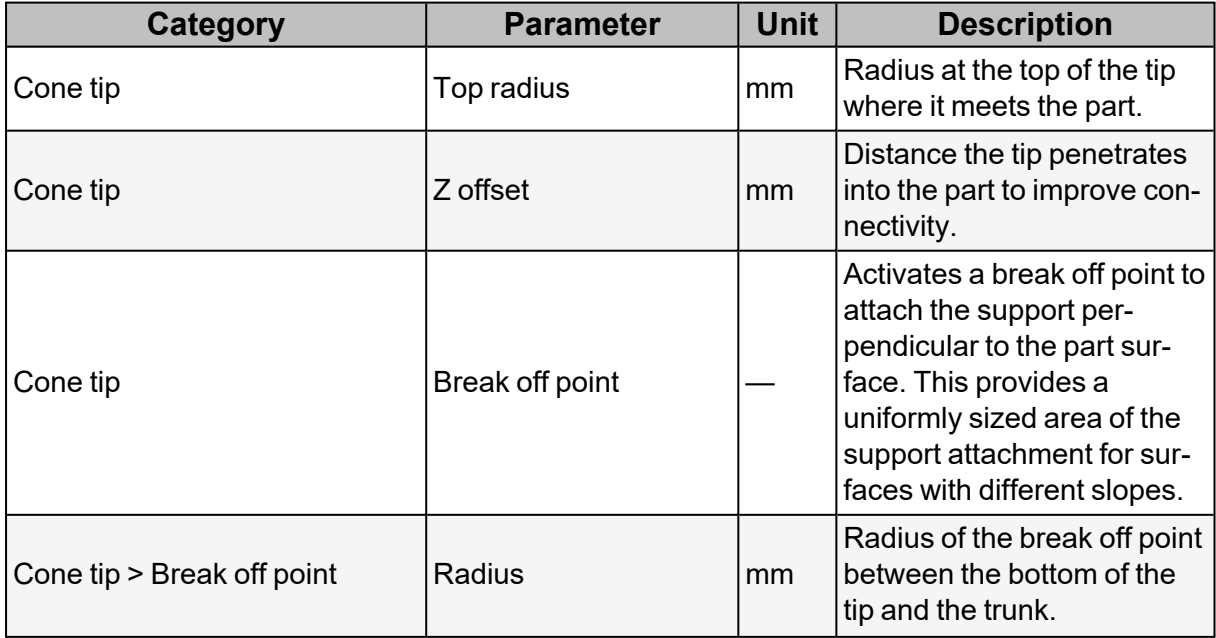

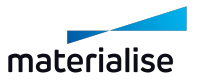

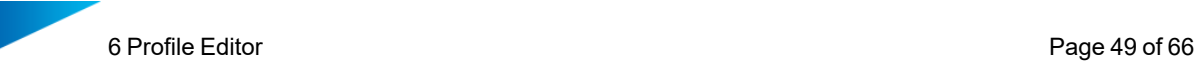

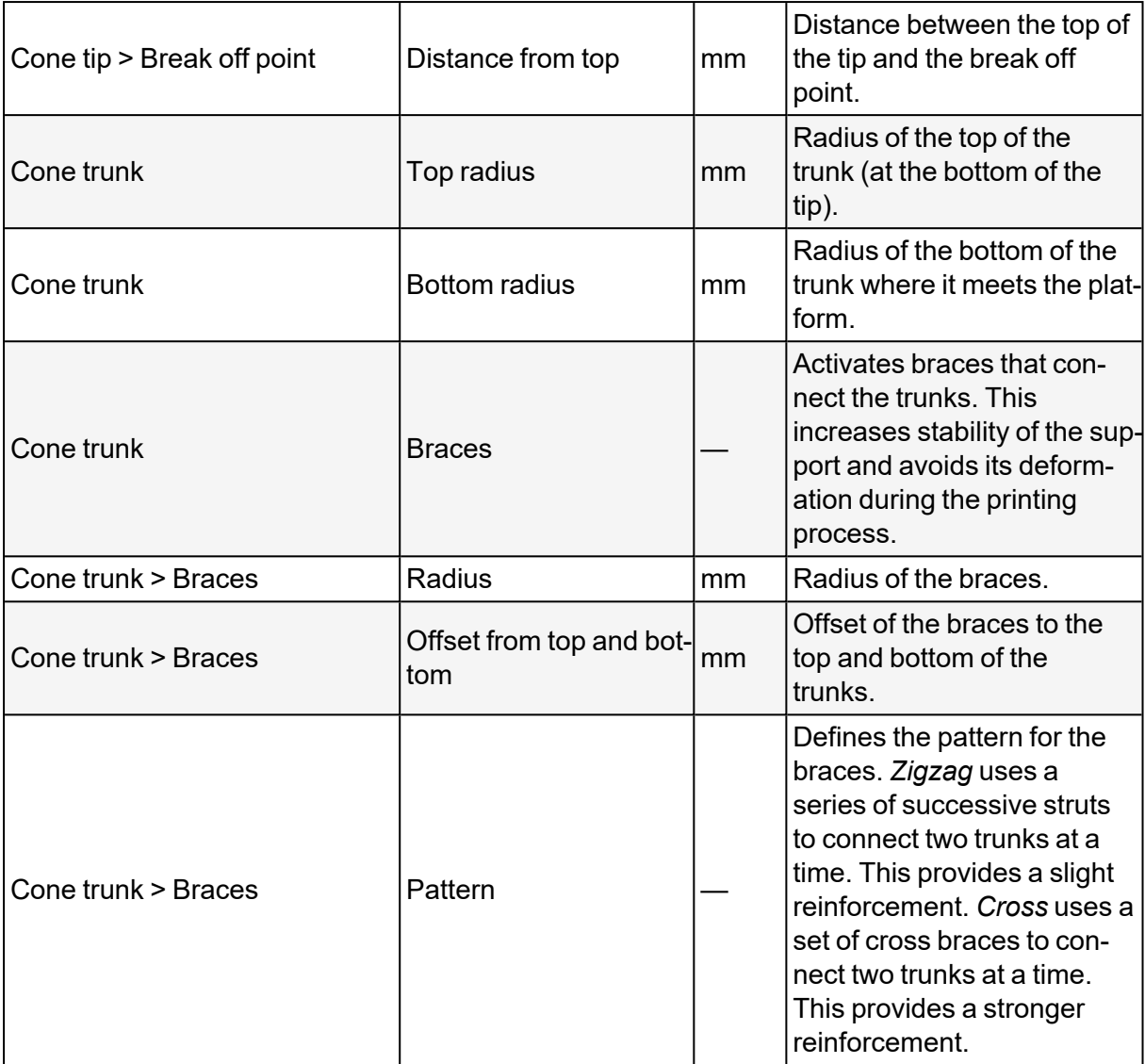

### <span id="page-53-0"></span>6.8.5 Scaffold supports

Scaffold supports are a framework structure with a diamond grid that does not entrap metal powder and is easy to remove from the part. If multiple parts are supported by scaffolds, a single, overarching structure is generated. You cannot create individualized scaffolds for each part.

The scaffold framework is composed of struts. Struts are connected to each other at intersection points. The number of struts per intersection point depends on the diamond width. The greater the diamond width, the more struts per intersection point. Struts are connected to the part in three possible ways:

- $-$  Connection of local extrema by means of anchor contact points. These should be connected in a stable manner to be able to absorb greater loads.
- $-$  Connection of border areas by means of border contact points. These should be tightly and finely bonded to increase the surface quality at component edges.
- Connection of inner areas by means of inner contact points.

The scaffold support protrudes beyond the part by approx. half the width of the diamond. The distance to the platform edge should be set to at least half of the diamond width. A smaller distance can have a negative effect on the support performance of the scaffold support.

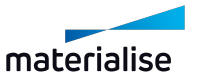

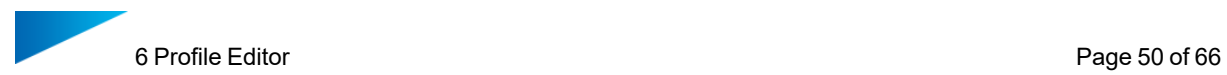

The following image illustrates an example scaffold. Struts connected to the part are blue, struts that comprise the grid are orange.

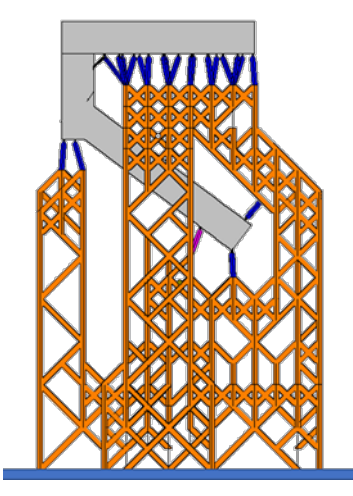

The following image illustrates anchor, border, and inner contact points. Anchor points are red, border points are green, inner points are yellow.

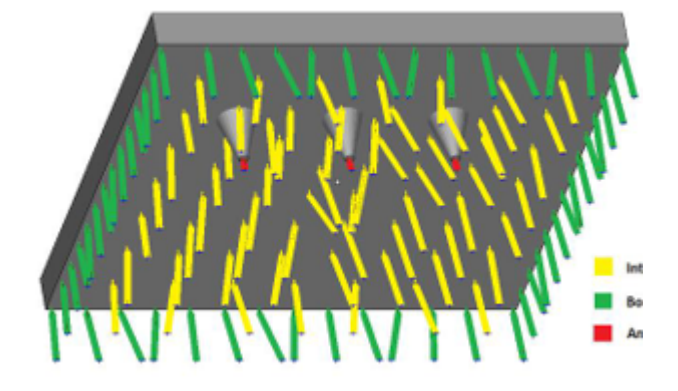

#### *6.8.5.1 General parameters*

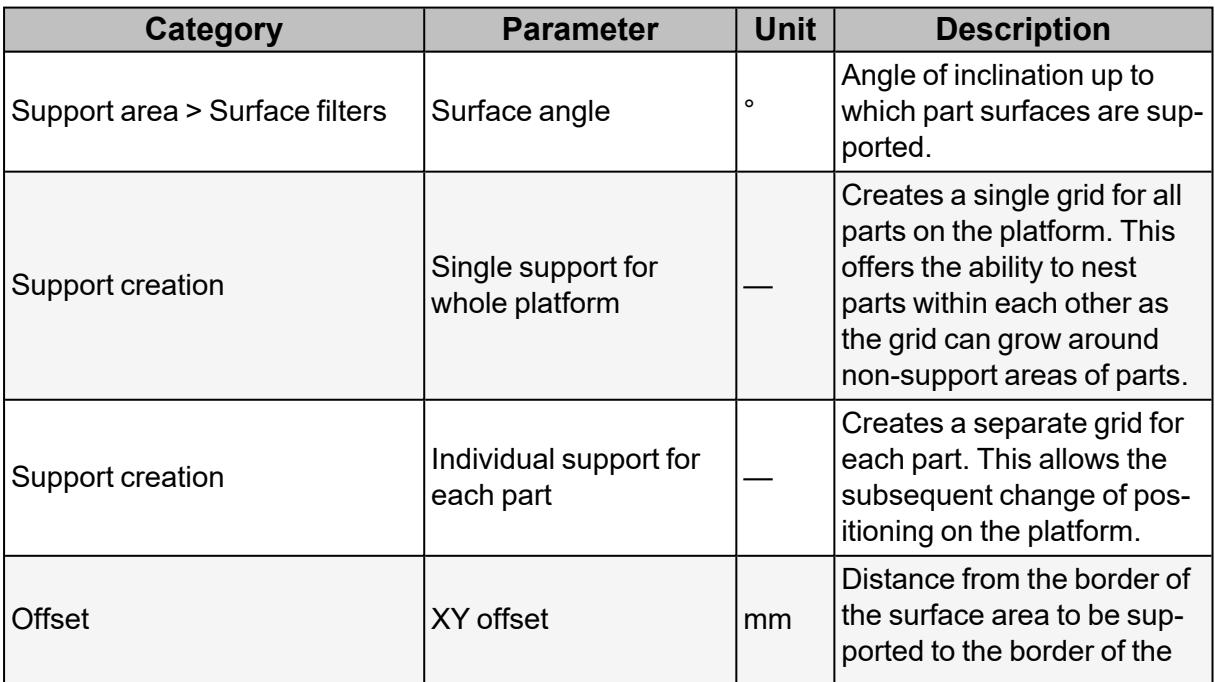

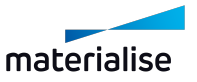

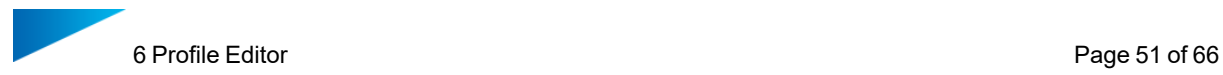

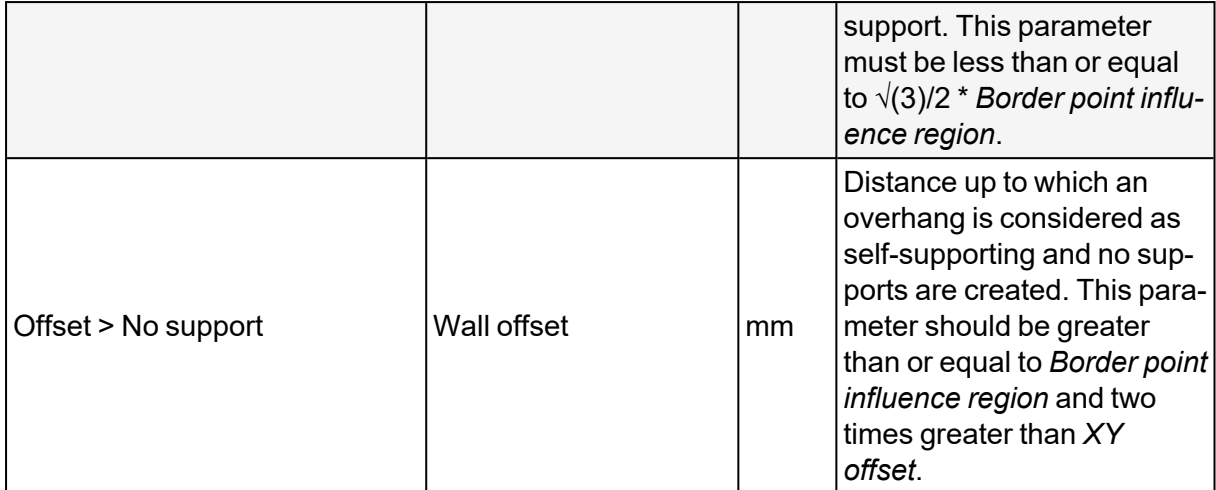

The following image illustrates a *Surface angle* of 30°.

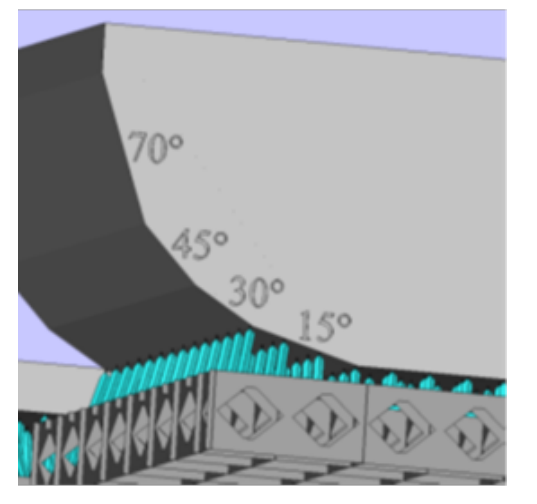

The following image illustrates *Single support for whole platform*.

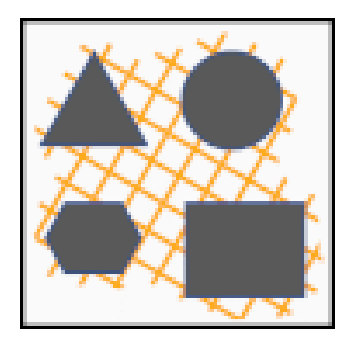

The following image illustrates *Individual support for each part*.

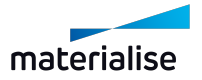

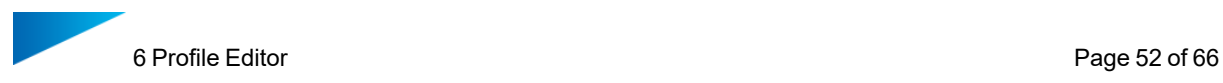

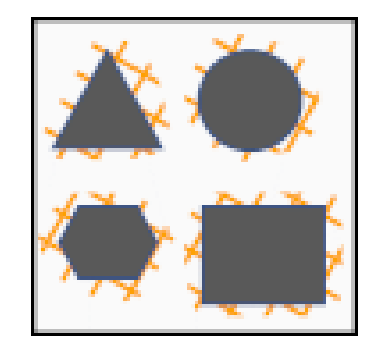

The following image illustrates *XY offset*.

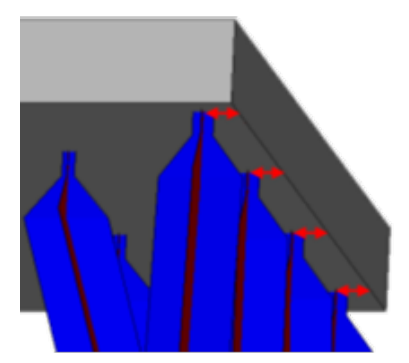

The following image illustrates *Wall offset*.

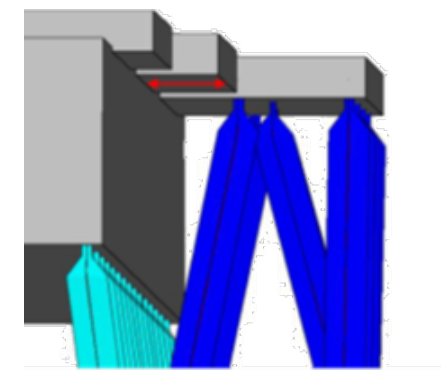

# *6.8.5.2 Point distribution parameters*

These parameters determine where struts are connected to the part. They also determine where they are placed in relation to each other.

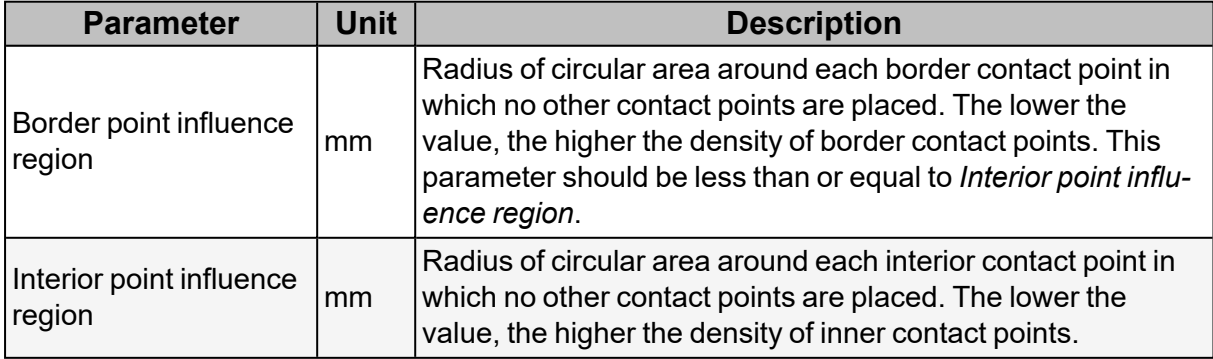

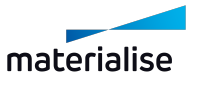

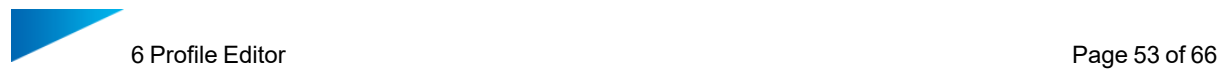

The following image illustrates *Interior* and *Border point influence region* . *Interior point influence region* is marked in yellow, *Border point influence region* is marked in green.

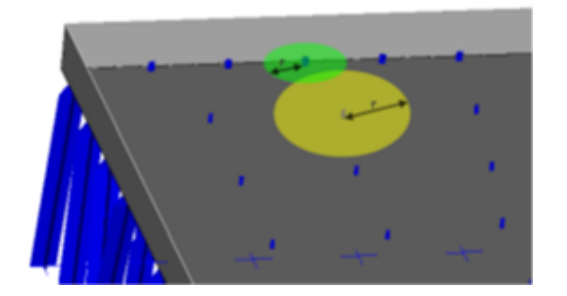

### *6.8.5.3 Top connection parameters*

These parameters determine the shape of struts connected to the part in overhang areas. The following image illustrates which contact points are determined by these parameters.

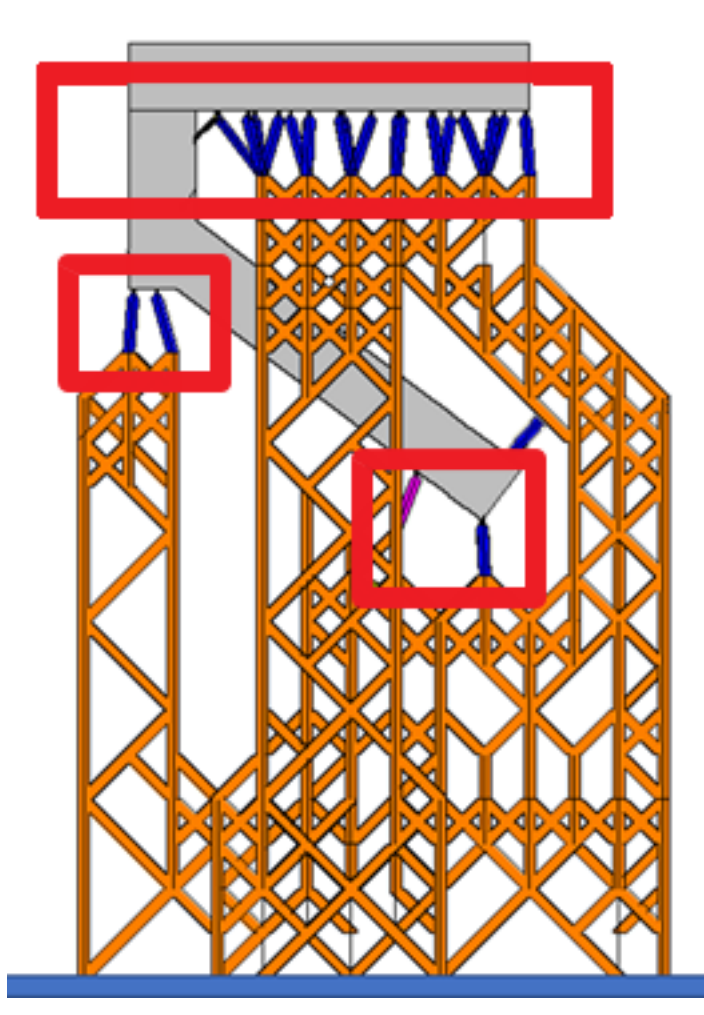

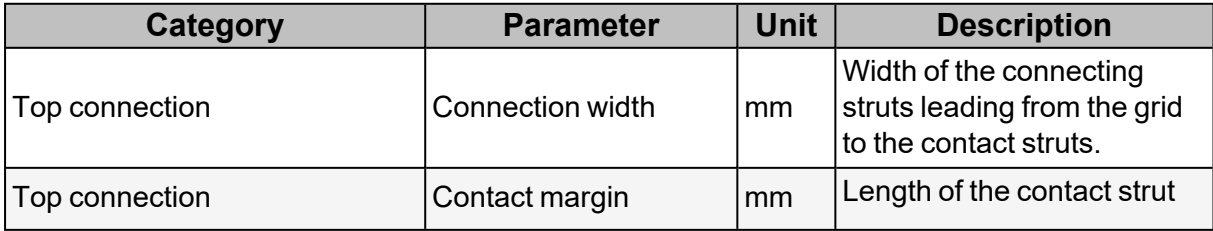

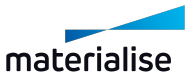

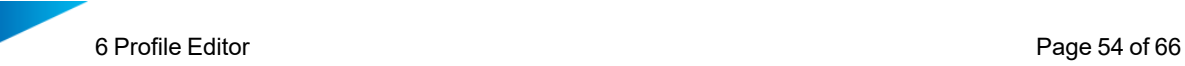

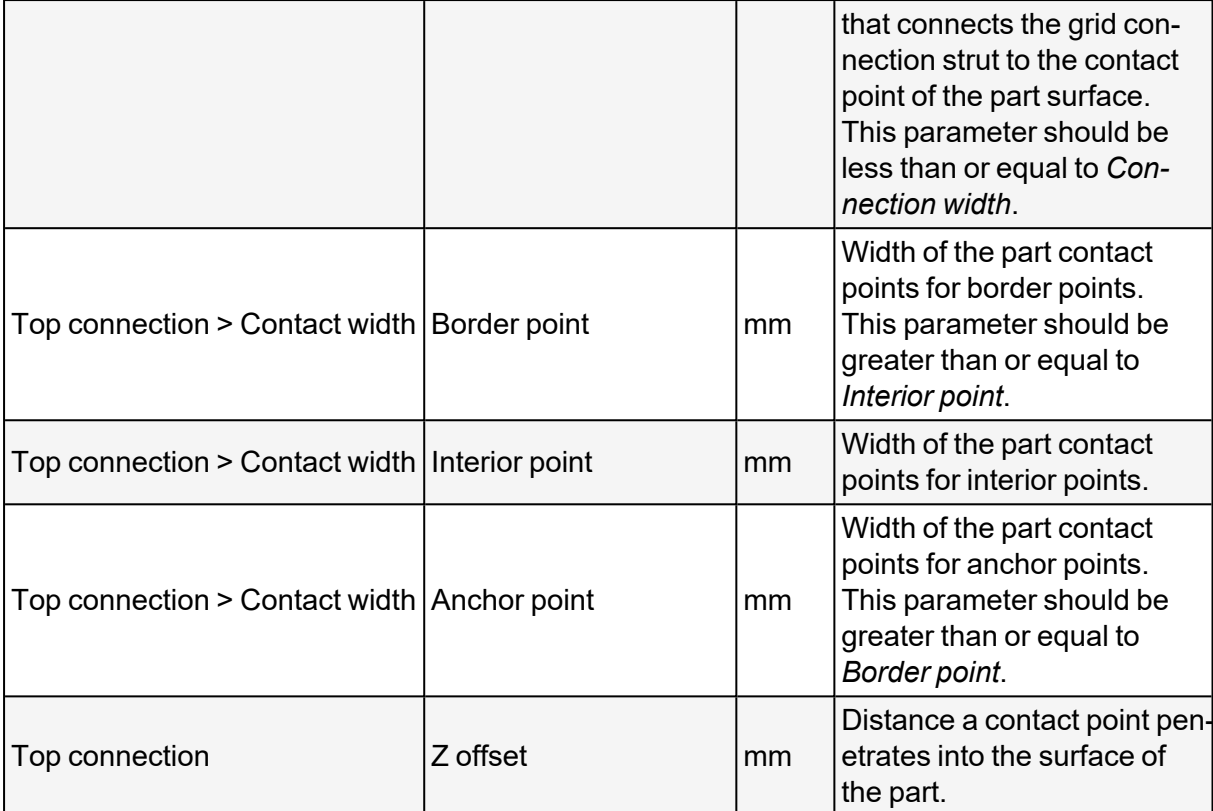

The following image illustrates *Connection width*.

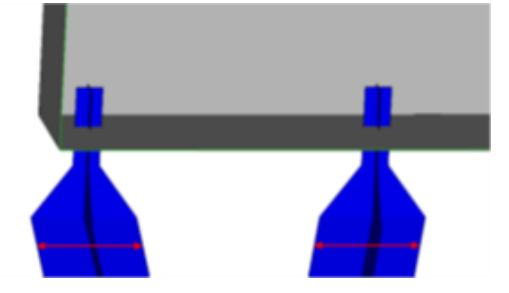

The following image illustrates *Contact margin*.

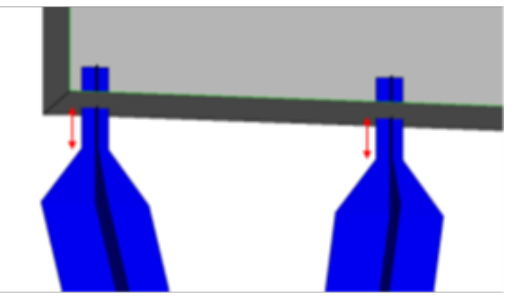

The following image illustrates *Contact width* of *border* and *interior points*.

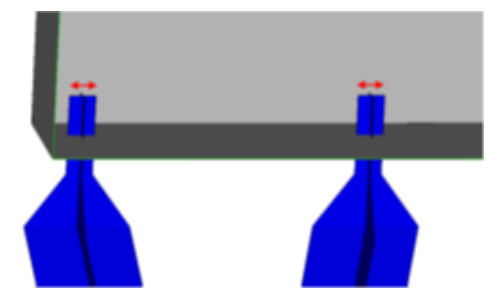

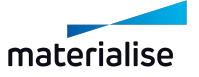

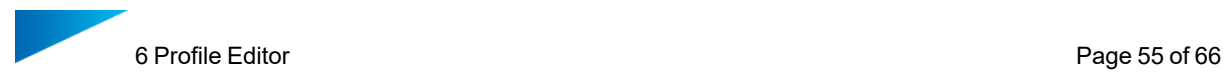

#### The following image illustrates *Z offset*.

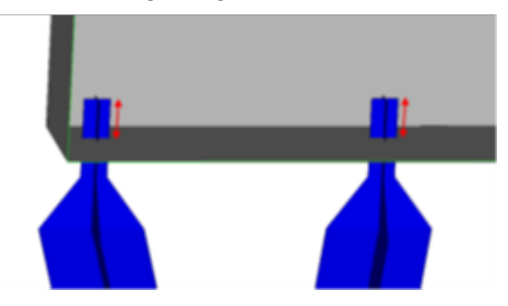

#### *6.8.5.4 Bottom connection parameters*

These parameters determine the shape of struts connected to the part in non-overhang areas. These struts do not support the part. Depending on the size of the grid, bottom supports are necessary to support the scaffold.

The following image illustrates which contact points are determined by these parameters.

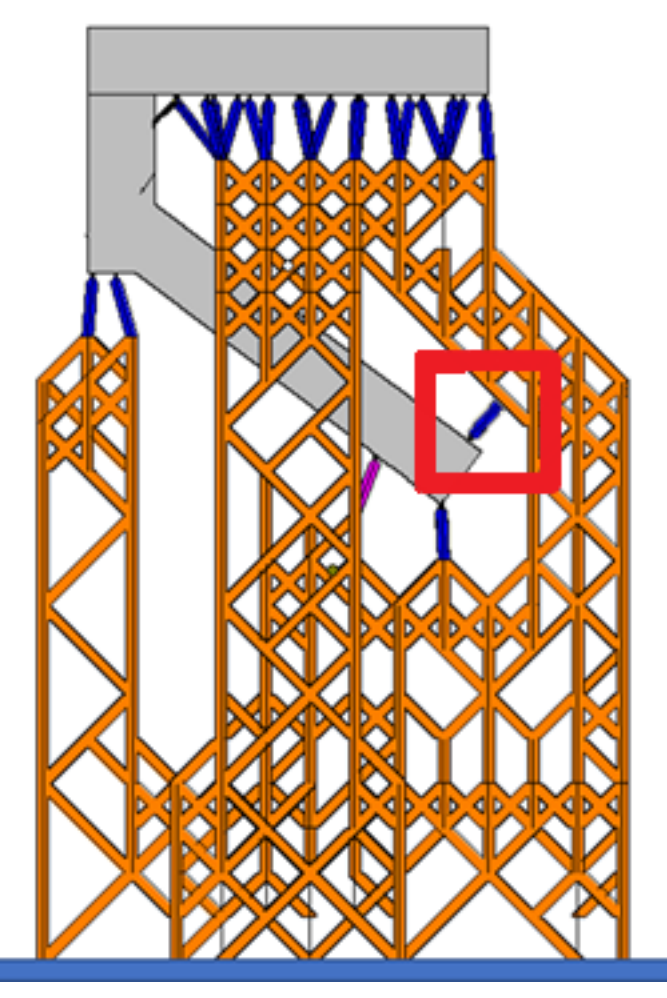

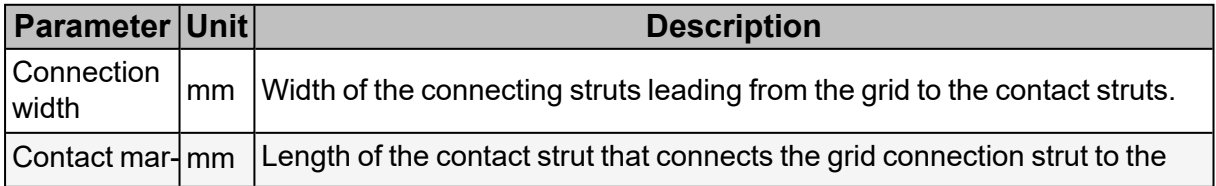

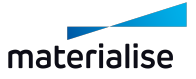

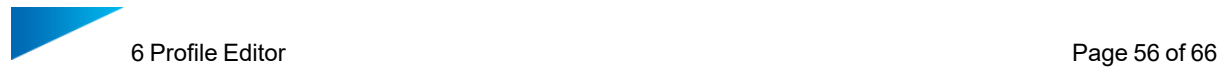

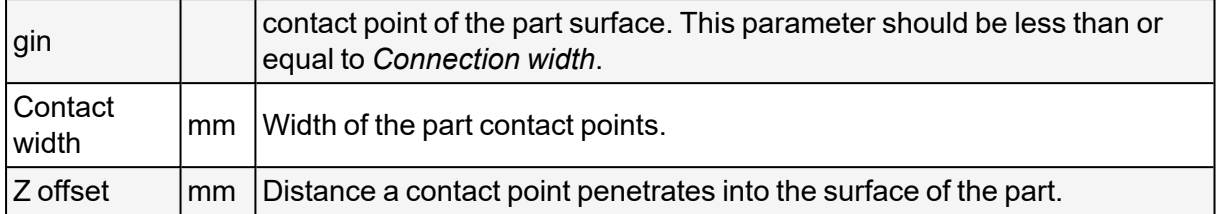

### *6.8.5.5 Grid parameters*

These parameters determine the shape of struts that make up the grid. They also determine the shape of the grid itself.

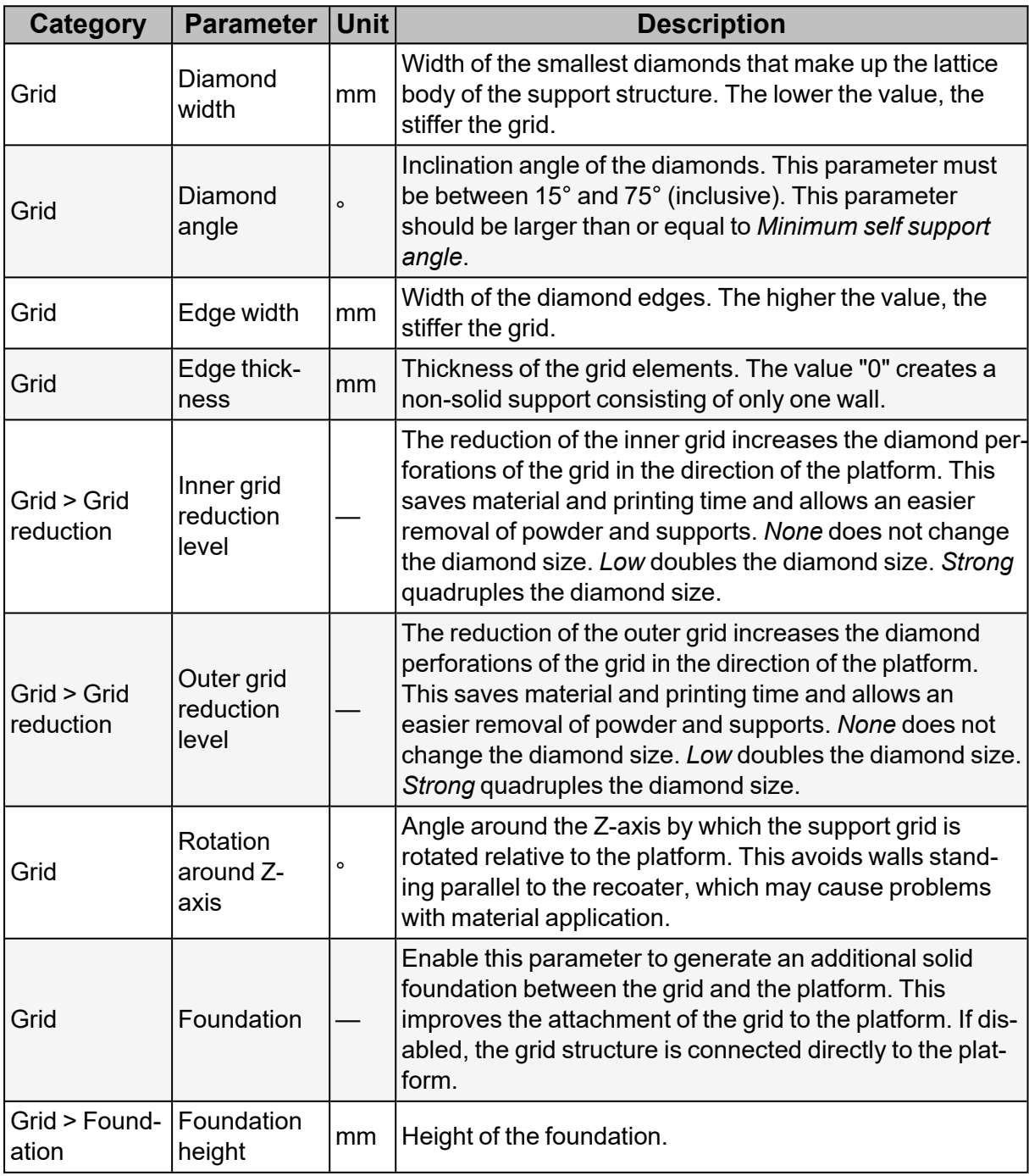

The following image illustrates *Diamond width*.

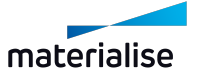

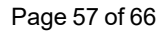

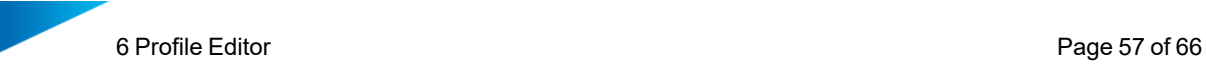

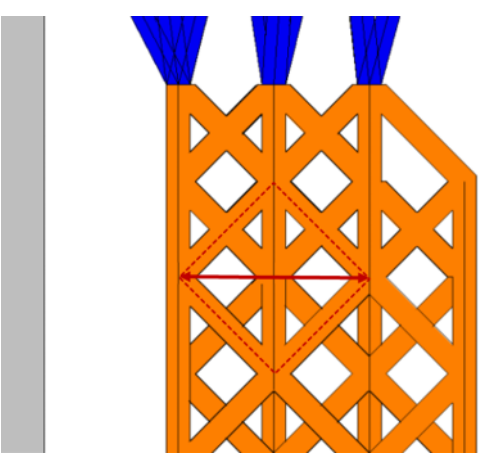

The following image illustrates *Diamond angle*.

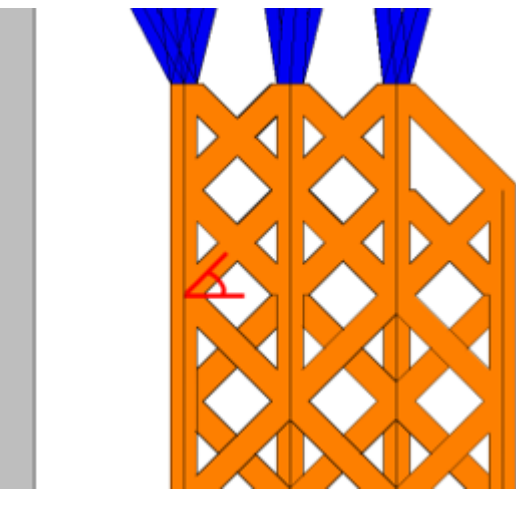

The following image illustrates *Edge width*.

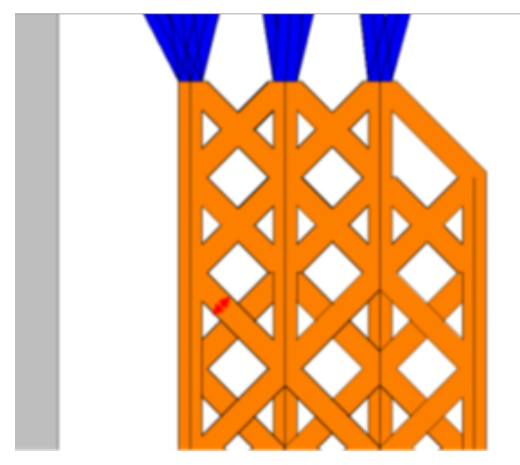

The following image illustrates *Edge thickness*.

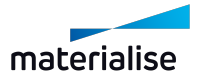

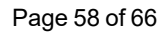

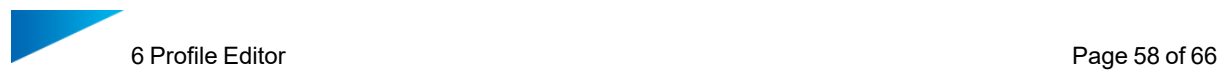

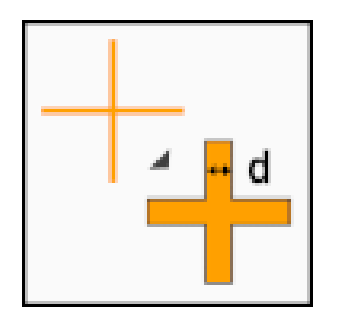

The following image illustrates *Inner* and *Outer grid reduction level*.

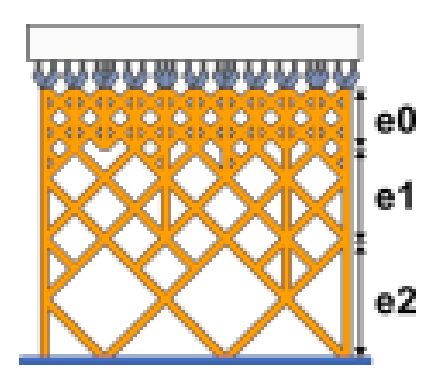

The following image illustrates *Rotation around Z-axis*.

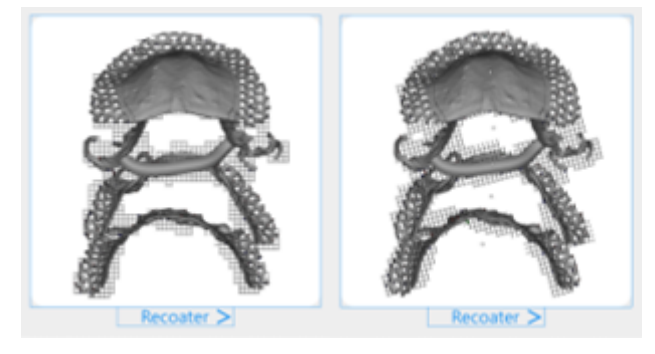

The following image illustrates *Foundation height*.

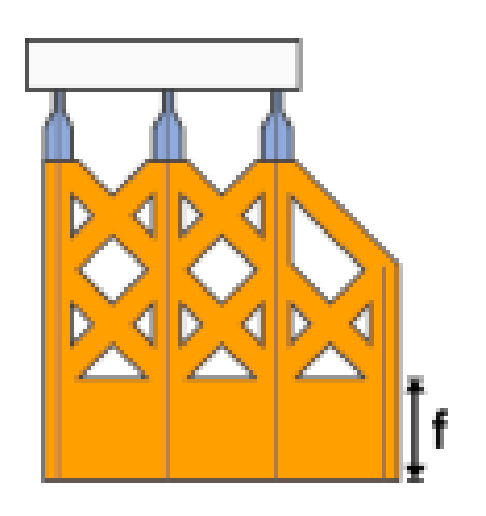

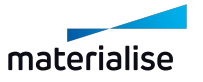

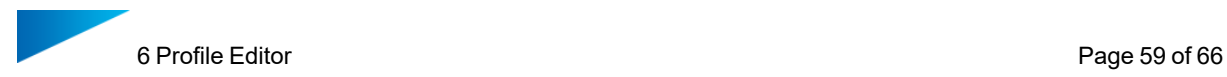

### *6.8.5.6 Slicing parameters*

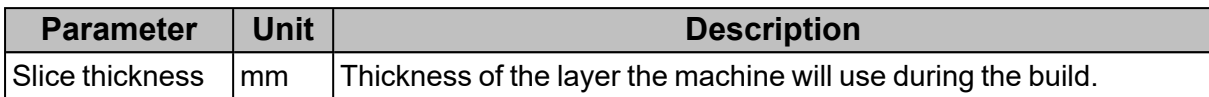

# <span id="page-63-0"></span>6.8.6 Block supports

For information on block supports, refer to the Magics user manual.

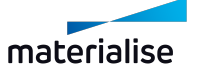

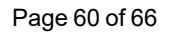

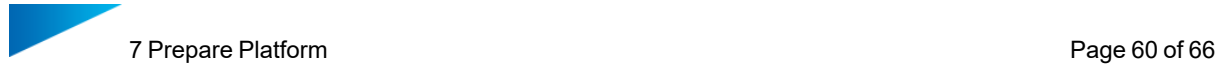

# <span id="page-64-0"></span>7 Prepare Platform

#### *Go to this step in [Getting](#page-13-0) Started*

Prepare Platform processes parts and places them on the platform according to your selected parameter profile.

Prepare Platform includes the following options:

- Select a parameter profile for print jobs.
- Determine which parameters in the profile apply to which parts by either automatic classification or manual classification of certain parts as either crown, bridge, partial or processed.
- Manually determine the build orientation of certain parts.
- Manually determine the placement of certain parts on the platform.

# <span id="page-64-1"></span>7.1 Profile

A profile stores all parameters that determine how parts are processed and applies to every part on the platform. In the Prepare Platform dialog, you can select the profile that you want to use for a print job. This can be the default profile or a custom profile that you created in the Profile Editor.

# <span id="page-64-2"></span>7.2 Configuration

The parameters under configuration apply to each part individually. *Classification* determines which of the parameters determined by the profile are applied to which individual part. *Build Orientation* determines whether the Dental Module orients the part. *Placement* determines whether and in what way the Dental Module places the part on the platform.

### <span id="page-64-3"></span>7.2.1 Classification

This parameter determines which parameters determined by the profile are applied to a part. For most applications, you can leave it as *Automatic*. You can also classify parts manually, e.g. if the automatic classification fails.

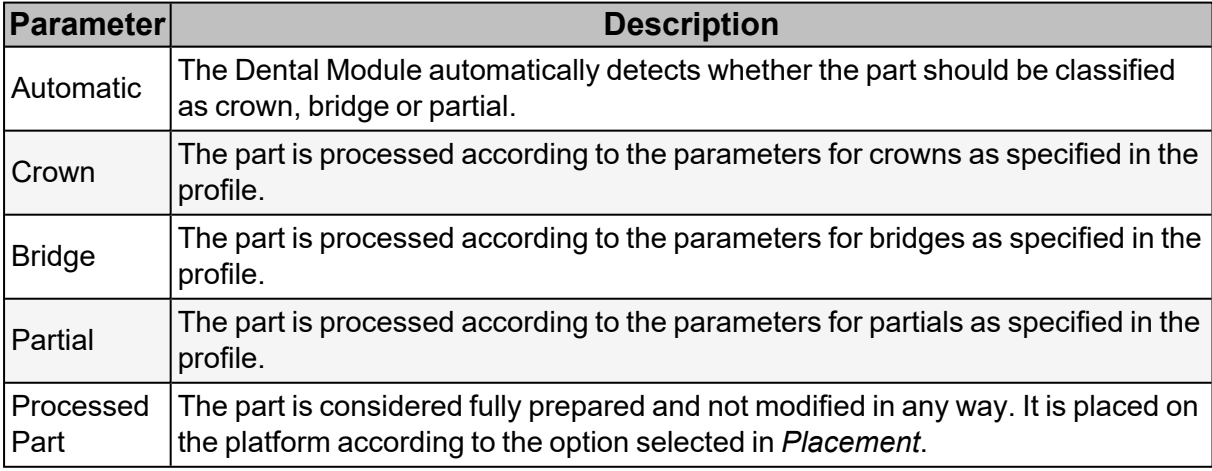

#### <span id="page-64-4"></span>7.2.2 Build Orientation

This parameter determines whether the Dental Module will orient the part.

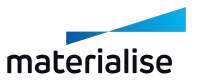

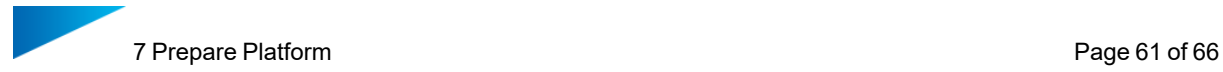

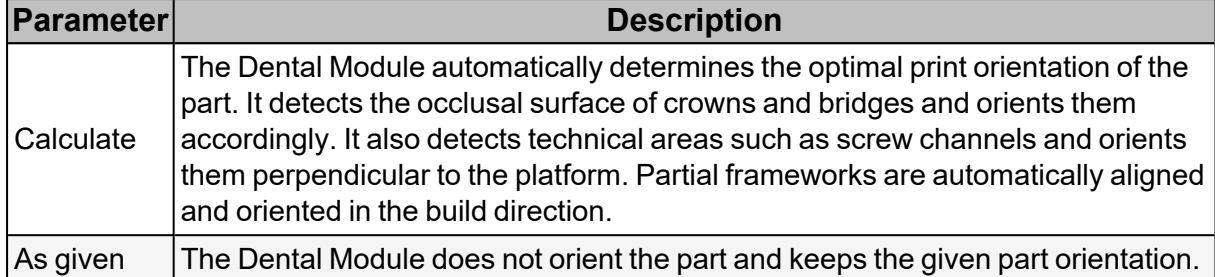

### <span id="page-65-0"></span>7.2.3 Placement

This parameter determines whether and in what way the Dental Module will place the part on the platform. If you do not want a part to be rotated, select *Translation only*. If you want to keep a part in its exact position, select *Fixed Position*.

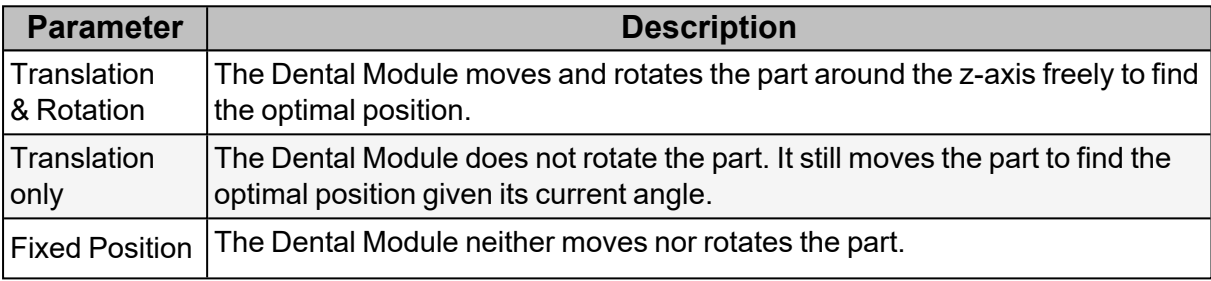

The Dental Module automatically adapts the placement behavior to the scan field configuration of the selected machine to avoid an unwanted change of the laser during the production of a part. For further information refer to *6.7.1 [Automatic](#page-47-0) placement according to scan field [configuration](#page-47-0)*

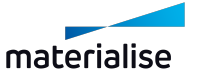

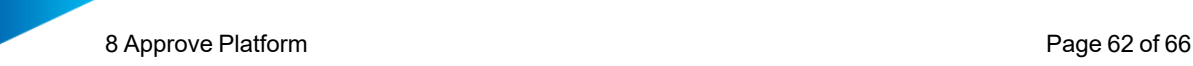

# <span id="page-66-0"></span>8 Approve Platform

#### *Go to this step in [Getting](#page-14-1) Started*

Approve Platform automates a number of operations that are often performed before creating a build job. Using Approve Platform is optional.

Approve Platform performs the following operations:

- Remove all parts that are not completely on the platform.
- Save platform in time-stamped subfolder of output folder.
- $-$  Generate approval report and save it in time-stamped subfolder of output folder.
- (Optional) Group parts and their supports by type.
- (Optional) Move all STL data of the parts on the platform from input folder to timestamped subfolder of output folder.

# <span id="page-66-1"></span>8.1 Group parts by application type

Each part has been classified as either crown, bridge, or partial during Prepare Platform. The Build Processor can use this meta information to group parts by their type. This enables you to assign build strategies in the Build Processor once per part type rather than assigning a build strategy to each part one by one.

To group parts by their type and pass information about part types to the Build Processor, the *Group parts by application type* option must be enabled.

Not all Build Processors support grouping parts. Refer to your Build Processor's user manual for further information.

# <span id="page-66-2"></span>8.2 File input and output

For each platform approval process you must specify an output folder for part and processing data to be stored. If you want the Dental Module to keep track of which files were processed, you must also specify an input folder.

### <span id="page-66-3"></span>8.2.1 Input folder

If *Move part files from input folder* is enabled, the Dental Module moves the files of parts on the platform to the output folder. You must specify an *Input folder*. All part files must be stored in the same input folder.

### <span id="page-66-4"></span>8.2.2 Output folder

The Dental Module stores all output data in a time-stamped folder. The location of this folder is determined by the *Output folder* option. A new folder is created every time the Dental Module is run. The following data are stored in this subfolder:

- *SourceData* subfolder containing STL files of the parts present on approved platform (if *Move part files from input folder* is enabled)
- Approval report
- platform.MATAMX file

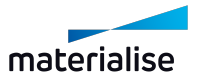

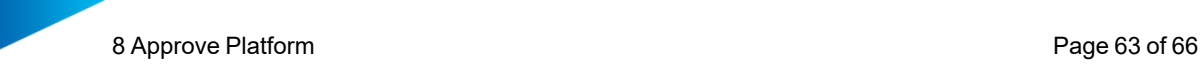

- platform-top\_down.PNG file, a view of the platform in Magics from the top where each part is allocated a unique number. This image is also part of the approval report.
- platform-bottom\_up.PNG file, a view of the platform in Magics from the bottom, showing contact points of supports.
- Log files

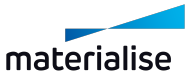

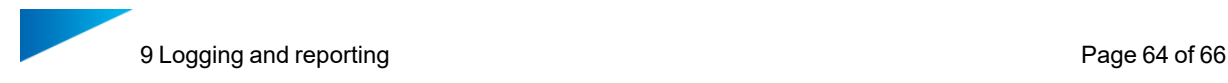

# <span id="page-68-0"></span>9 Logging and reporting

The Dental Module offers the following logging and reporting:

- Log files
- <span id="page-68-1"></span>– Approval report

# 9.1 Logging functionality

The Dental Module stores technical information about the preparation and approval processes in log files. The log files are stored in time-stamped folders. The Dental Module creates a new folder with the current timestamp for every prepared and approved platform. Should you encounter problems with the Dental Module, the Materialise support team may ask you to provide them with these log files.

### <span id="page-68-2"></span>9.1.1 Platform preparation log files

Log files created during platform preparation are stored as text files in the *AppData* directory. The time stamped folder is created at the following location:

C:\Users\your\_username\AppData\Local\Materialise\DentalPlugin\DentalEngineData\out\

The *AppData* directory is hidden by default. To access it, enable the *Hidden items* option in the *View* ribbon of the Windows Explorer.

# <span id="page-68-3"></span>9.1.2 Platform approval log files

Log files created during platform approval are stored as text files in the output folder specified in Approve Platform.

# <span id="page-68-4"></span>9.2 Approval report

The approval report and all accompanying data are stored in the output folder. The approval report is stored in HTML and PDF format and can be displayed using any browser or PDF reader.

The approval report contains the following information:

- Approval date
- Machine
- Count of tooth units for crowns and bridges
- Platform height
- Dental Module version
- $-$  Top view of the platform where each part has a unique number
- $-$  Nesting density
- $-$  List of all approved parts showing number, part name, and part type

The following is an example of an approval report:

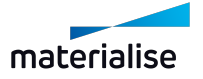

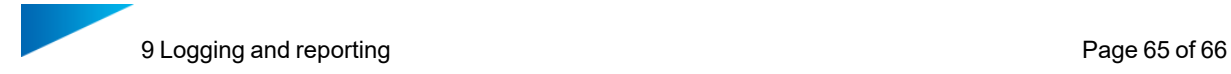

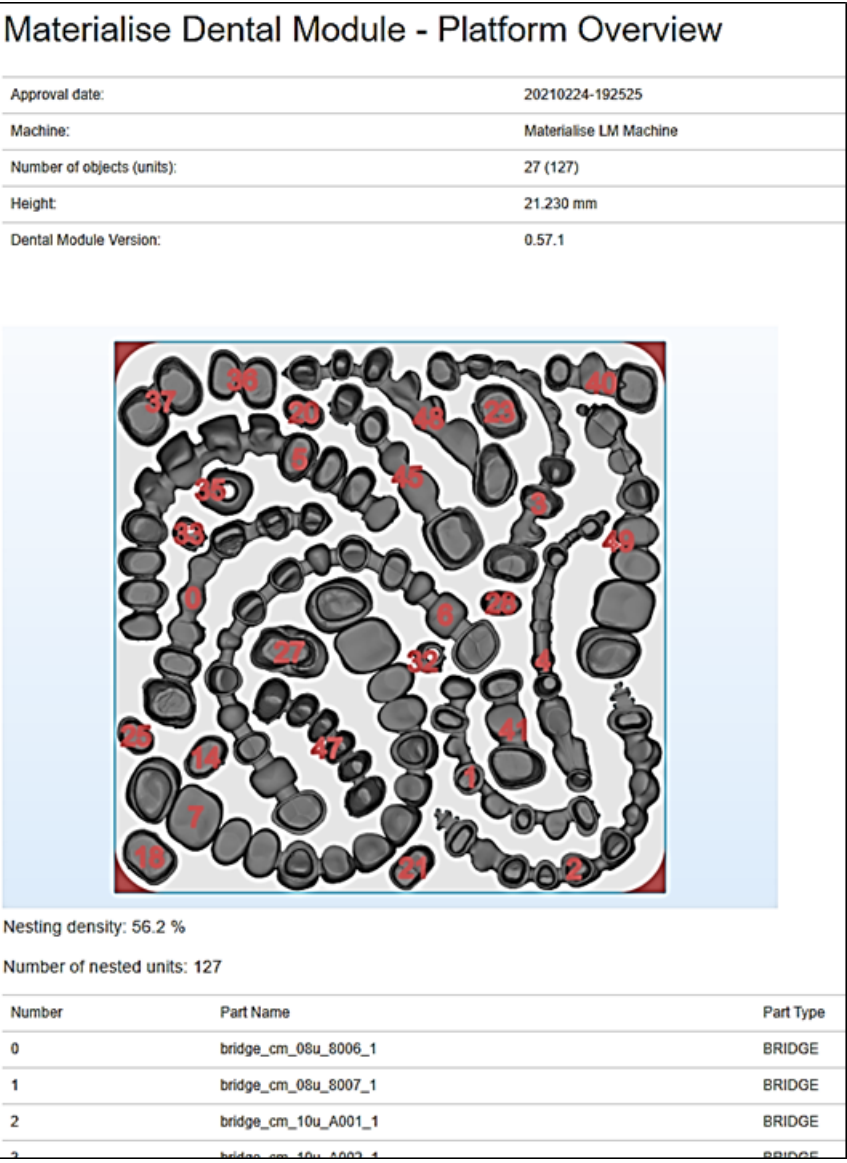

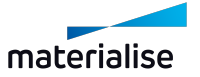

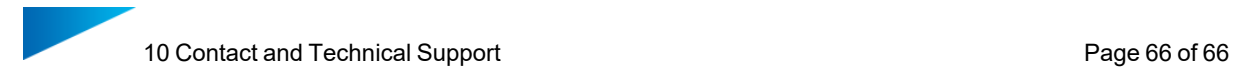

# <span id="page-70-0"></span>10 Contact and Technical Support

We want you to have a smooth user experience when working with the Materialise Magics Dental Module. If you do encounter any error, please always try to save your work and restart your system first.

In urgent cases you can contact our Technical Support for Maintenance Customers via e-mail.

Contact e-mails:

Worldwide: [software.support@materialise.be](mailto:software.support@materialise.be)

Korea: [software.support@materialise.co.kr](mailto:software.support@materialise.co.kr)

USA: [software.support@materialise.com](mailto:software.support@materialise.com)

Germany: [software.support@materialise.de](mailto:software.support@materialise.de)

UK: [software.support@materialise.co.uk](mailto:software.support@materialise.co.uk)

Japan: [support@materialise.co.jp](mailto:support@materialise.co.jp)

Asia-Pacific: [software.support@materialise.com.my](mailto:software.support@materialise.com.my)

China: [software.support@materialise.com.cn](mailto:software.support@materialise.com.cn)

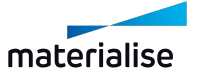